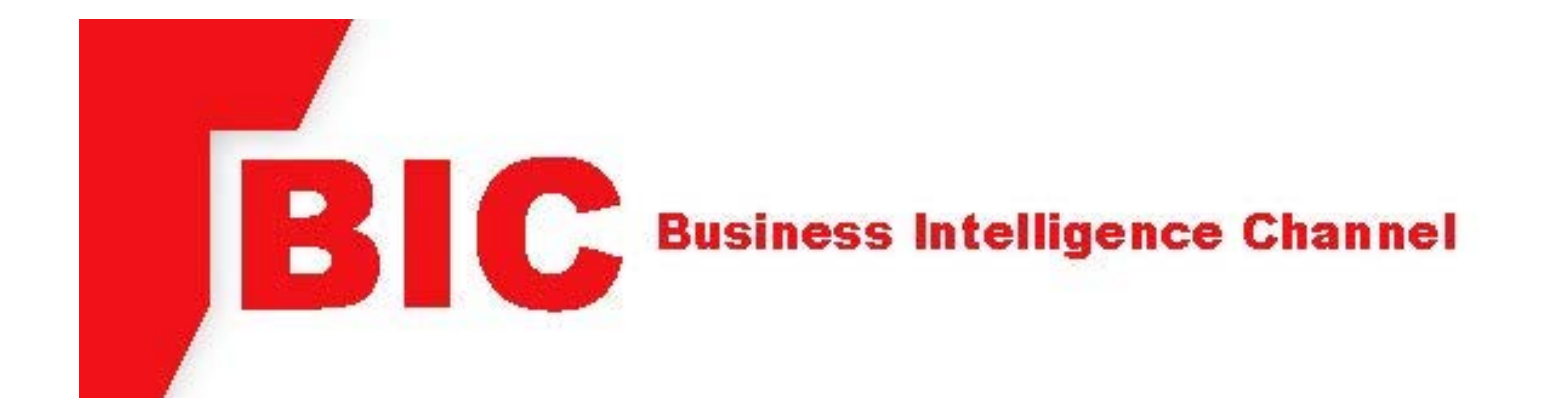

# **BIC Cognos Reporting System**

An Intermediate Guide to Accessing and Using the **BIC Cognos Reporting System** 

> **A Workforce System Training Program For all Partners and Staff**

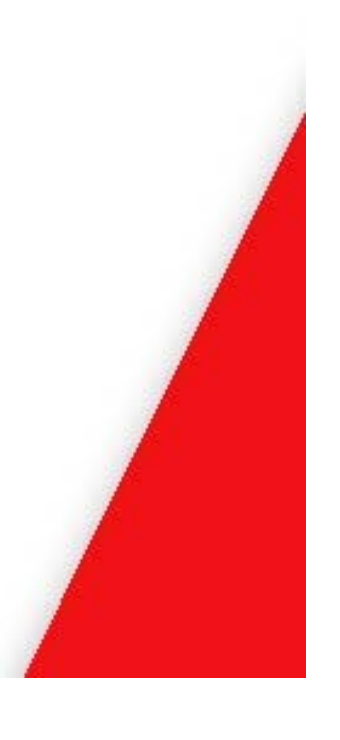

**REV 08/2018** 

# **Table of Contents**

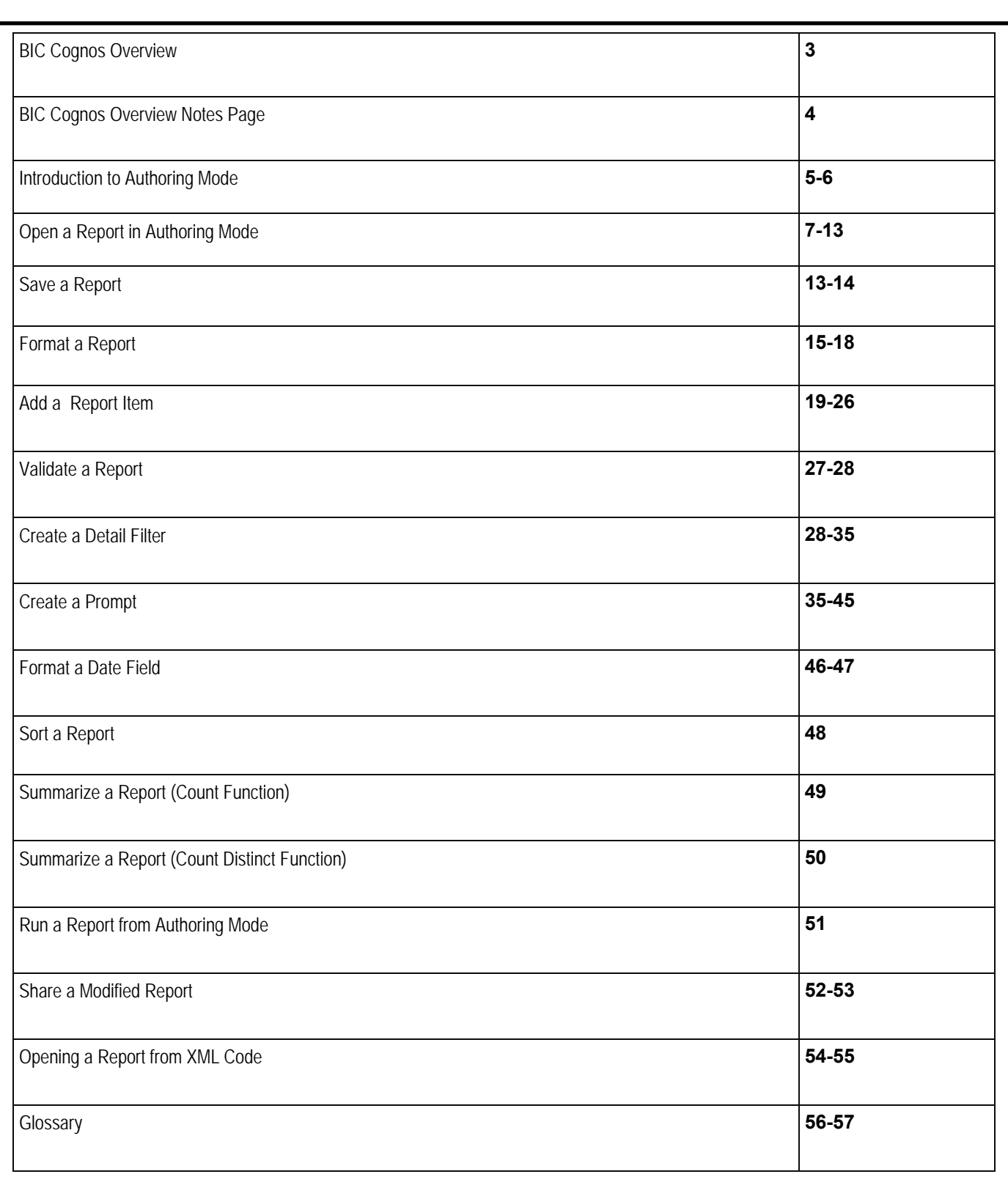

# **BIC Cognos Overview**

#### **What is BIC Cognos?**

The Business Intelligence Channel (BIC) Cognos is a reporting tool that is used to extract data from the Ohio Workforce Case Management System (OWCMS).

#### **Who can access BIC Cognos?**

Anyone who has a valid OWCMS logon and password has access to BIC Cognos. It is important to remember that the information contained within OWCMS is 'Confidential and Personal Information' (CPI) in nature and can only be viewed or shared as required to perform your official duties. Viewing or sharing of information for other purposes could result in a violation of agency rules and policy concerning the handling of CPI.

#### **How does BIC Cognos work?**

Every night an OWCMS batch is run to update the reporting database with all the newly added changes and/or deletions in OWCMS. The database is always (1) one day behind the current date. When BIC Cognos searches for information from the reporting database, this is called a 'QUERY'. A 'QUERY' is done by selecting data fields that are desired from the BIC Cognos 'FOLDERS'. BIC Cognos accesses a system of OWCMS data tables that are connected by 'JOINS'. When the 'QUERIES' are created and ran, BIC Cognos searches for the information and returns it in the form of a usable report.

#### **What data can I extract utilizing BIC Cognos?**

BIC Cognos can retrieve data items that have been added to OWCMS. There are some 'QUERIES' or 'REPORTS' that have been set up by Cognos Administrators for public use. These are called 'CANNED REPORTS'. BIC Cognos can also be used to create new reports. This is known as 'AD-HOC REPORTING' (creating your own).

#### **Is the information from BIC Cognos accurate?**

BIC Cognos extracts the information that was input into OWCMS. As with any reporting system, the information is only as accurate as the information that was entered. If the data entered into OWCMS is accurate, then the reports from BIC Cognos will be reliable and accurate.

#### **Is the information received from BIC Cognos real time?**

All information extracted from BIC Cognos will always be from the previous business day. Every night an OWCMS batch is run to update the reporting database with all the newly added changes and/or deletions in OWCMS.

## **What is the direct link to access BIC Cognos?**

The following URL will directly link to the BIC Cognos reporting tool:

#### https://bic.jfs.ohio.gov/

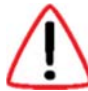

This symbol may be used throughout this guide. This is a directive used during inperson training sessions to remind the user how a training scenario in this guide may apply in a real-life scenario.

# **BIC Cognos Overview Notes Page**

## **Introduction to Authoring Mode**

**IBM Cognos Authoring Mode** is a web-based report authoring tool that report authors and developers use to build sophisticated, multiple-page, multiple-query reports against multiple databases.

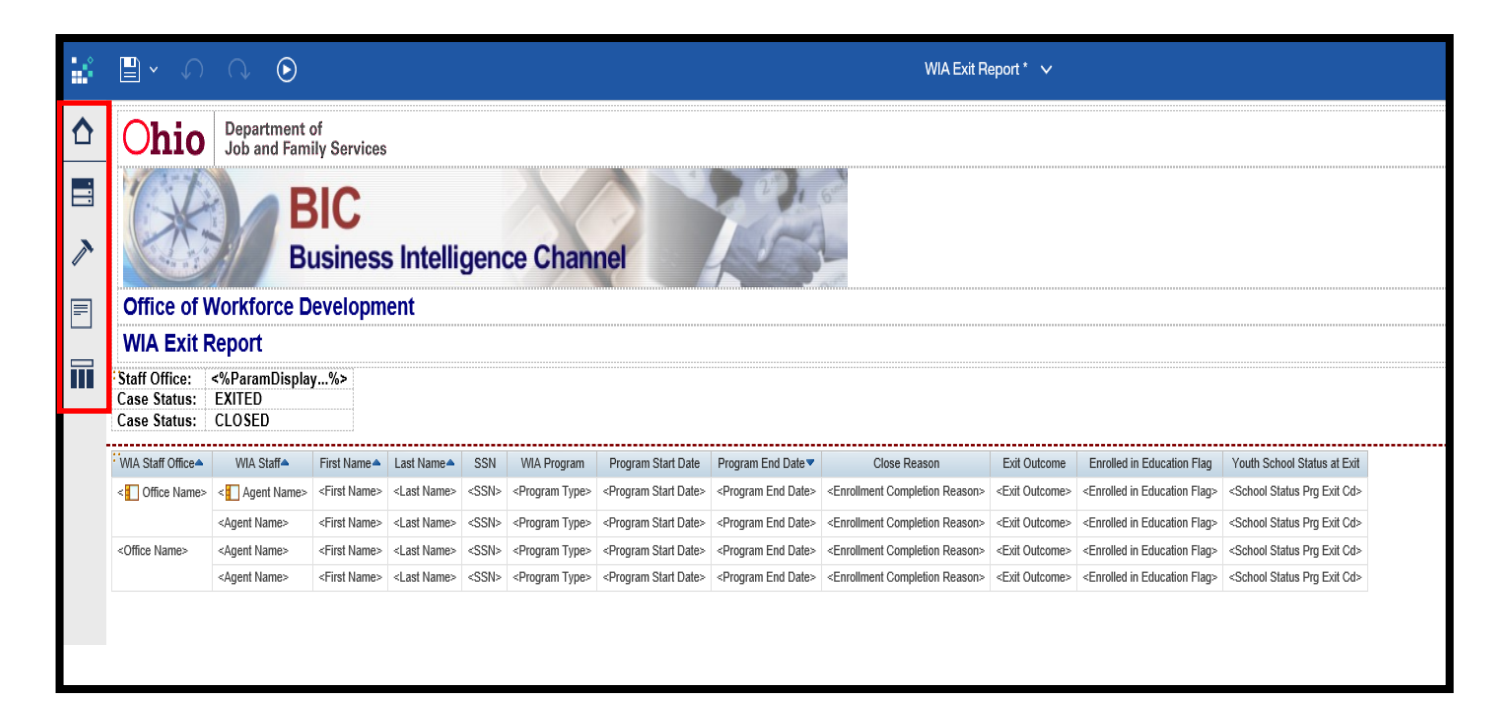

**Explorer Bar**: Hover the pointer over the following the icons on the **Explorer Bar** to work with different parts of the report:

**Home:** The **Home** icon takes the user back to the **IBM Cognos Analytics** dashboard.

**Data Explorer:**  $\equiv$  The **Data Explorer** contains objects that the user can add to a report. Objects can be to a report by dragging them to the work area. The **Data Explorer**  contains the following tabs: **Source** and **Data items.** The **Source** tab contains items from the package (OWCMS) selected for the report, such as data items and calculations. The **Data items** describes the queries created in the report.

**Toolbox Explorer: ▶ The Toolbox Explorer** contains a variety of objects that the user can add to the report, such as text items, tables, and graphics.

**Pages Explorer:**  $\blacksquare$  **The Pages Explorer** is utilized to view or create new report pages and prompt pages or to create and modify classes.

**Query Explorer: The Query Explorer** is utilized to create or modify queries in relational reporting or dimensional reporting and to perform complex tasks, such as defining union joins and writing SQL statements.

## **Introduction to Authoring Mode**

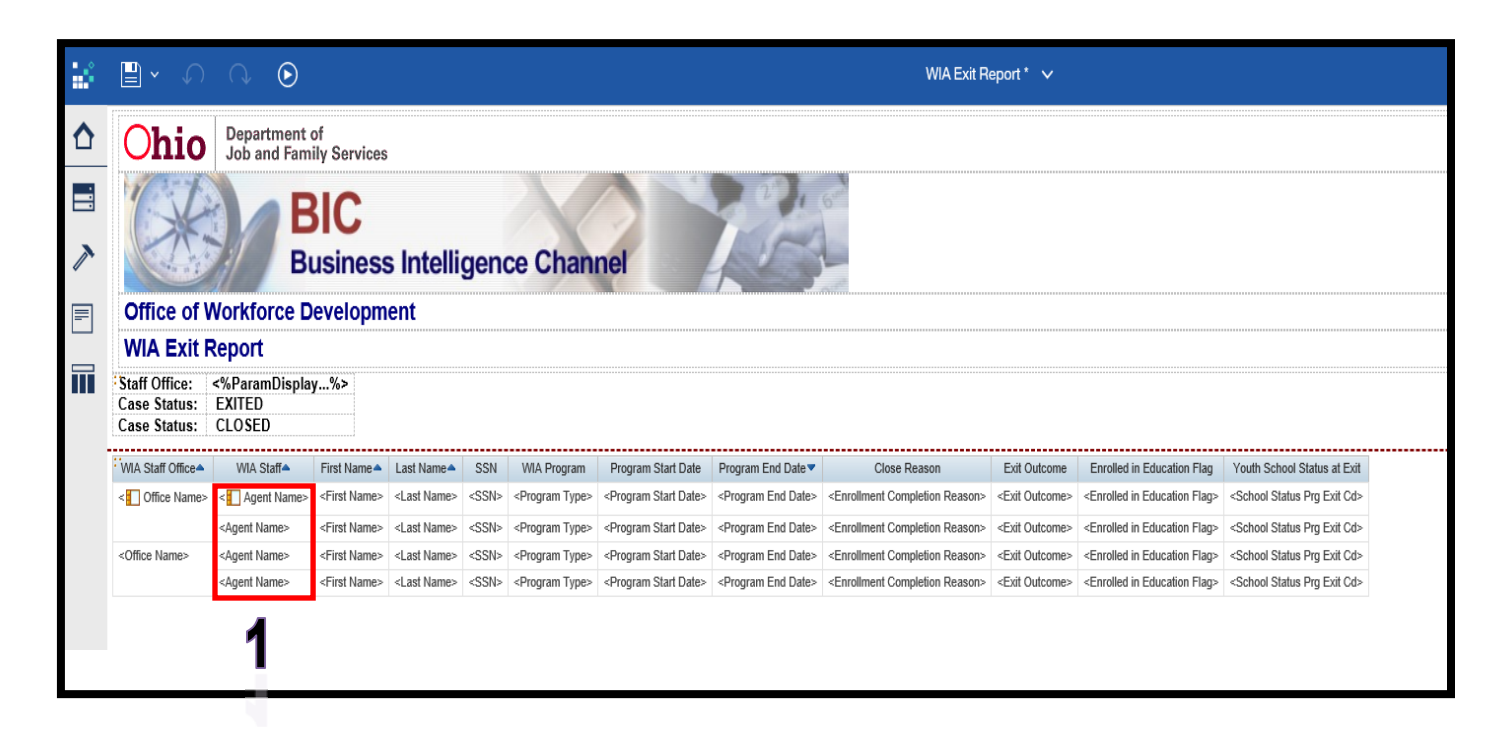

1) **Work Area**– the work area contains the objects that are utilized for the report when ran.

2) **Properties Pane–** The **Properties**  pane lists the properties that the user can set for an object in a report.

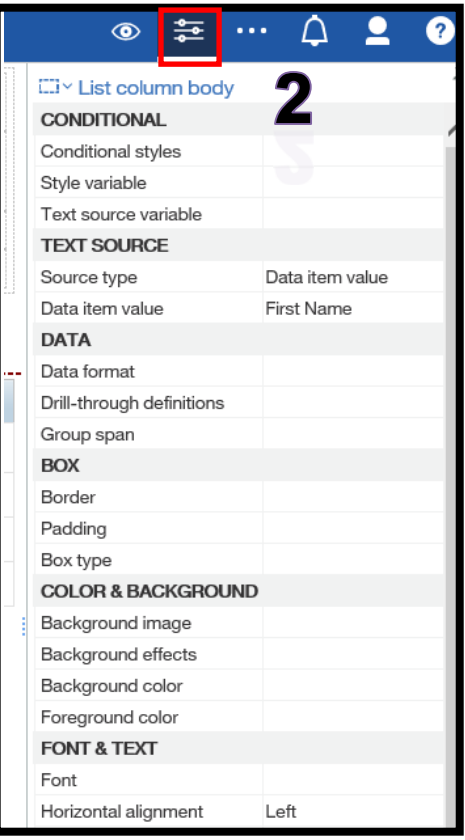

# **Open a Report in Authoring Mode**

#### **From My content/Team content**

5) Click on the **My content** folder.

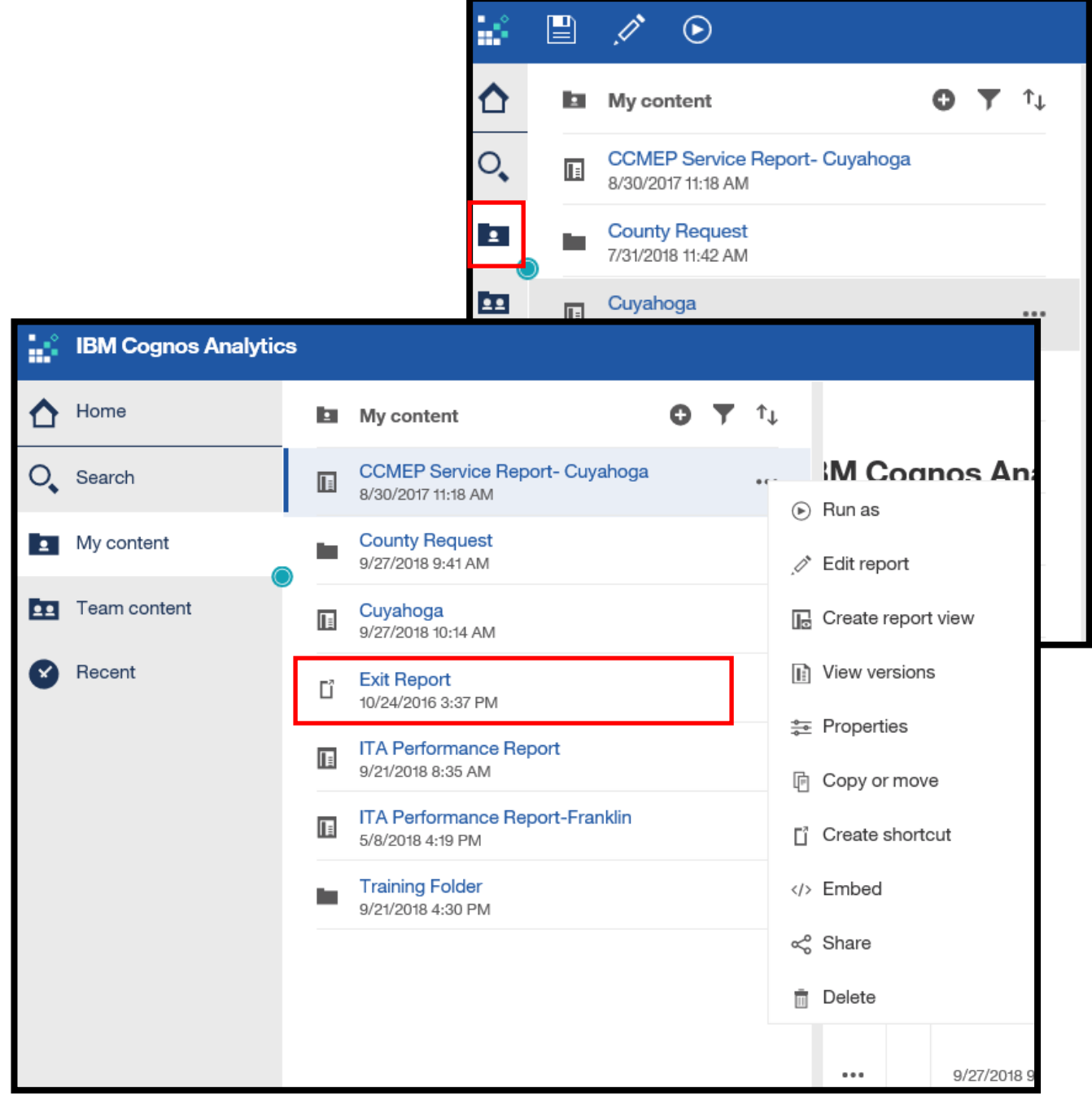

2) Click on the blue text of the report you would like to edit in **Authoring Mode.** For this scenario, click on the **Exit Report.** 

3) When the **Prompt** page displays, instead of completing the prompts, click on the **Pencil** icon in the left corner of the screen.

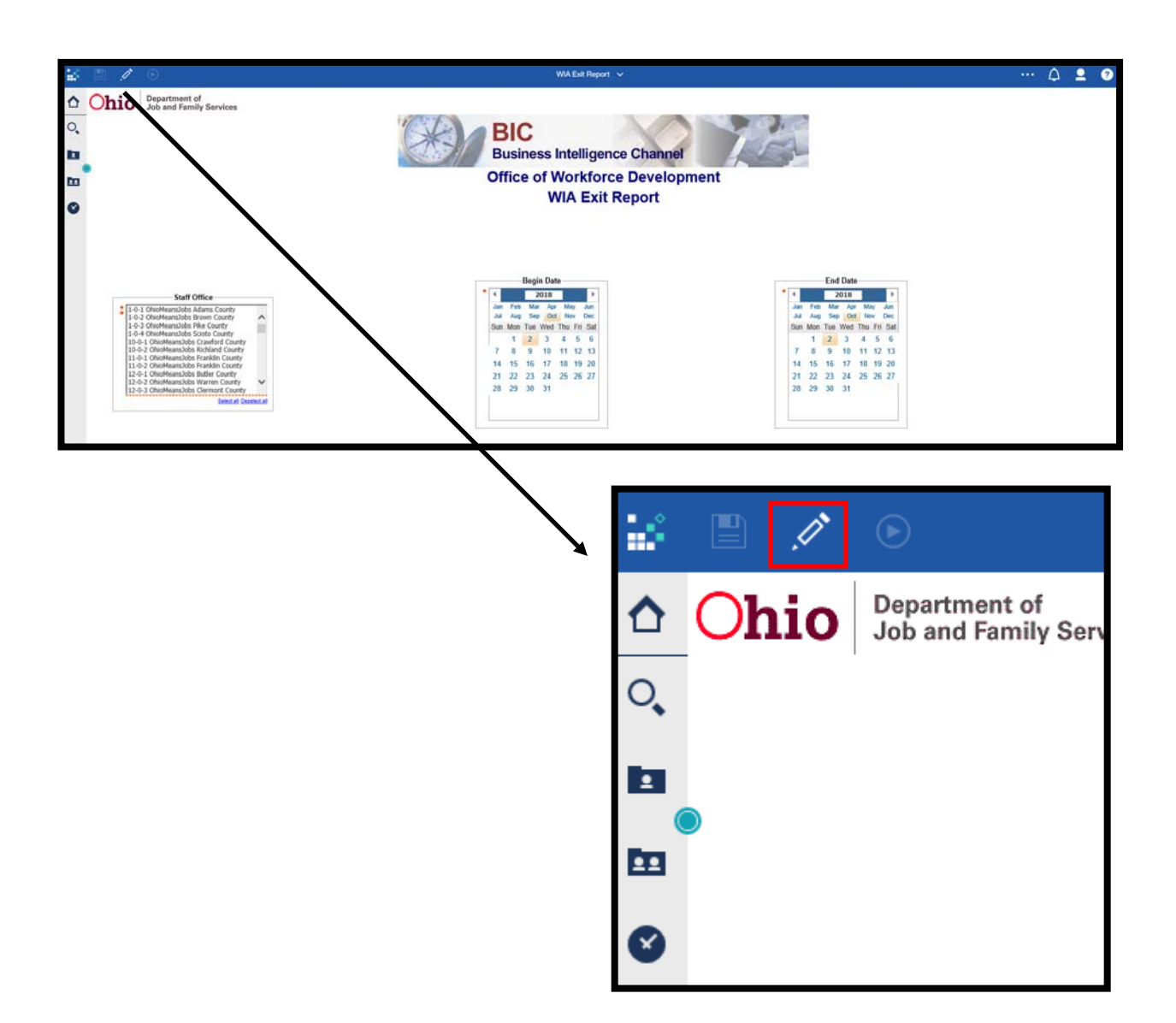

3) The **Prompt** page will display. Complete the required prompts and click the **OK** button to ensure that the updated reporting package is available within the report.

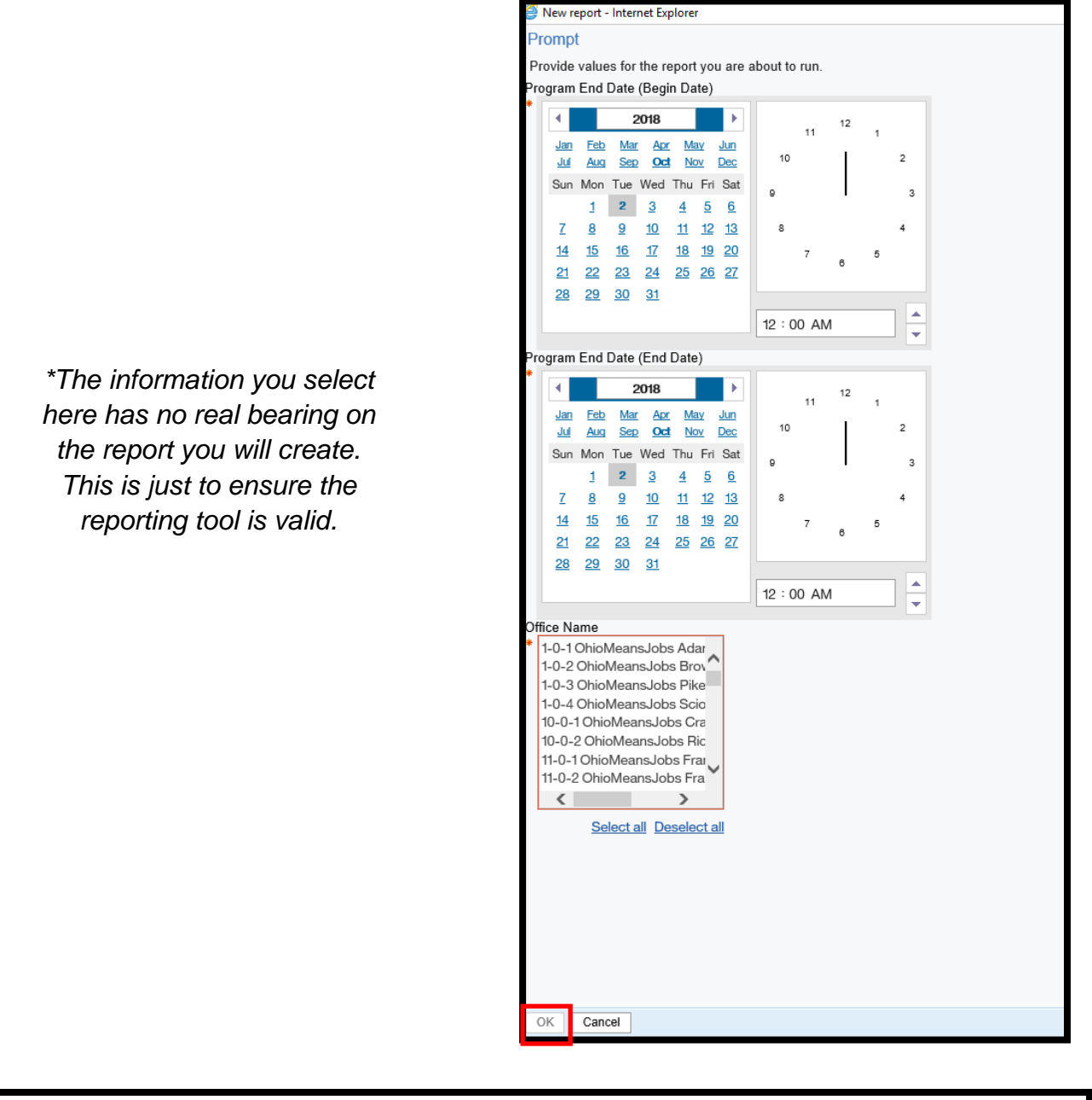

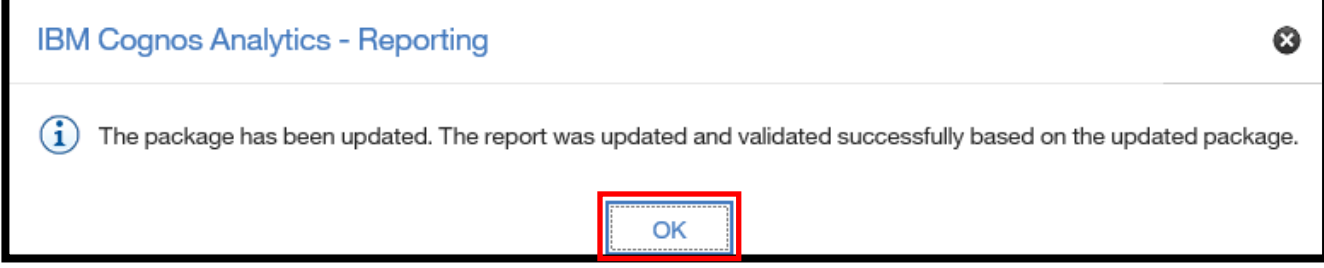

4) Click **OK** when the Package Updated and Validated notification box appears.

5) The report will now open in **Authoring Mode,** which allows the user to modify the report.

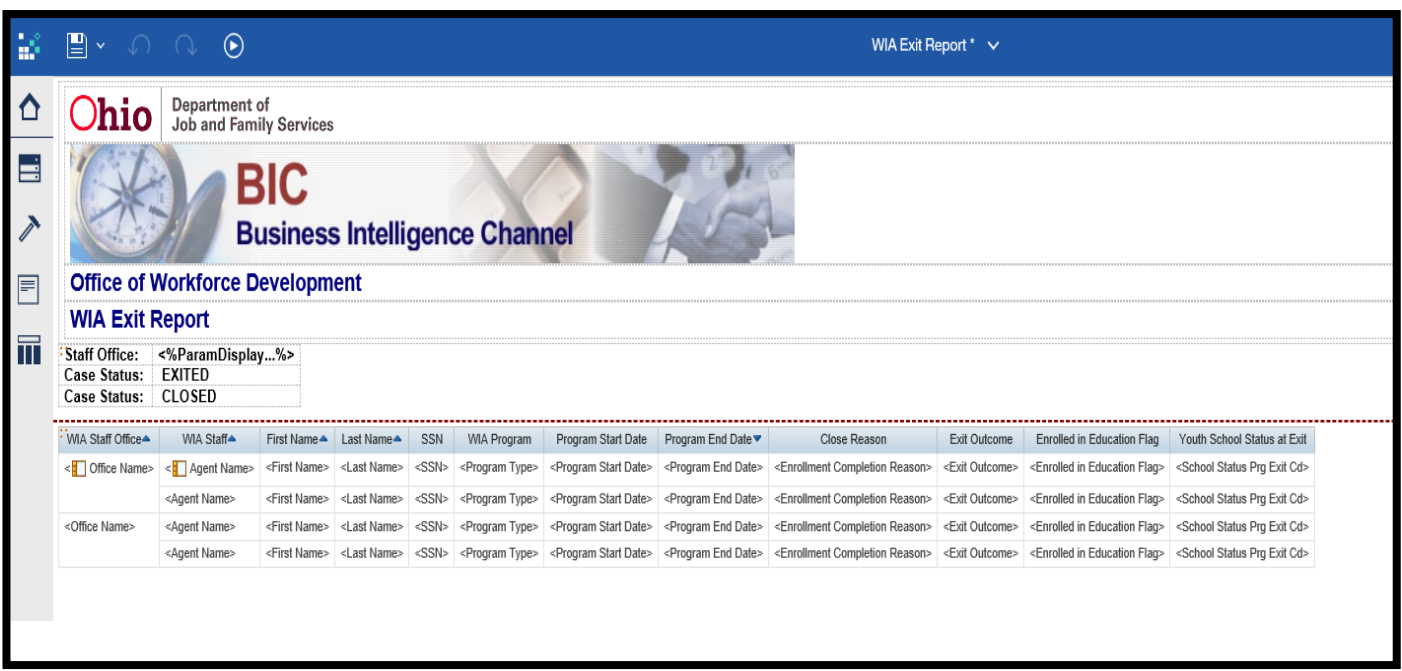

6) Click on the drop-down arrow next to the report name **WIA Exit Report** to close the report.

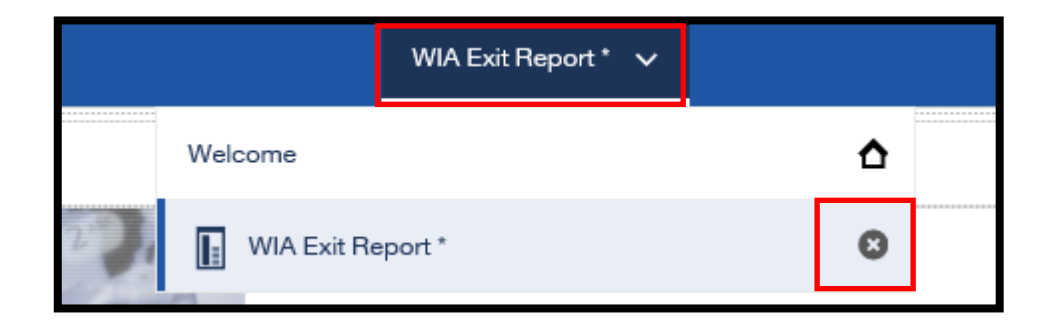

*An asterisk next to the report name in the Cognos Connection Toolbar indicates that the report contains unsaved changes.* 

# **Open a Report in Authoring Mode**

#### **From Recent**

1) Click on the **three dot icon** of the **WIA Exit Report** on the **Recent** section of the **IBM Cognos Analytics Dashboard.** 

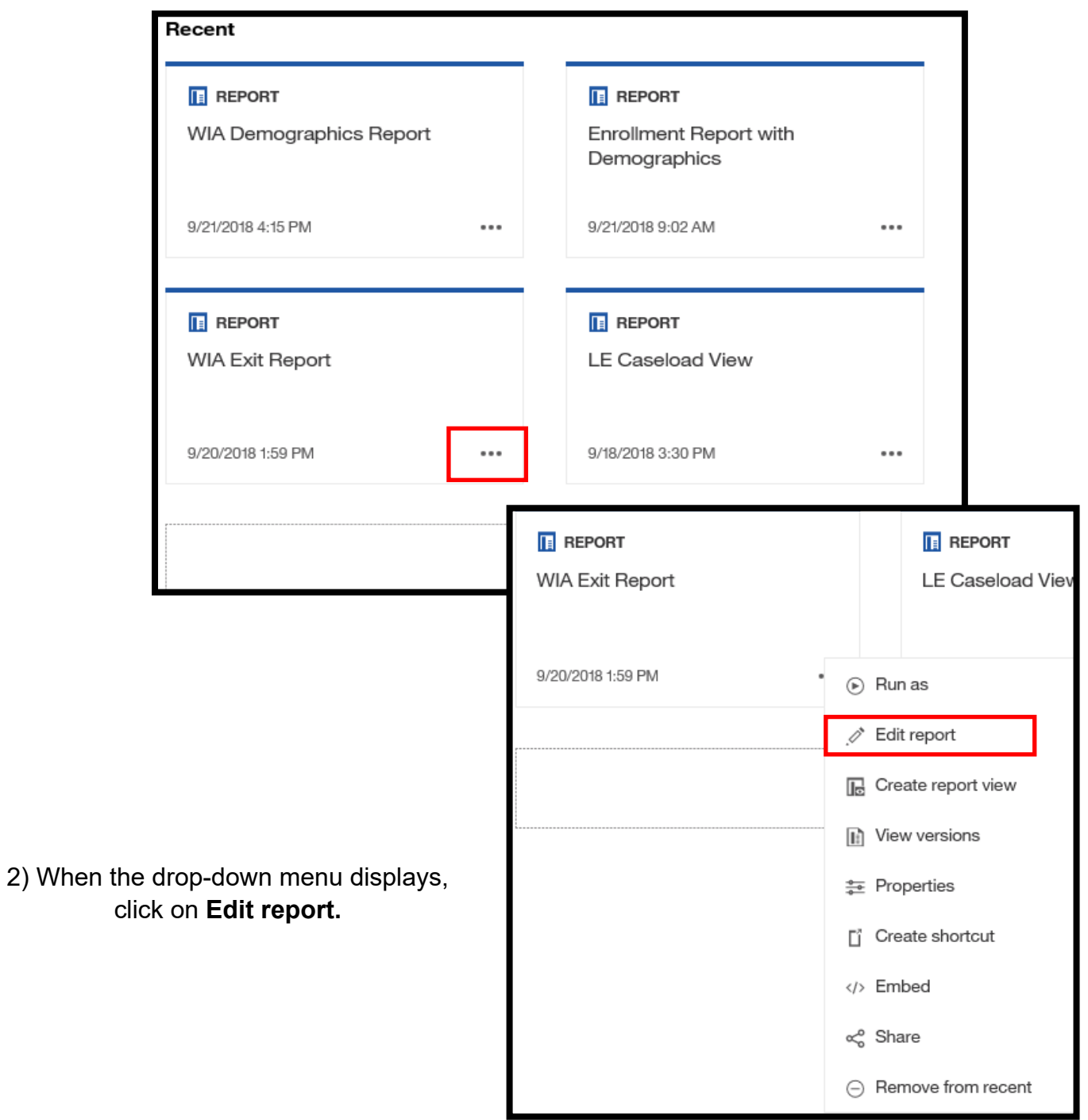

3) The **Prompt** page will display. Complete the required prompts and click the **OK** button to ensure that the updated reporting package is available within the report.

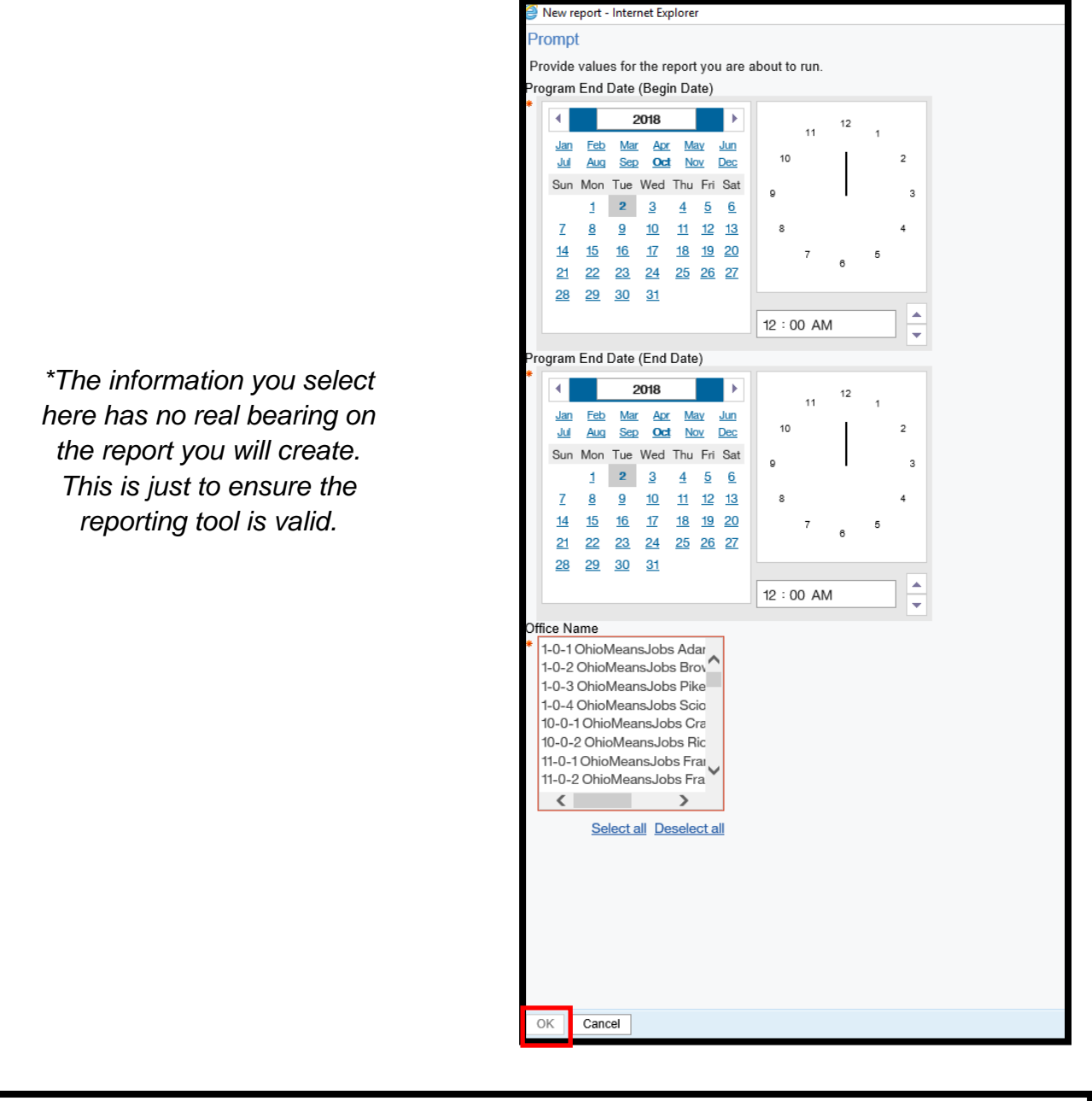

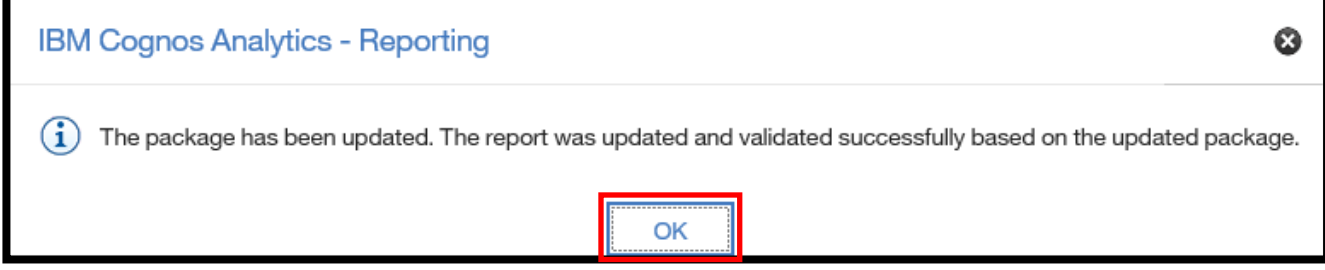

4) Click **OK** when the Package Updated and Validated notification box appears.

5) The report will now open in **Authoring Mode,** which allows the user to modify the report.

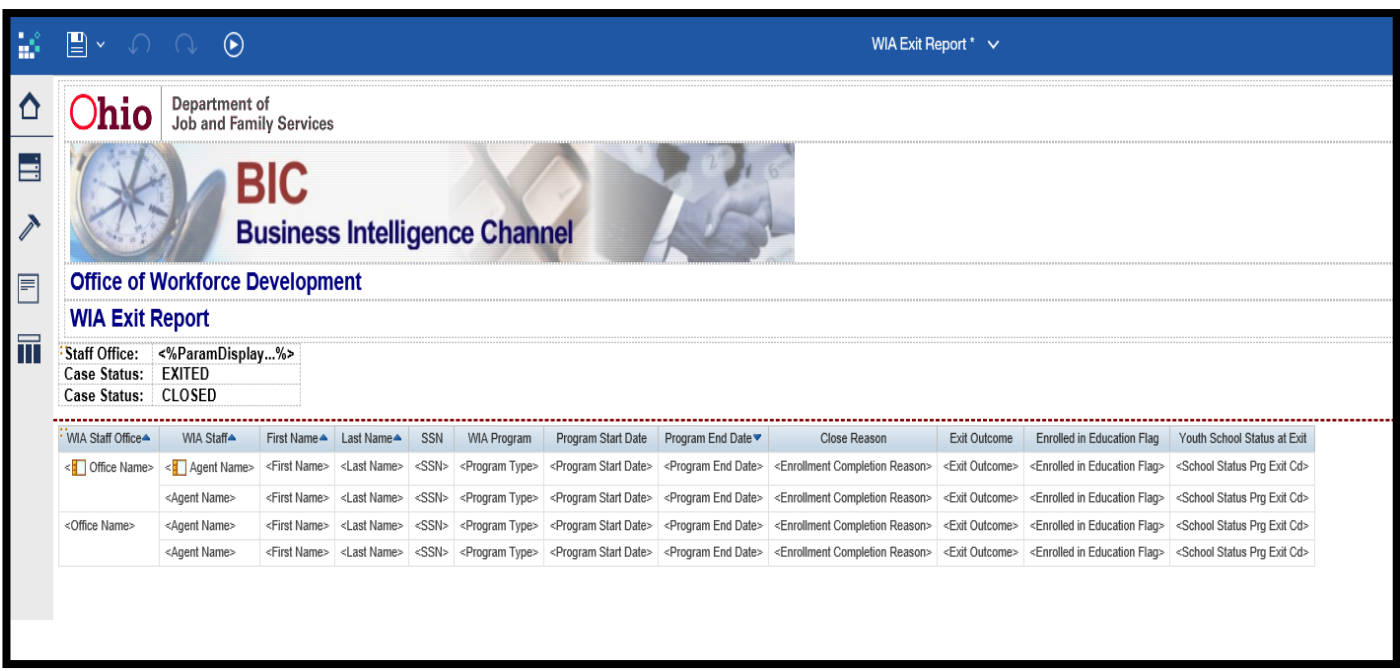

## **Save a Report**

1) To **Save** the report, click the small arrow by the **Floppy Disk** icon in the left-corner of the screen to drop-down a menu. When the menu displays, select **Save as** from the menu.

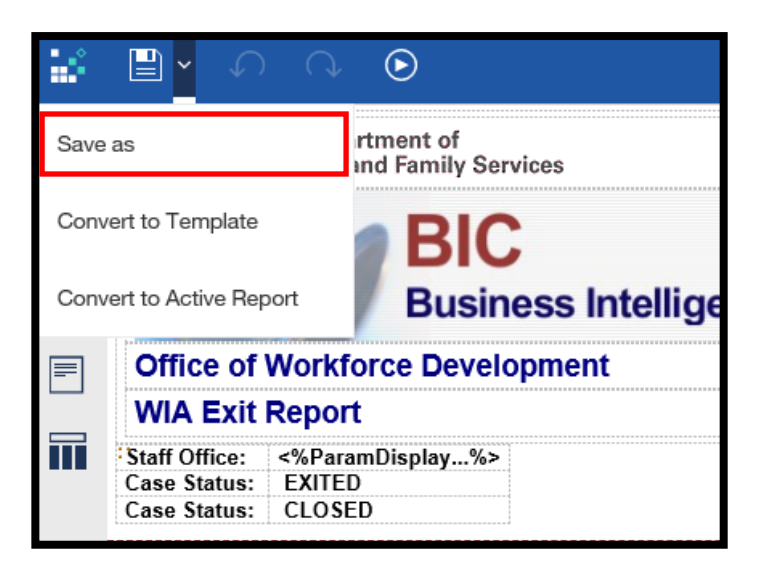

2) A pop-up box displays prompting the user to **Save as**. Select the **My content** folder and click on **Training Folder**. (Or, select the destination where you intend to save the report)

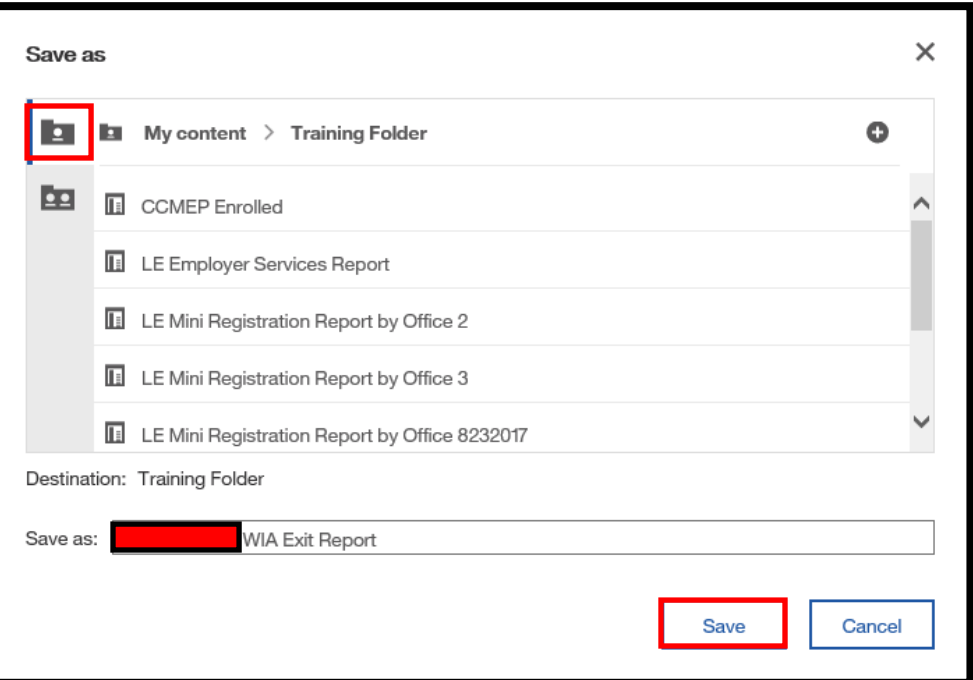

3) Click the **Save** button.

The report is now saved in the **My content folder.** 

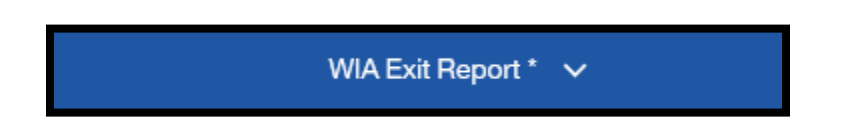

*Note- an asterisk next to the report name as indicated above on the Cognos Connection Toolbar indicates that the report contains unsaved changes.* 

# **Format a Report**

There are several formatting options in Cognos that allow the user to edit the fields in a report.

#### **Change the Heading Format**

1) With the **WIA Exit Report** still open in **Authoring Mode,** click on the report heading **WIA Staff Office** and press the **Ctrl** key on the keyboard. Click all of the other report heading titles.

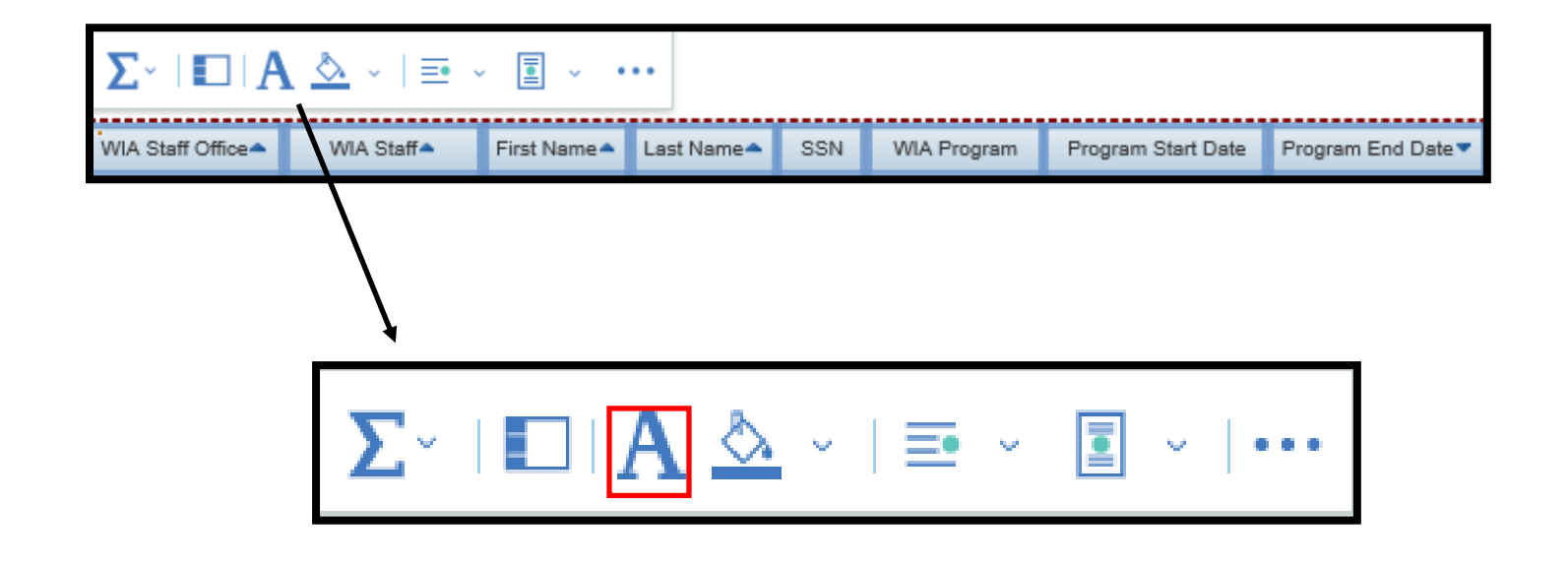

2) A box appears (either above or below the headings). Select the **A** icon to open the font options menu.

3) As the **Font** options box displays, the user can select the desired font.

**Family:** Refers to the various typefaces the user is able to select.

**Size:** The size of the text can be changed.

**Weight:** The user has the option to bold the text.

**Style:** The user can italicize the text.

**Effects:** An **Underline, Overline,** or **Line-Through** can be added to the text.

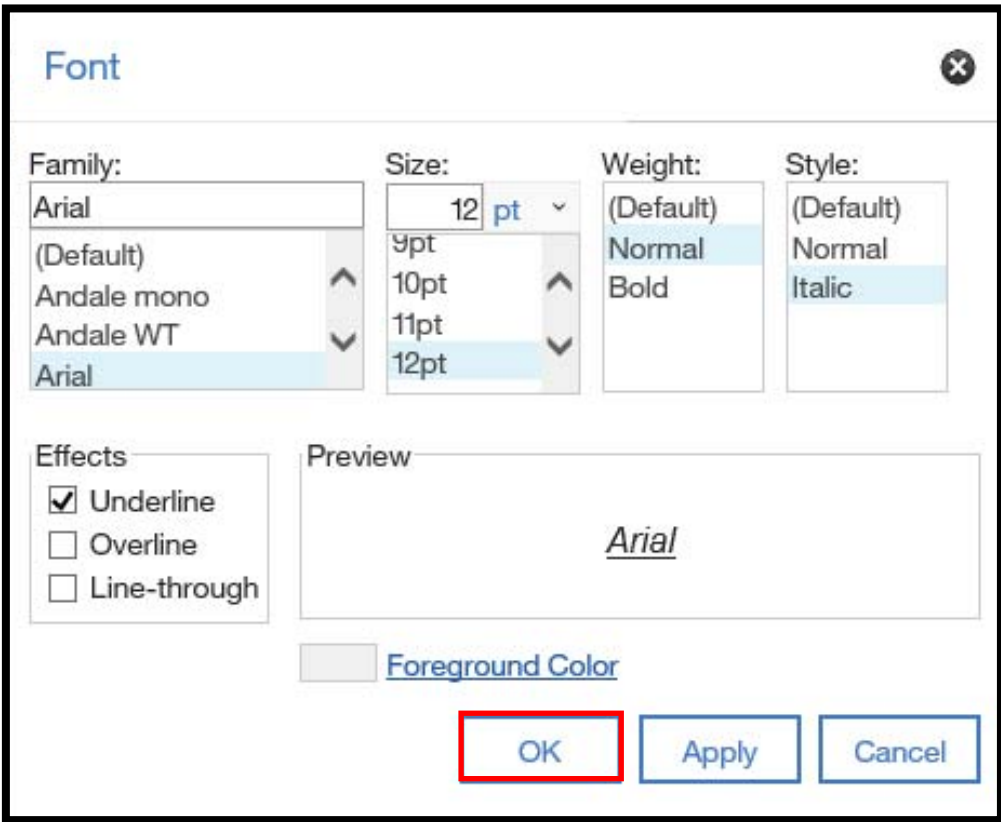

7) Click **OK.** 

*As the user makes selections in the Font options box, their selections will display in the Preview pane.* 

#### **Change the Body Format**

1) Highlight each report item in the Report body clicking on the **Office Name** report body item and then holding down the **Ctrl** key on the keyboard and clicking each report body item.

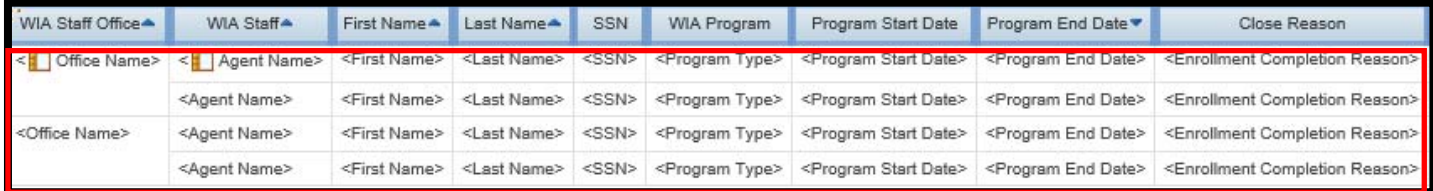

2) A pop-up box will display. Select the "**Font**" icon.

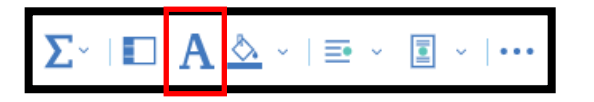

3) Select the **Font**: **Family**, **Size**, **Weight**, and **Style.** 

4) Click **OK.**

# **Edit the Report Title**

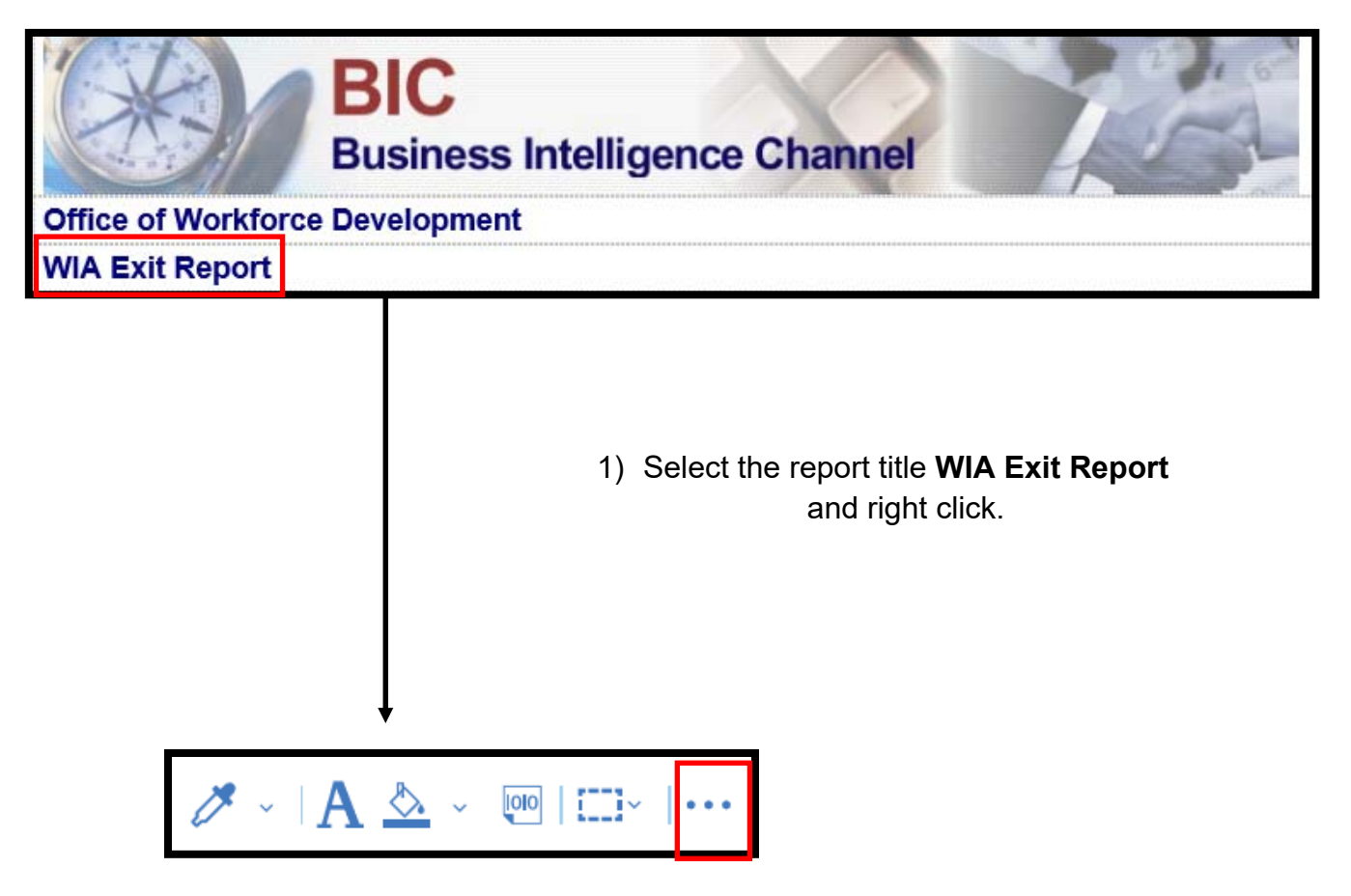

2) A pop-up box will display. Click on the **three dot icon** and select

**Edit Text.**

3) The **Title Text** dialogue box displays. Change the name of the report to: **OWD Exit Report.** 

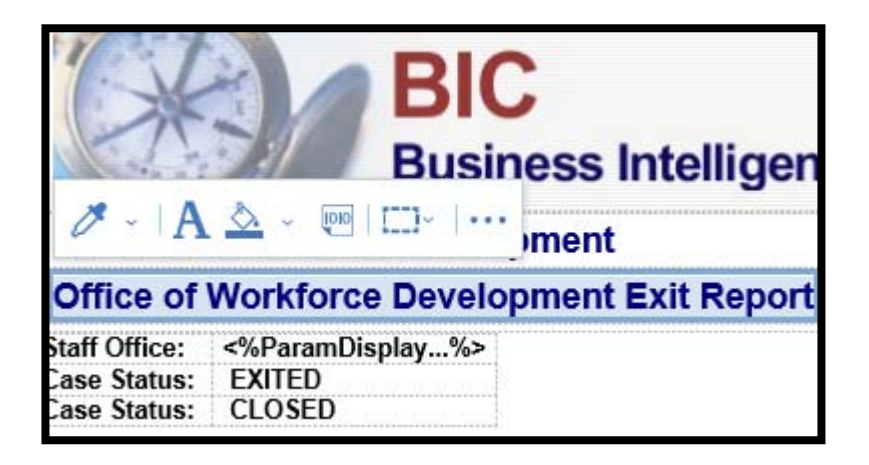

4) Click **OK**. The new report title displays.

# **Add a Report Item**

\*Scenario Description– In this scenario, we are going to imagine that there is a canned report that meets most of our needs, but it is missing one data item that would be very helpful in our reporting needs.

The canned report we use is the **Open Case Report.** This report is useful, but our administrator has requested that we add the **Date of Birth** field to this report.

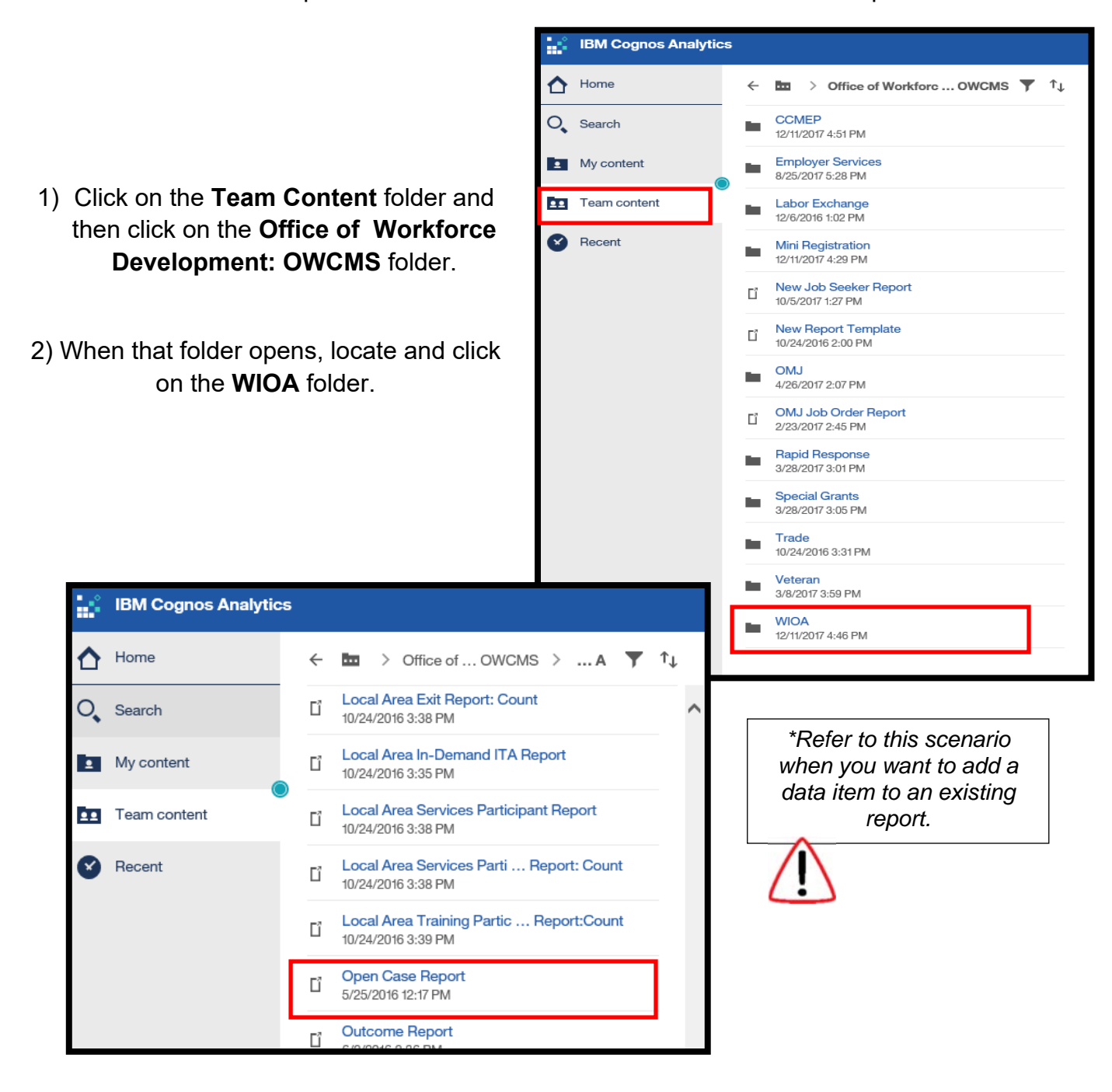

3) Locate the **Open Case Report** and click on the blue text.

3) When the **Prompt** page displays, instead of completing the prompts, click on the **Pencil** icon in the left corner of the screen.

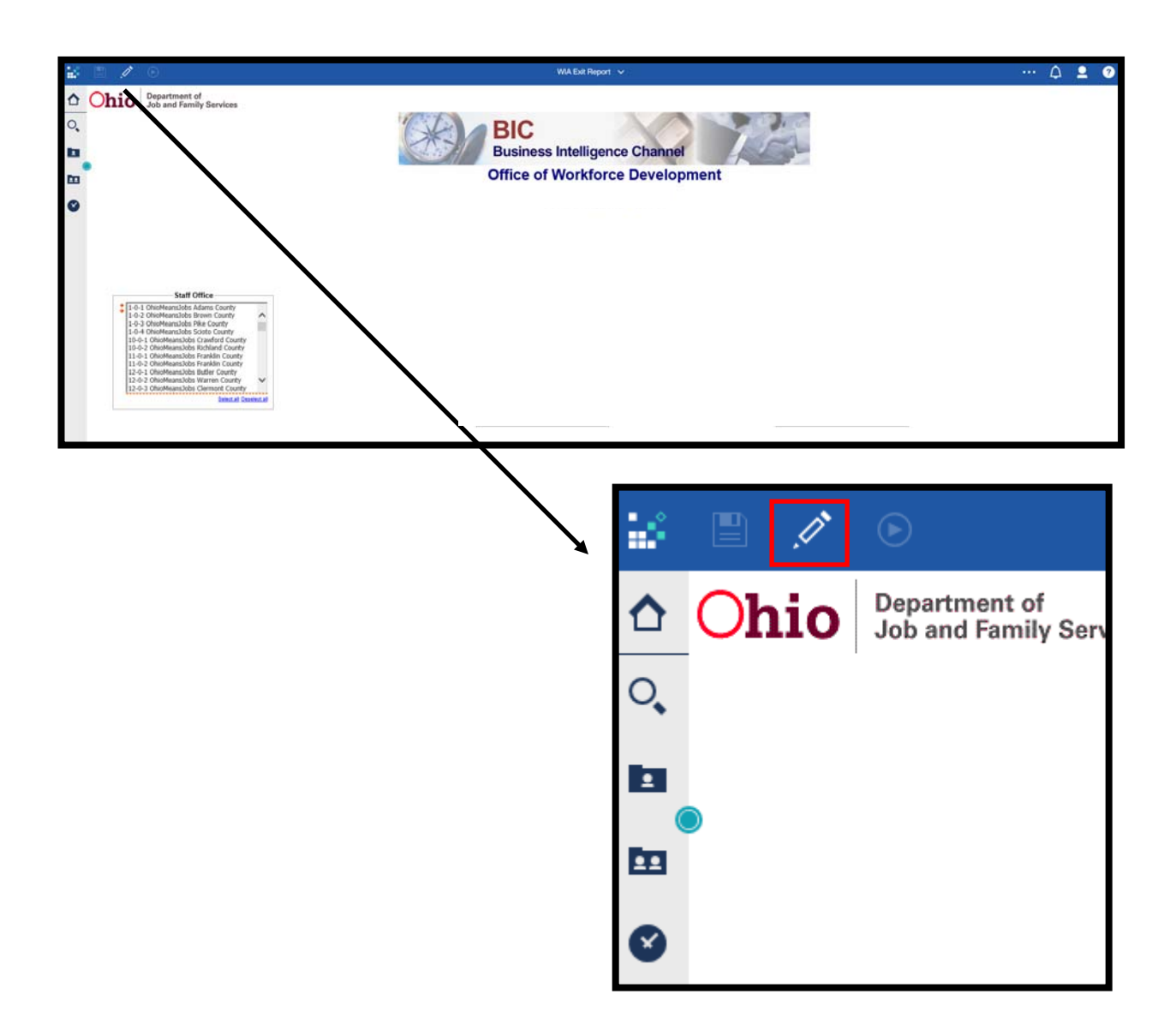

3) When the **Prompt** page displays, click on the desired criteria and click **OK.** 

*Remember, this is a prompt to ensure the report criteria is valid.* 

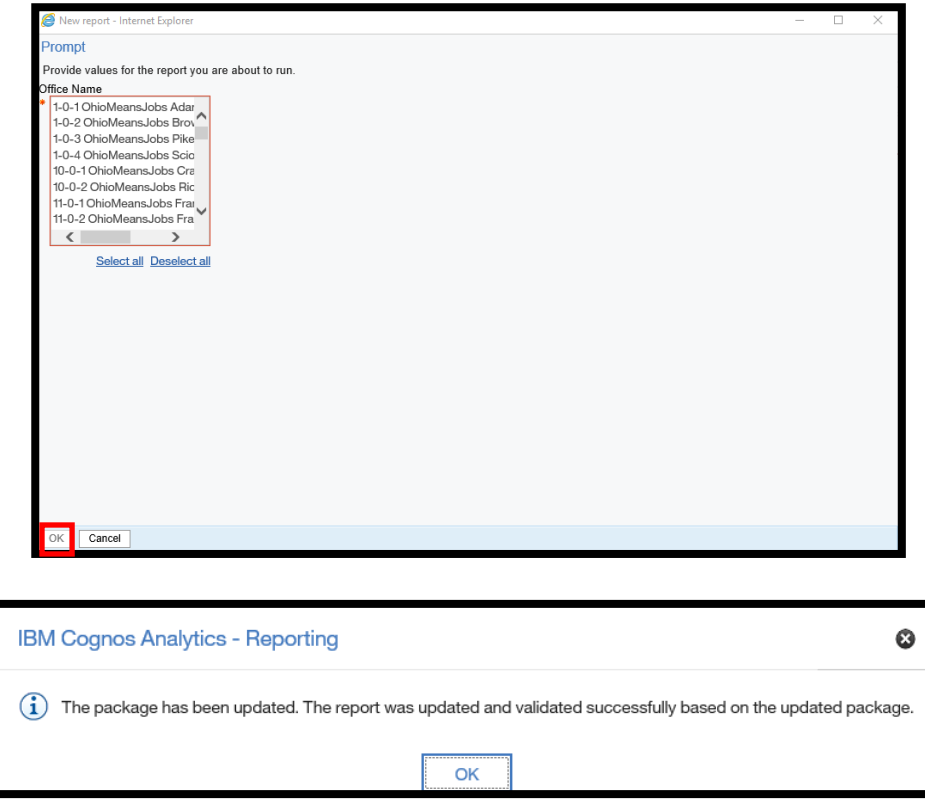

4) The Update and Validate Success notification box will display. Click **OK.** 

#### 5) The **Open Case Report** opens in **Authoring Mode**

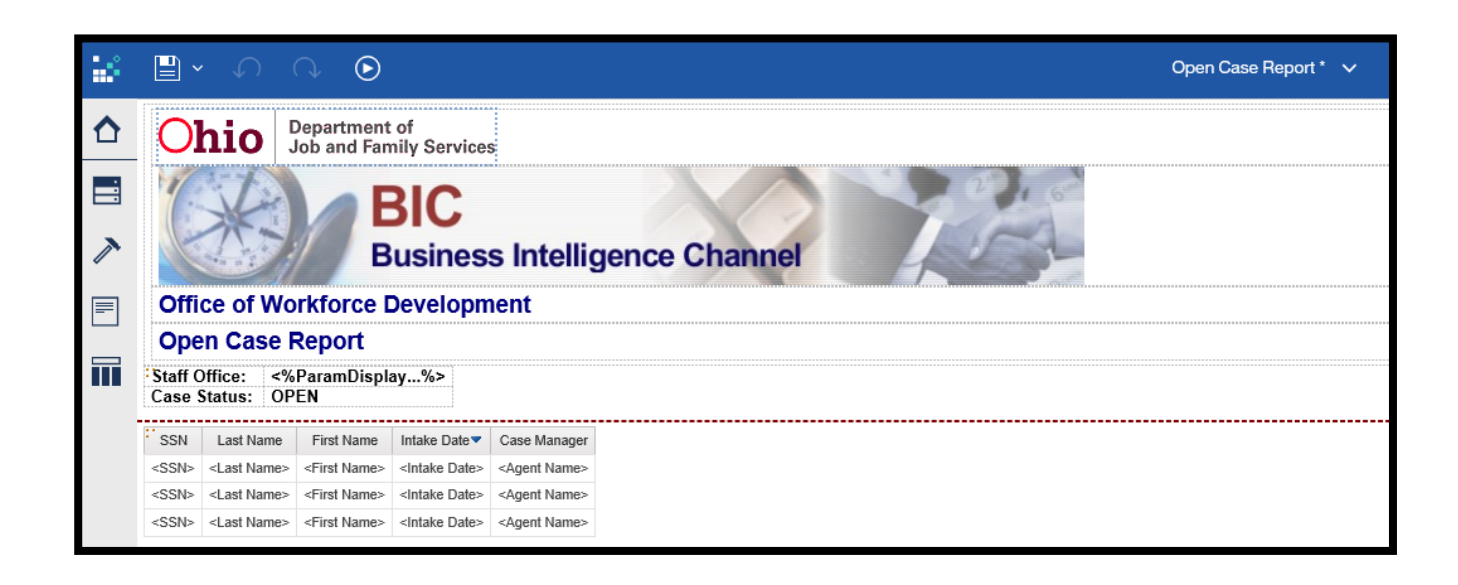

#### 6) Click on the **Queries Explorer** on the **Explorer Bar.** The **Query Explorer** lists all of the queries for the specific report.

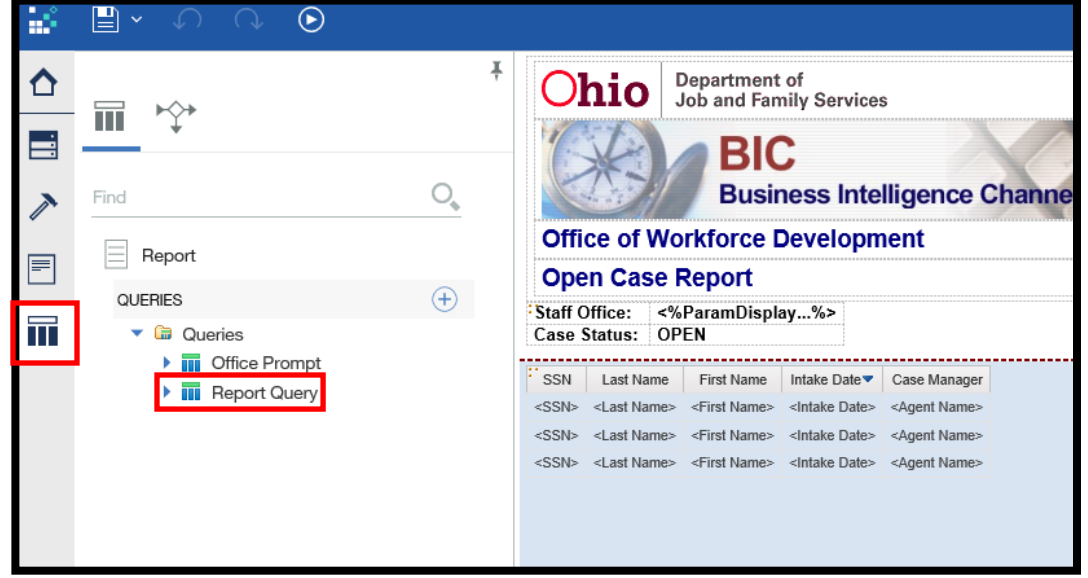

7) Click on the **Report Query** link.

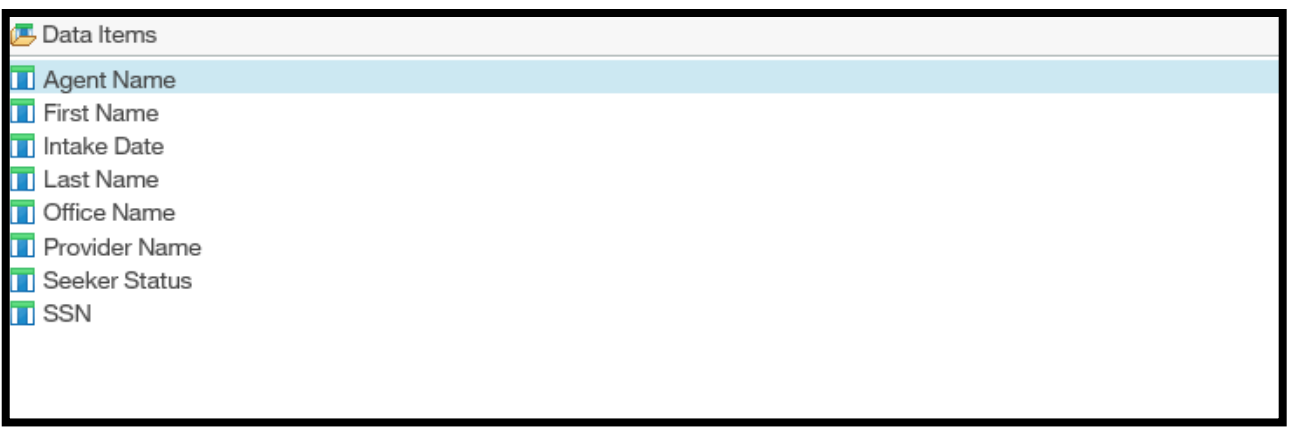

The **Data Items** pane contains the defined fields that can be utilized as report items.

This report contains items from the **WIA Seeker Data** table. This information is important to ensure that you locate the data item you would like to add from the appropriate table. Each table is located within the **Reporting Model** in the **Data Explorer.** 

*To find which table the Data Item is located in, double-click on each field in the Data Item pane.* 

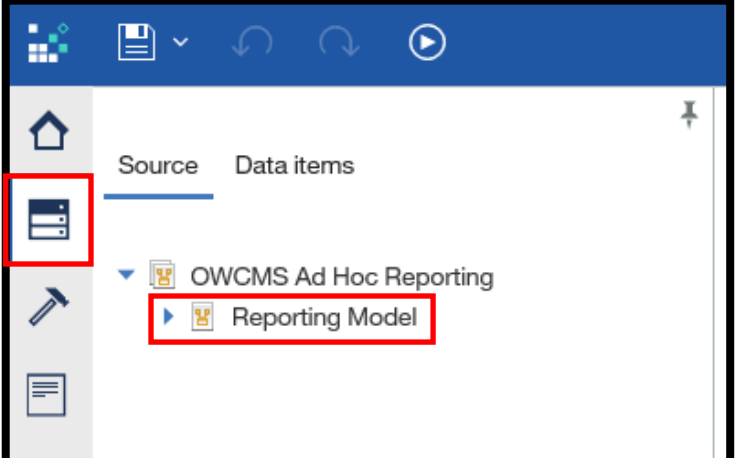

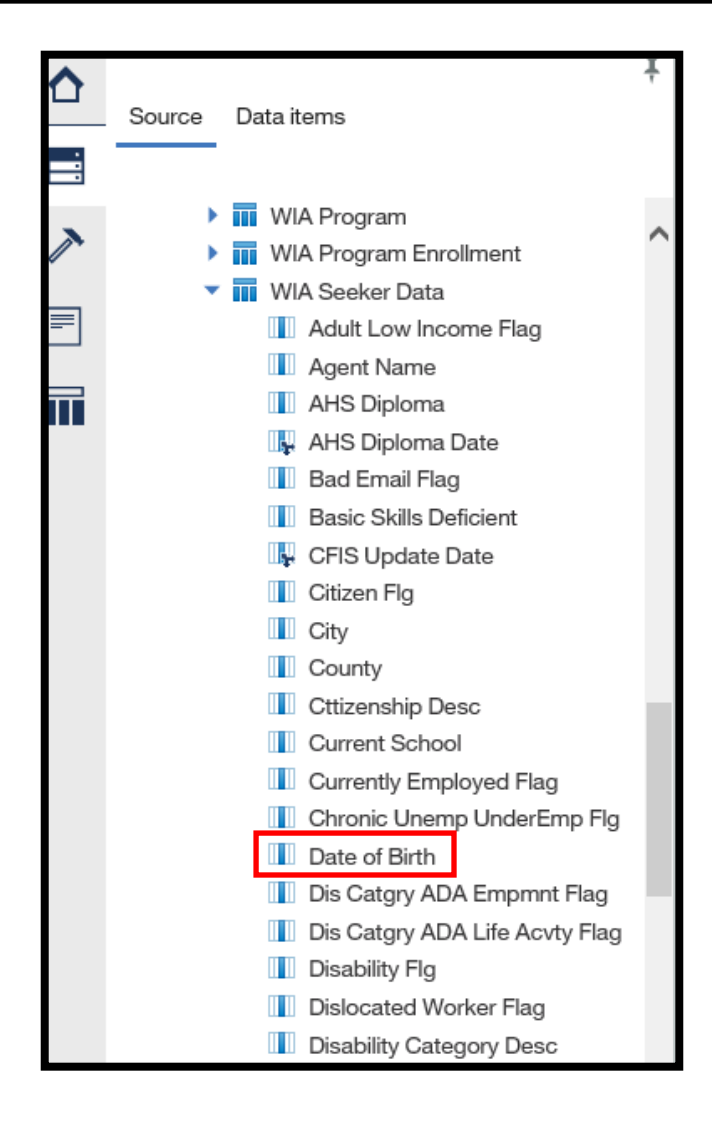

8) Click on the **Data Explorer**  tab to access the **Reporting Model.** 

9) Click the down arrow to expand the **Reporting Model** selection for locating the appropriate folder.

10) Scroll down and click on the **WIA Seeker Data** arrow in the **Content Pane** to expand the folder to display the contained data items.

11) Locate the data item **Date of Birth** and drag and drop the item into the **Data Items Pane.** 

The report item **Date of Birth** is now displayed in the **Data Items Pane.** 

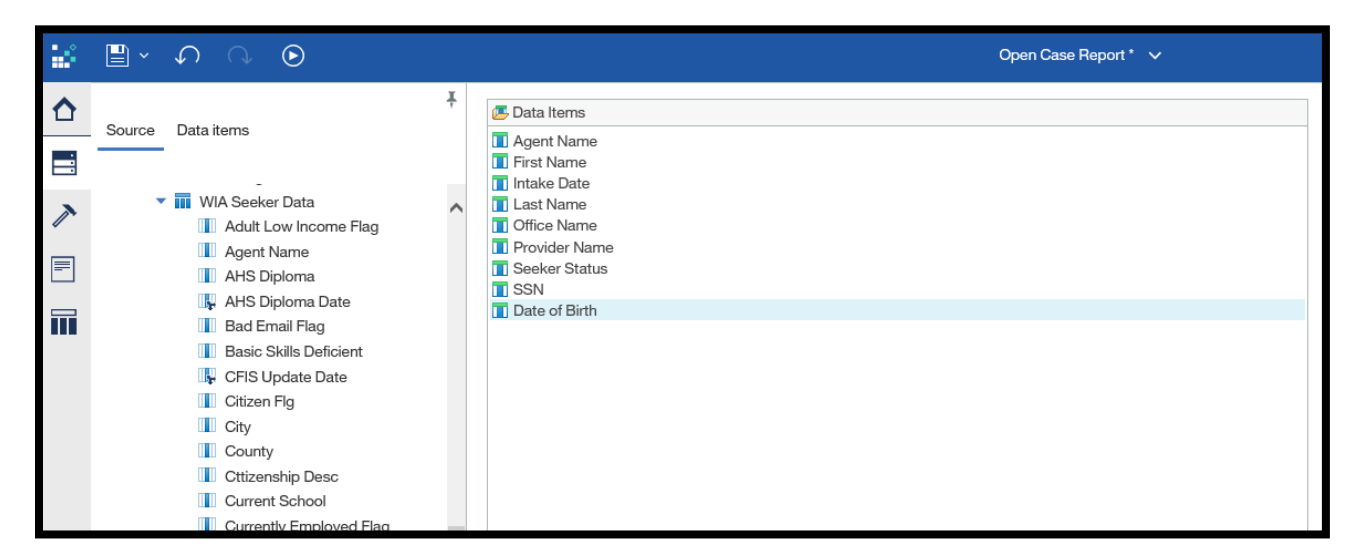

*Now that we have added the data item to our query, we must also add it to the Report Page to include the field within the report.* 

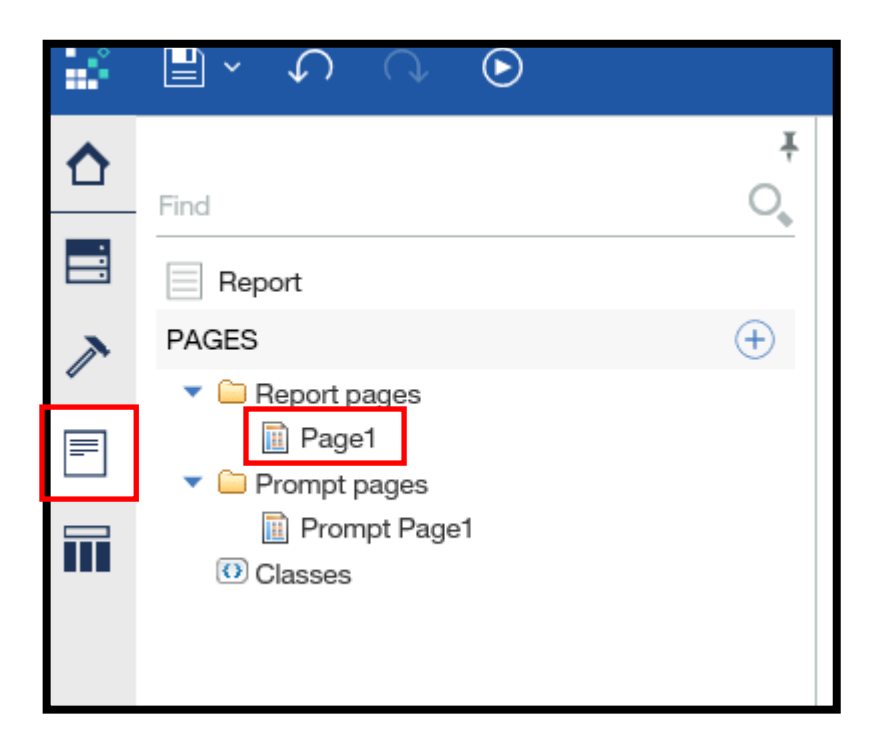

12) Click on the **Page Explorer.** 

13) Click on **Page1.** 

14) When the **Report Page** displays, click on the **Data Explorer** tab to display the **Source** and **Data Items.** 

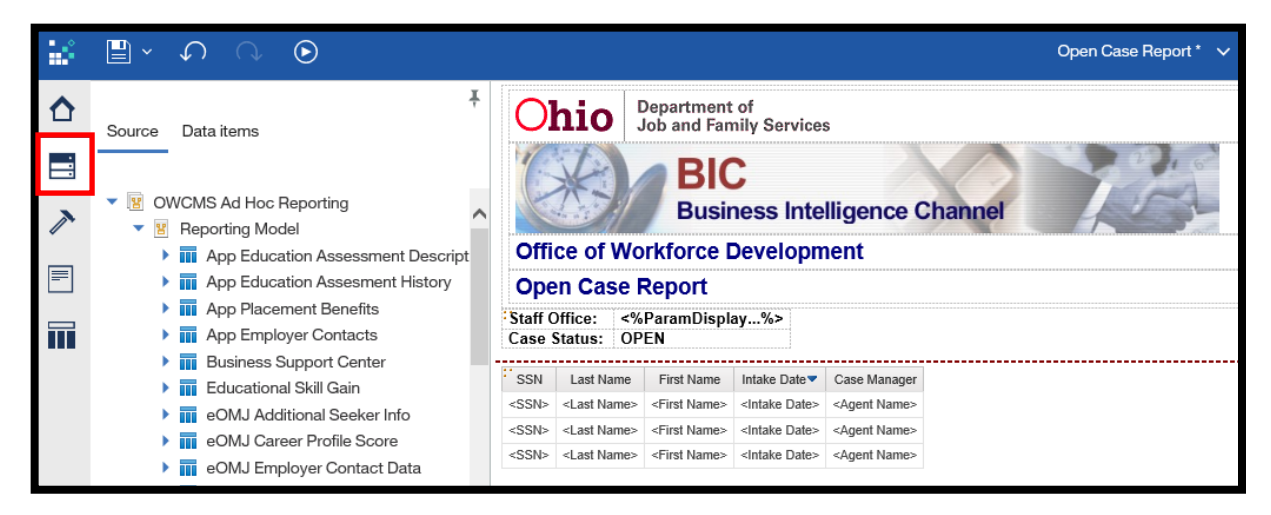

*Remember, the Source (Reporting Model) is the data fields in OWCMS. We need to add the data item (query) to our report that we have already told the "Source" to look for in the Query Explorer. So, when we need to add the data item to the Report Page, we must change the tab from Source to Data Items.* 

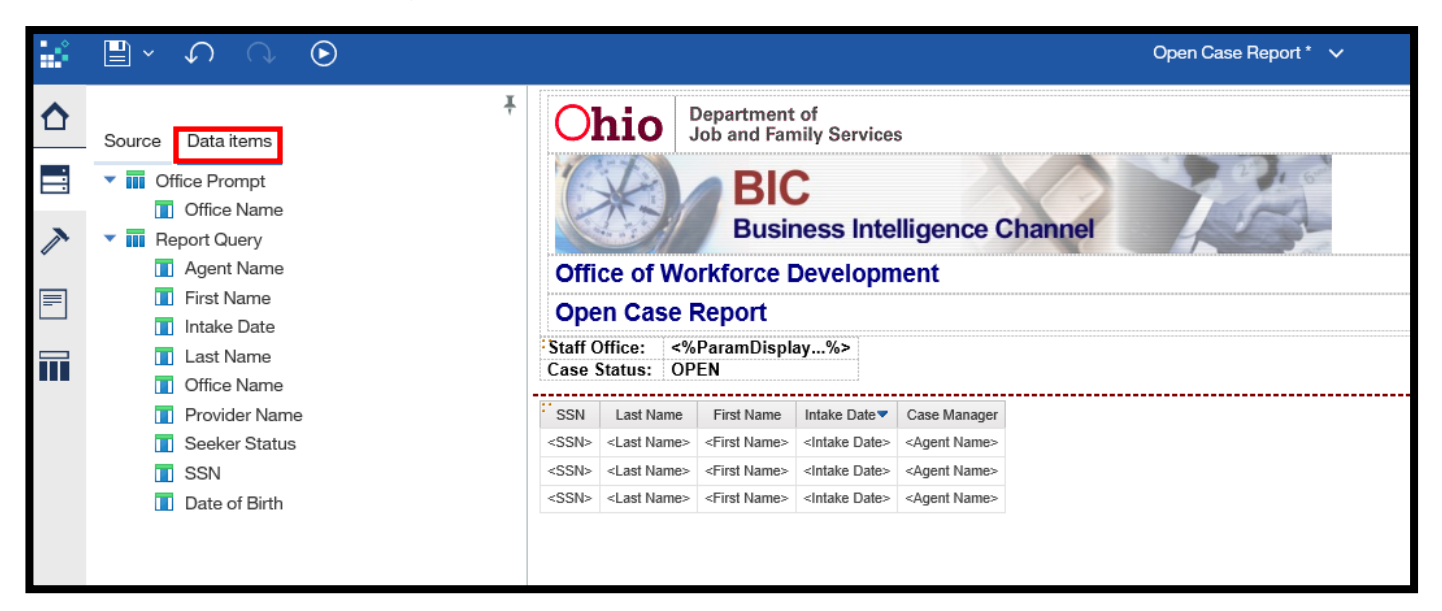

15) Click on **Data Items.** 

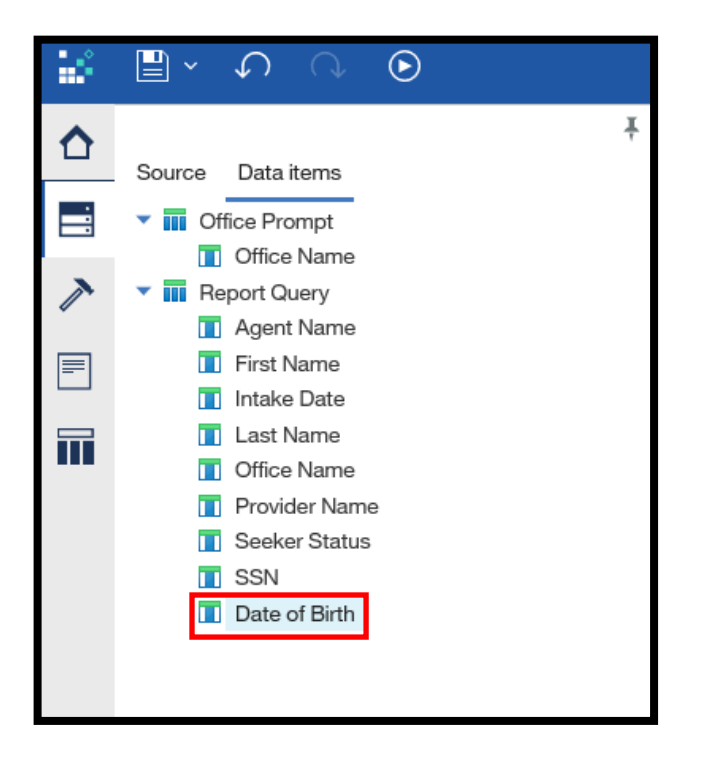

16) Locate the data item **Date of Birth** within the **Data Items**  in the **Content Pane.** 

17) Drag and drop the data item into the report work area.

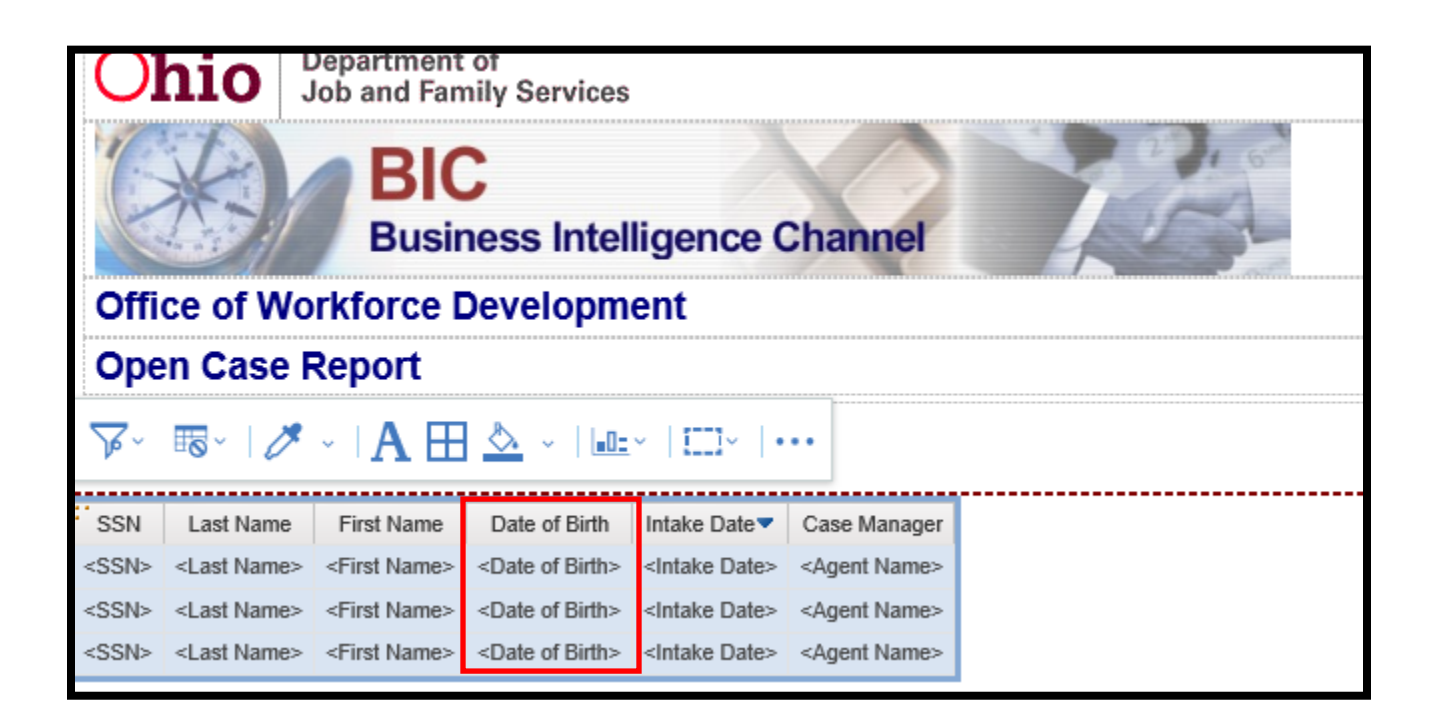

## **Validate a Report**

It is always a good idea to validate the report you are with following every major action you take– creating a detail filter, adding a data item, etc. The report validation tool checks the report's queries for errors.

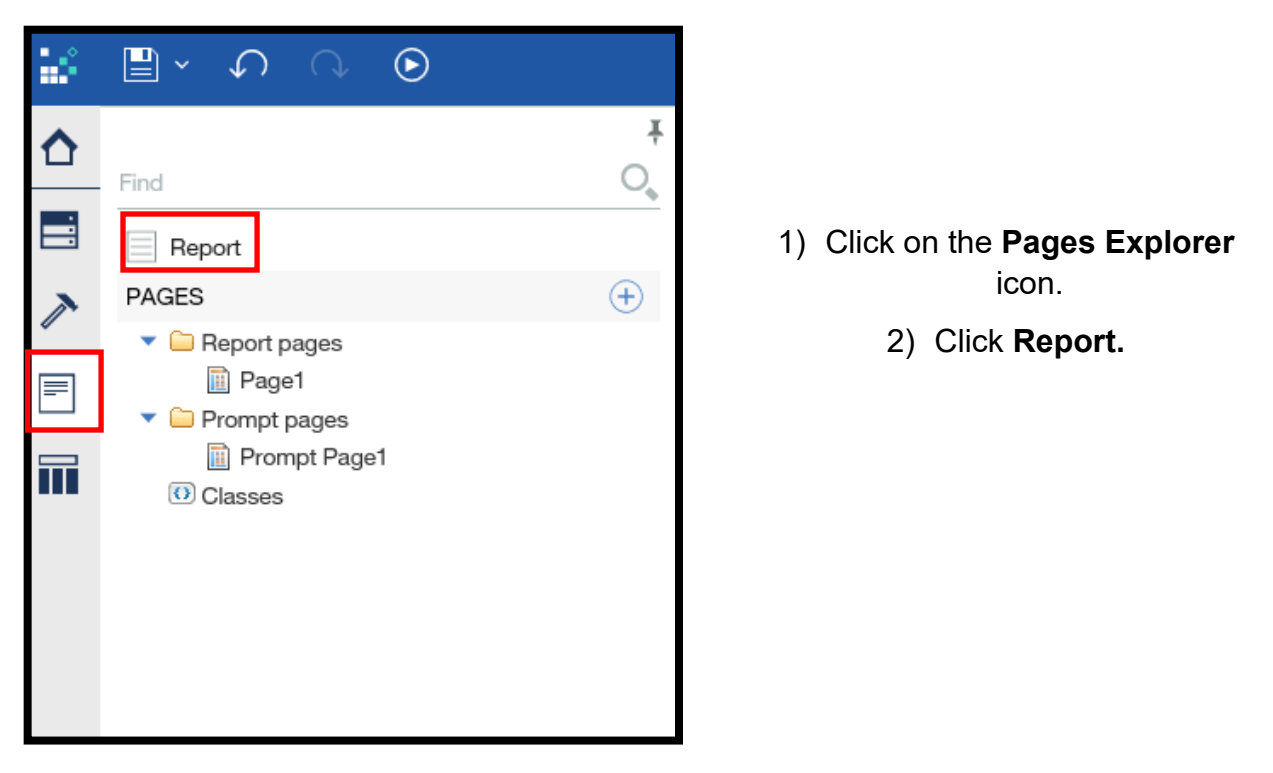

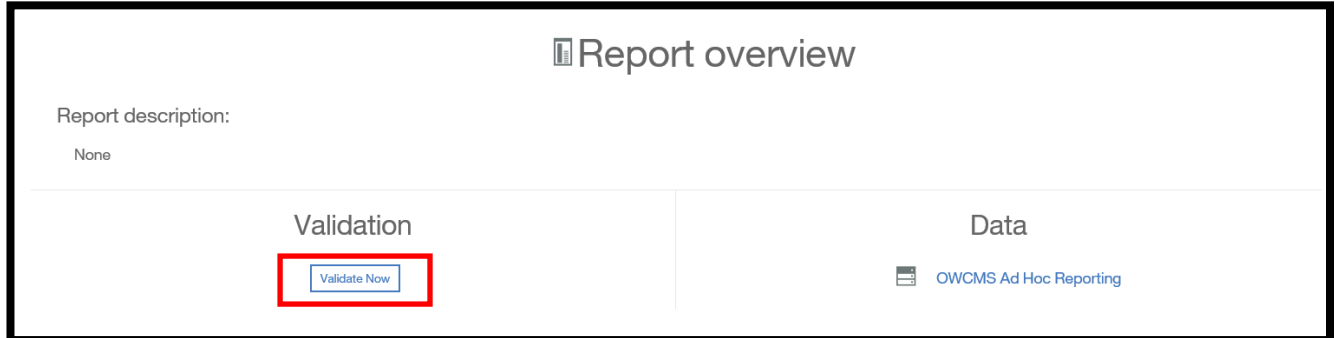

#### 3) The **Report overview** page displays. 4) Click on **Validate Now.**

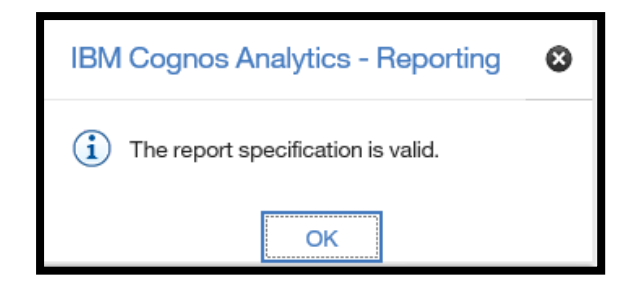

*The report validation will run against the report's queries. The results will be shown in a pop-up window. If an error is displayed, review the changes you have made and repair the erroneous portion of the query.* 

5) Click **OK** on the Validation pop-up message.

After validating, **Save as** the report into the **My content** folders.

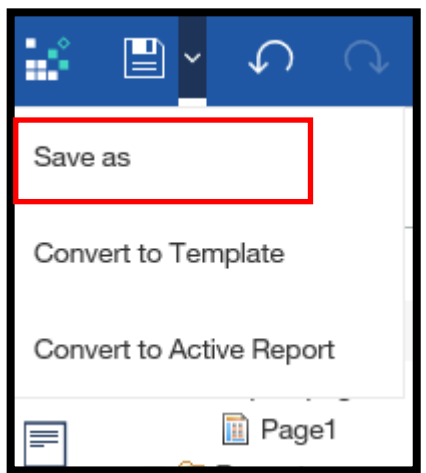

# **Create a Detail Filter**

**Detail Filters** can be added to the report query in order to focus a report and minimize processing time by excluding unwanted data. For example, you can filter data to display only customers who have a status of "Open". When you run the report, you will only see the filtered data.

\*Scenario Description– In this scenario, we are going to imagine that we are using the **LE Services Report**, which shows us all Labor Exchange services received by participants.

Our supervisor has asked for a report that only displays participants who received the service **Attended Job Search Workshop.** 

We will create a **Detail Filter** on the **LE Services Report** to only display participants who received the service **Attended Job Search Workshop.** 

> *\*Refer to this scenario when you want to filter unwanted information out of your report and only have your report display specific information. This will save you time filtering the unwanted information out in Microsoft Excel.*

1) Locate the **Services Report** in the **Labor Exchange** folder.

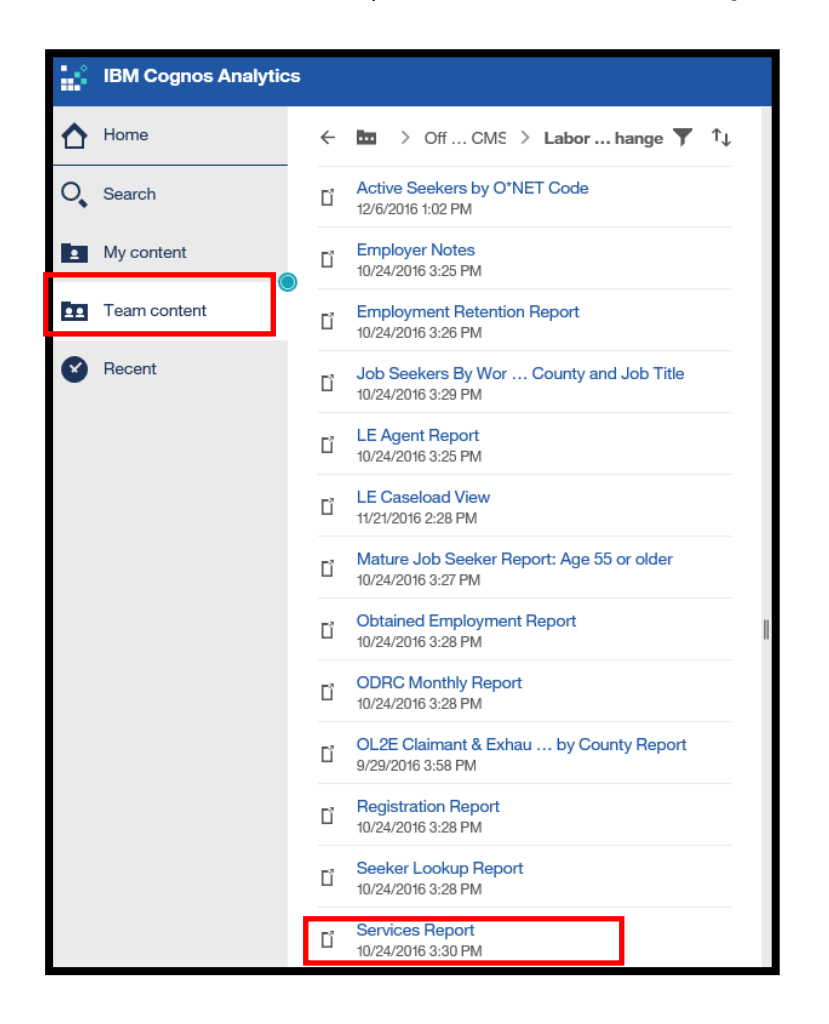

2) Click on the blue text of the **Services Report.** 

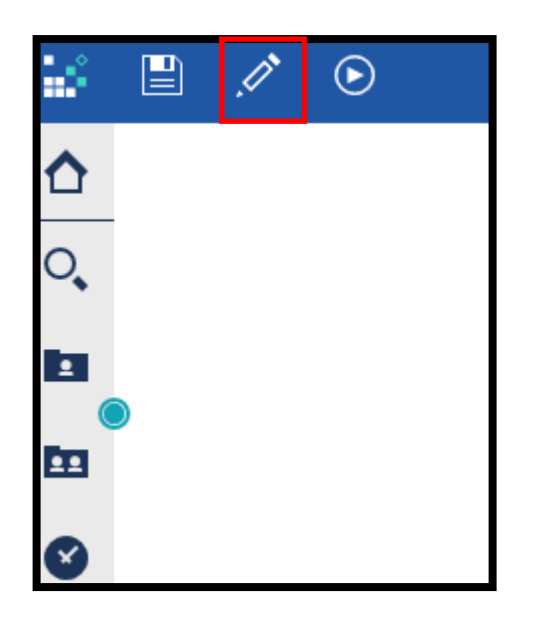

3) Click on the **Pencil**  icon to edit in **Authoring Mode.** 

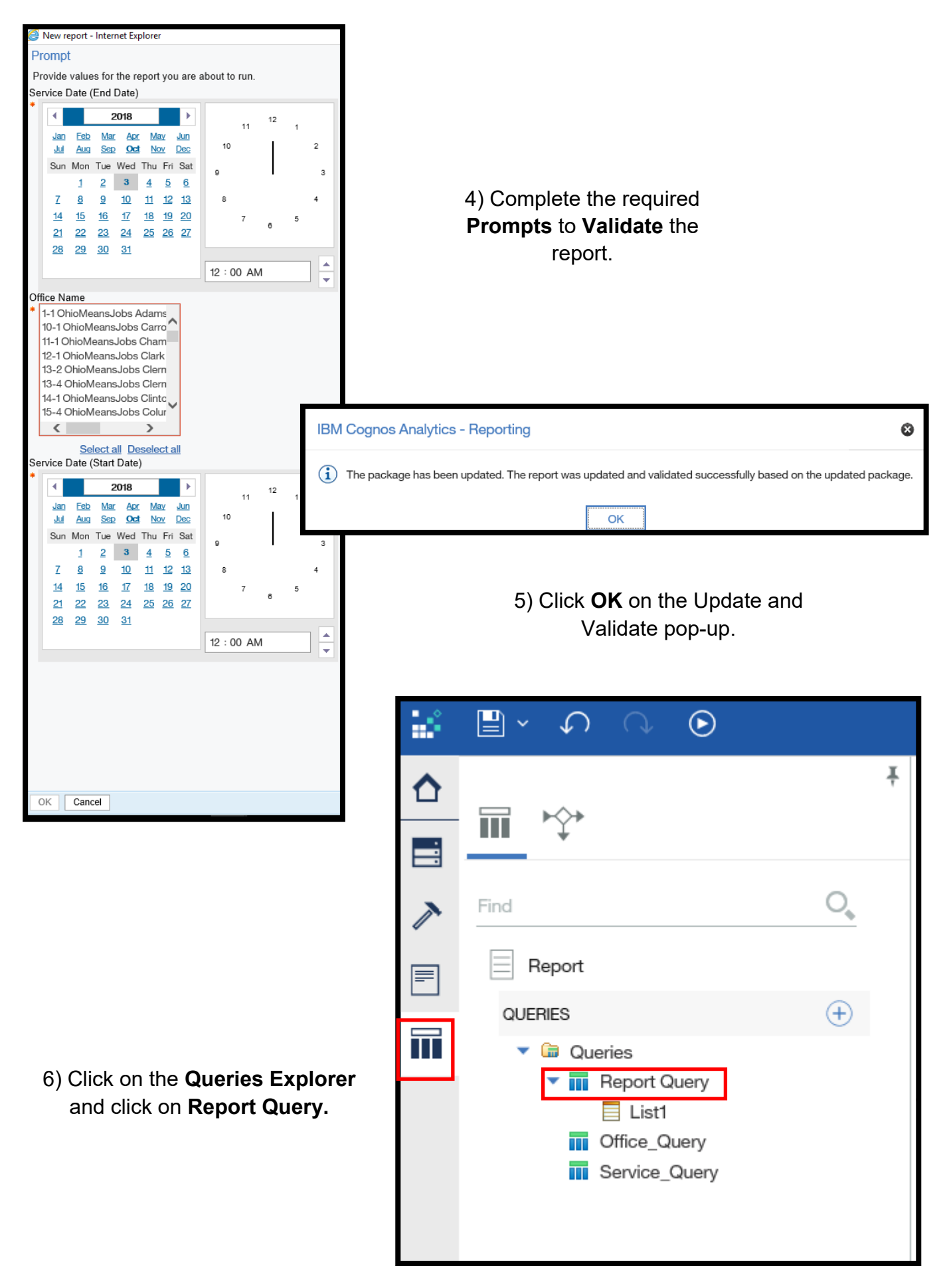

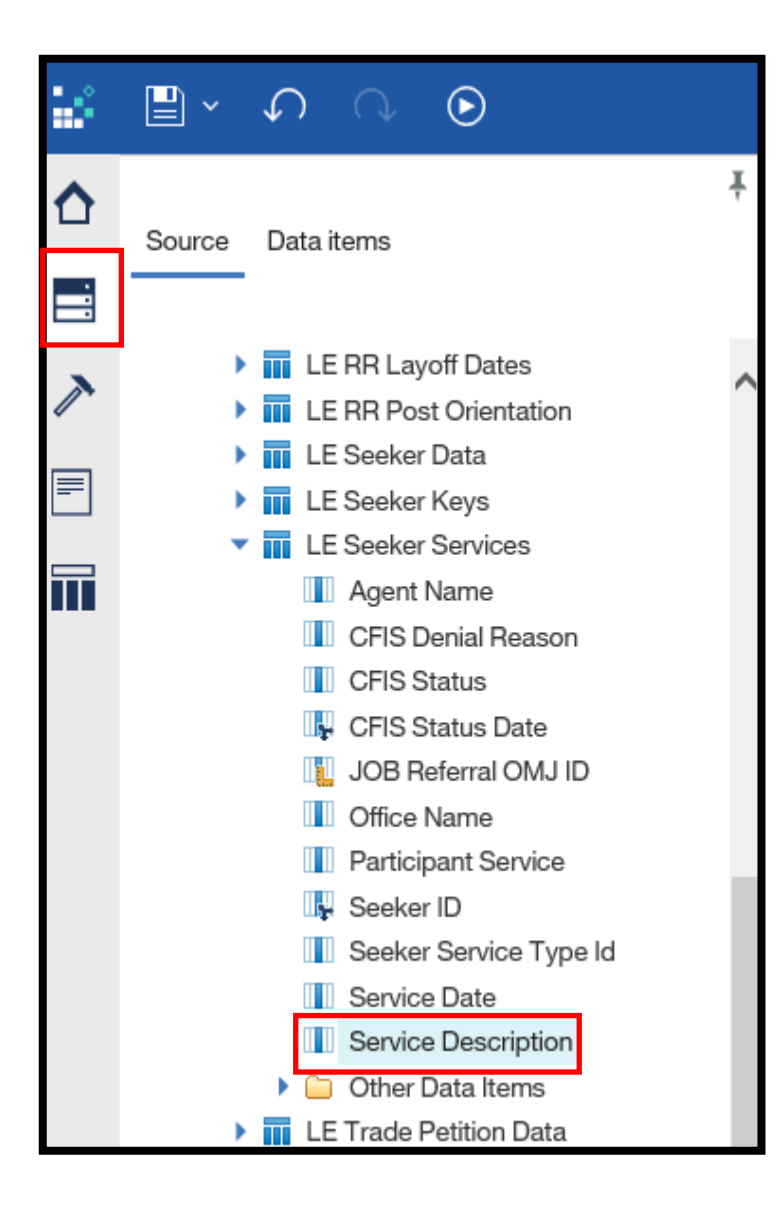

7) Click on the **Data Explorer** and find the **LE Seeker Services** folder in the **Source**  pane. Click on the down arrow to open the **LE Seeker Services** folder and locate the data item **Service Description.** 

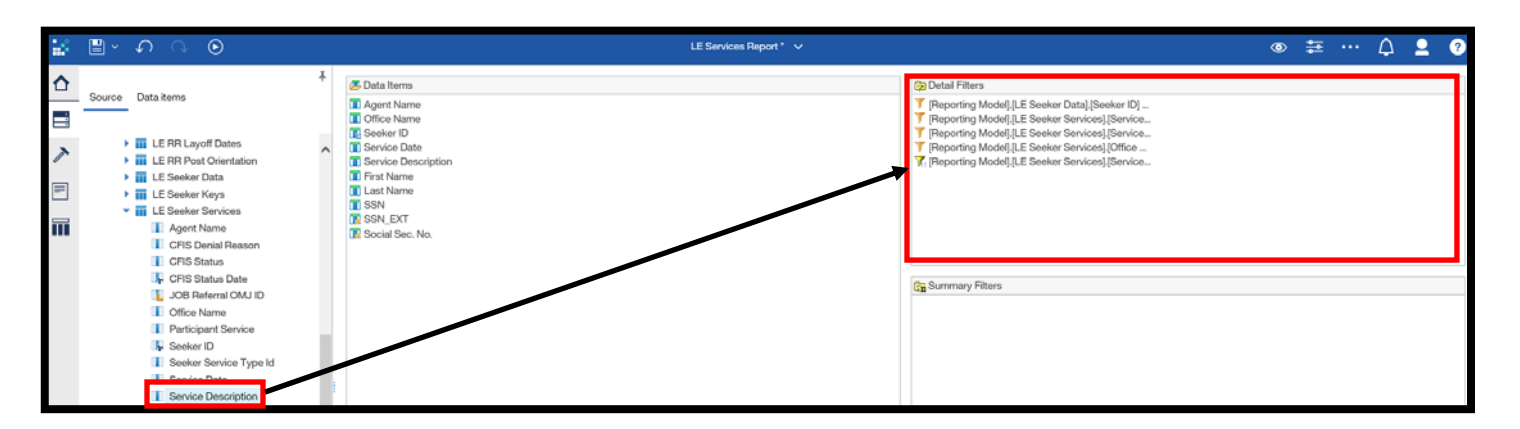

8) Drag and drop the data item **Service Description** into the pane **Detail Filters.** 

A pop-up box appears prompting the user to create an expression for the **Detail Filter.** Once the user is familiar with various expressions, formulas can be typed directly into the **Expression Definition** box. This scenario walks through the process of going into the **Reporting Model** to find the expression needed to complete the formula.

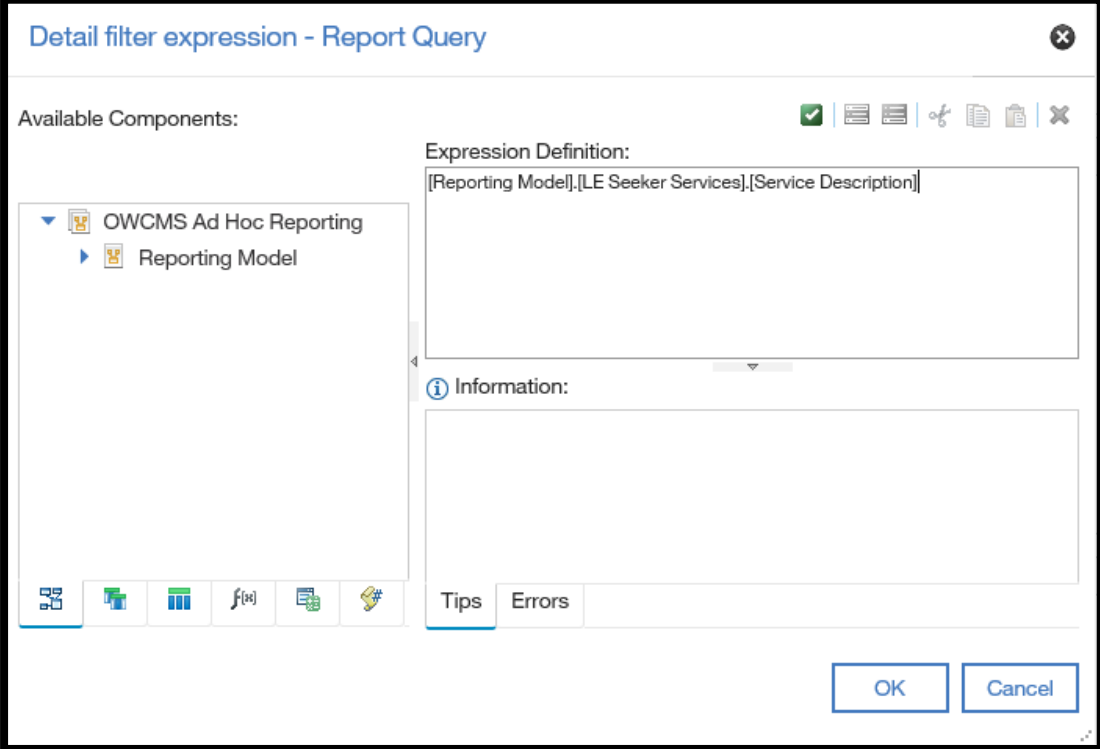

1) Type an **= (equal sign)** in the **Expression Definition** box at the end of the formula.

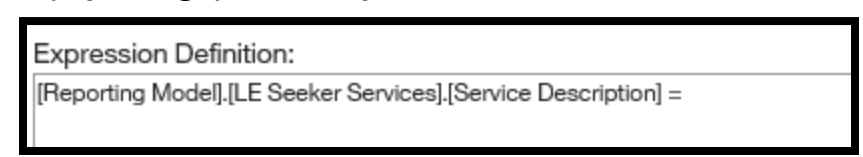

2) Click the down-arrow to expand the **Reporting Model.** Locate and expand the **LE Seeker Services** folder. When you locate the data item **Service Description,** click on the data item.

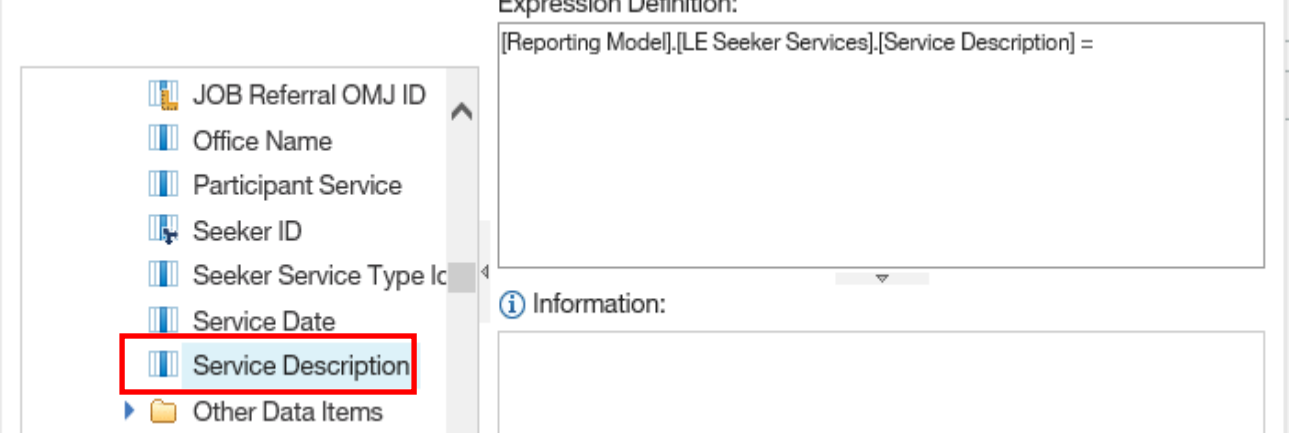

3) With the **Service Date** data item highlighted, click on the **Select Value** button.

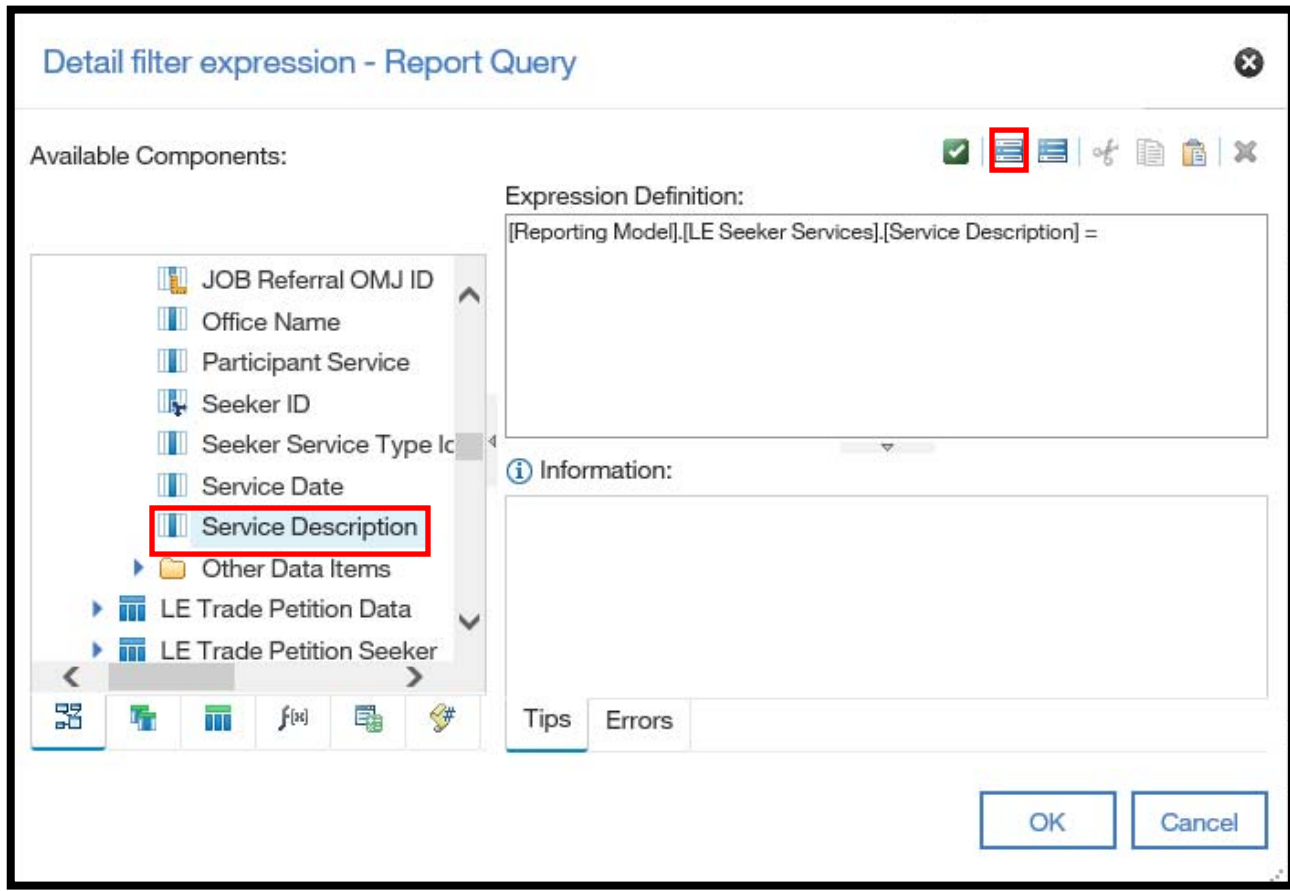

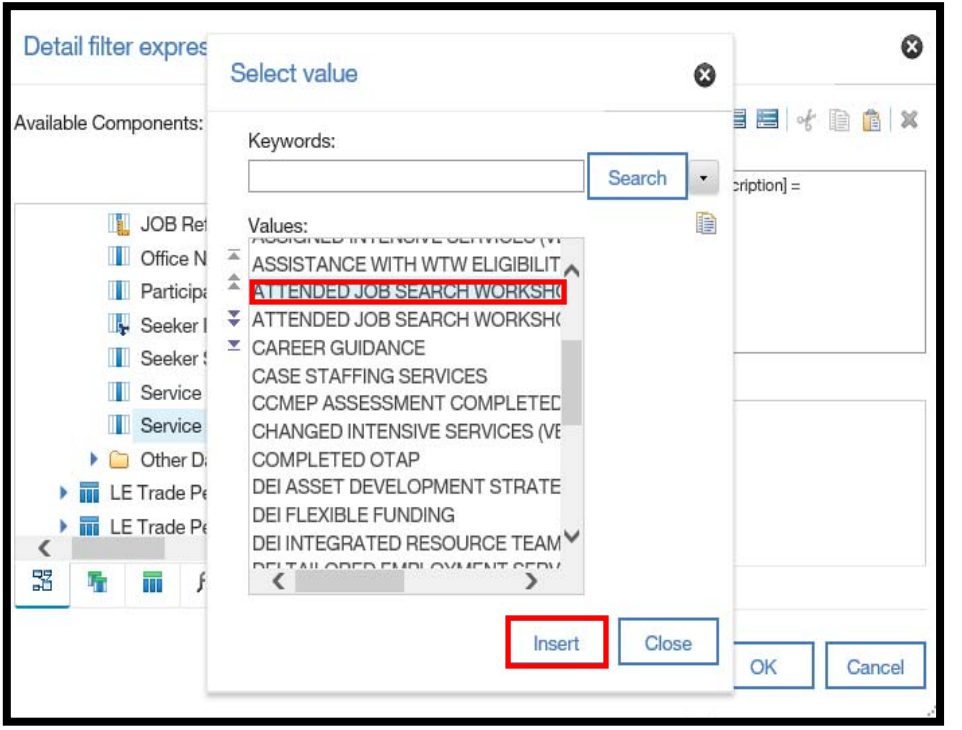

4) When the **Select value**  box appears, locate the **ATTENDED JOB SEARCH WORKSHOP**  data item and click on the selection. When the

selection is highlighted, click **Insert.** 

5) The data item **ATTENDED JOB SEARCH WORKSHOP** should be inserted in the end of the formula in the **Expression Definition** pane. Click **OK.** 

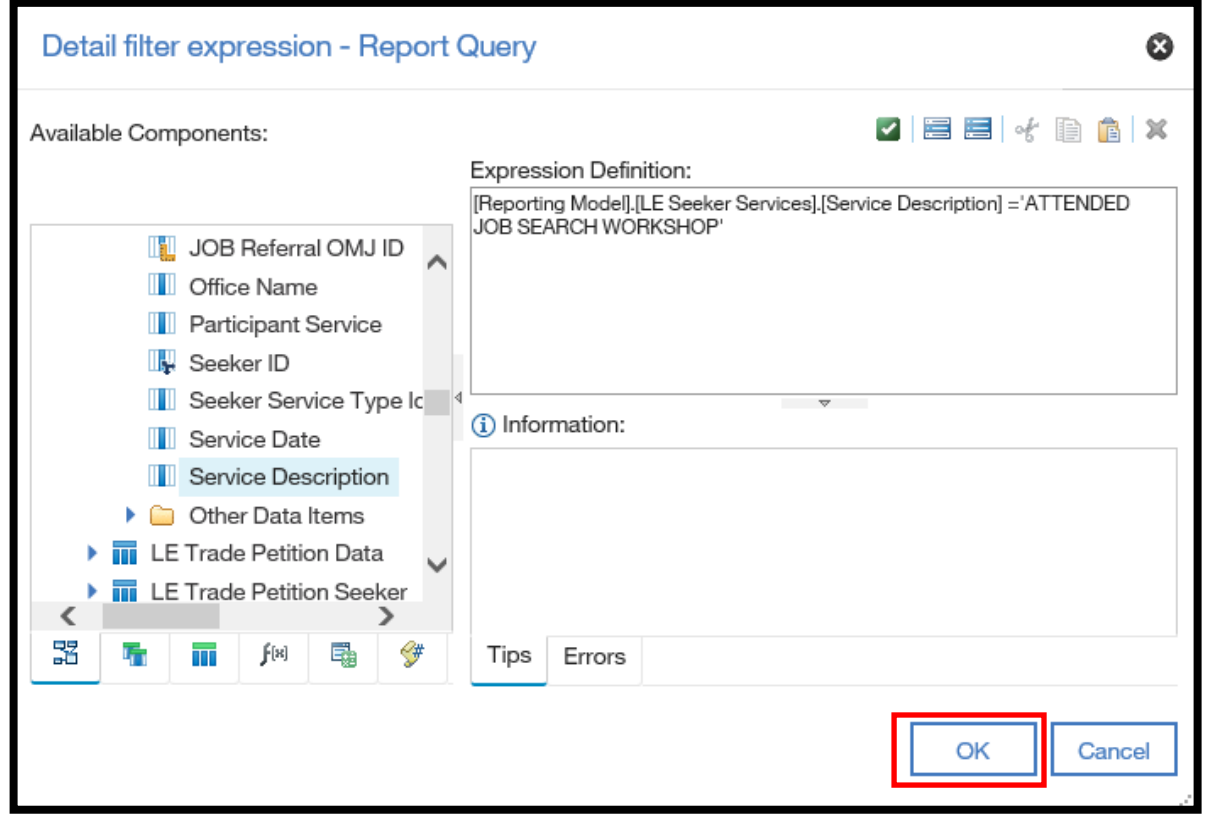

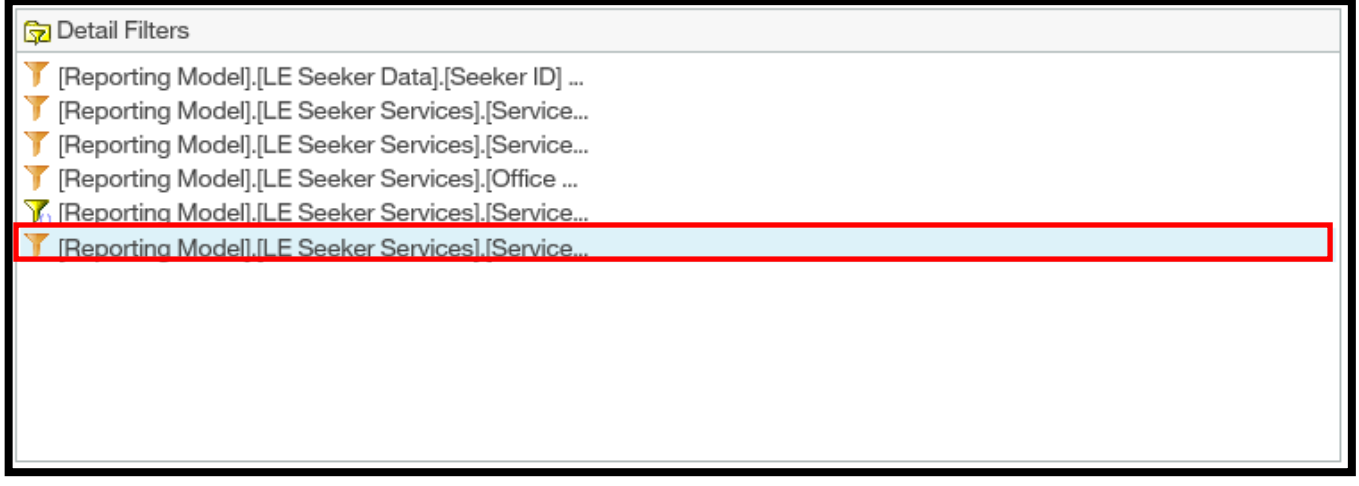

The new **Detail Filter** has been added to the **Detail Filter** pane. Our report will now filter to only show participants who are receiving the service **Attended Job Search Workshop.** 

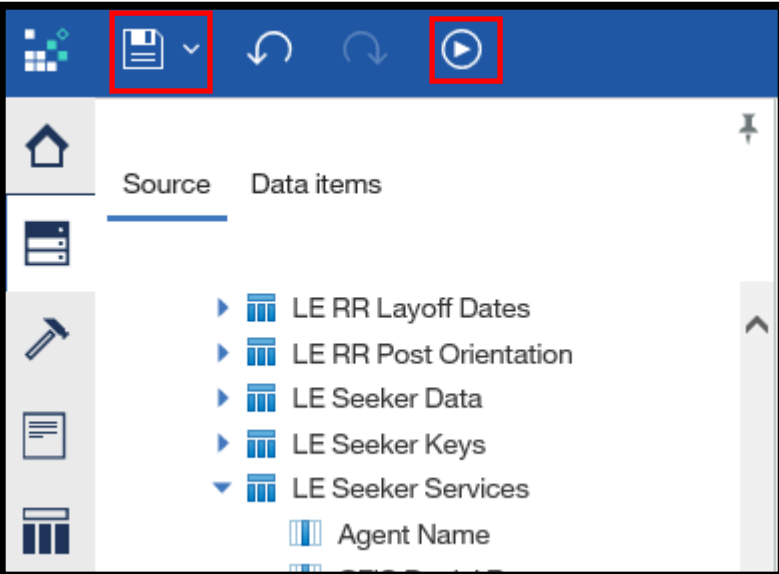

1) **Save as** the report into the **My content** folder.

2) Run **Excel.**

- 3) Complete the desired/ required **Prompts.**
- 4) The **LE Services** Report with the **Detail Filter** displays.

# **Create a Prompt**

**Prompts** are used when you want to use different criteria for the same report item each time the report runs. The report does not run until you choose the values. Using **prompts** is faster and easier than repeatedly changing the **detail filter.** 

\*Scenario Description– In this scenario, we are going to imagine that there is a canned report that meets most of our needs, but we would like to add an element to the **prompt** page that would help to filter our report.

The canned report that we typically use is the **LE Mini-Registration Report by Office.** This report is useful, but we would like to add the **Mini Service Description** field to the prompt page. This will allow us to select which services we want to run a report for.

1) Open the **Team content** > **Office of Workforce Development OWCMS**  folder and click on the **Mini Registration folder.**

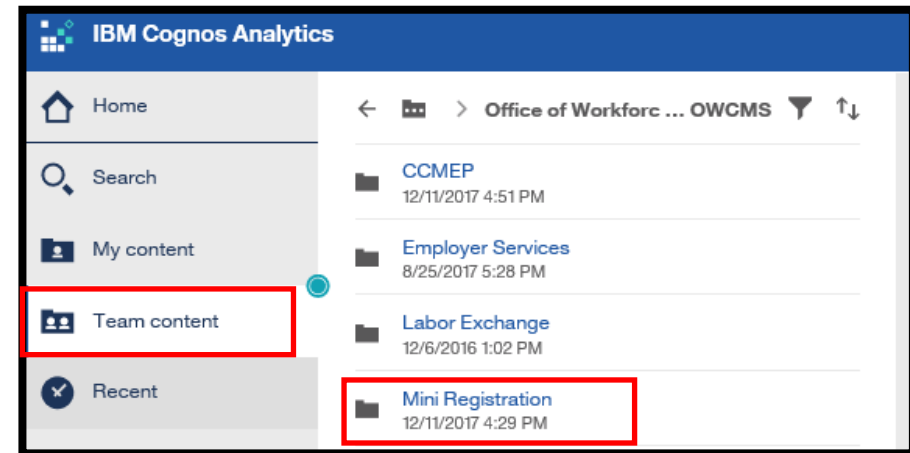

#### 2) Click on the **LE Mini Registration Report by Office.**

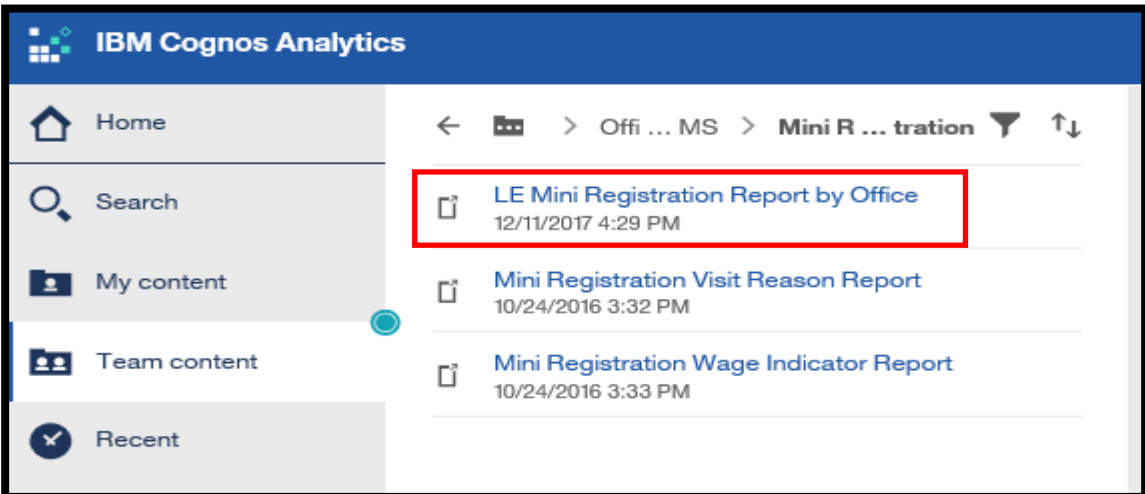

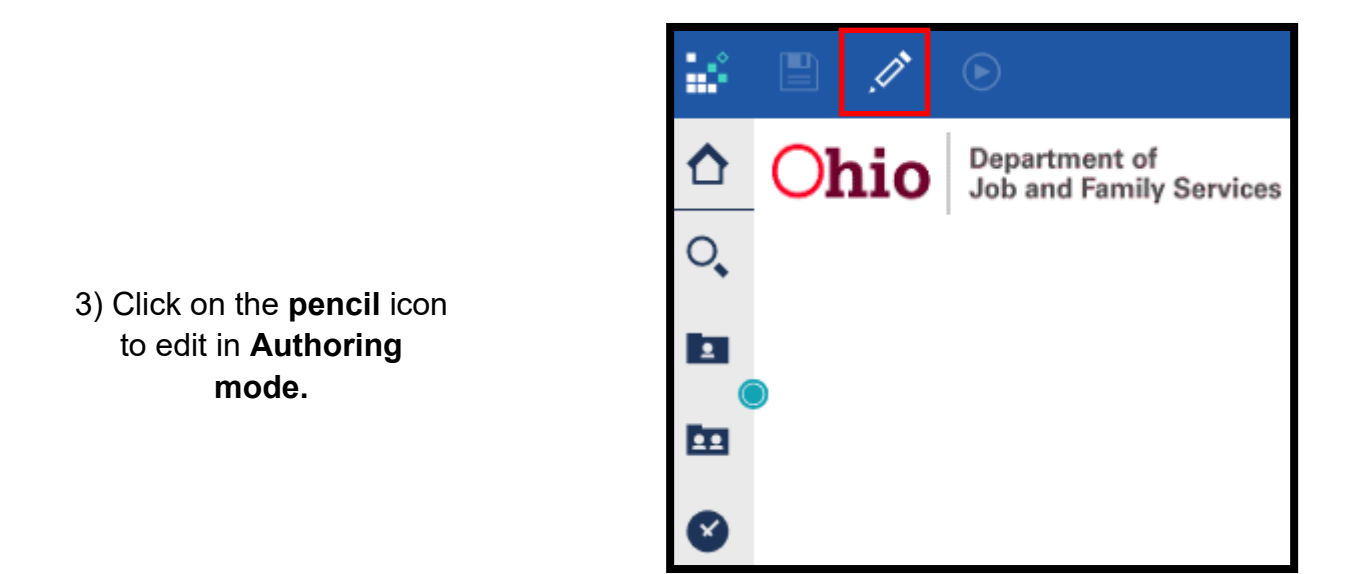

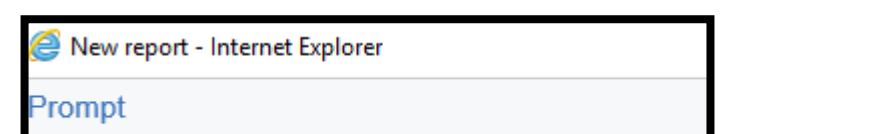

Provide values for the report you are about to run.

4) Complete the validation prompts.

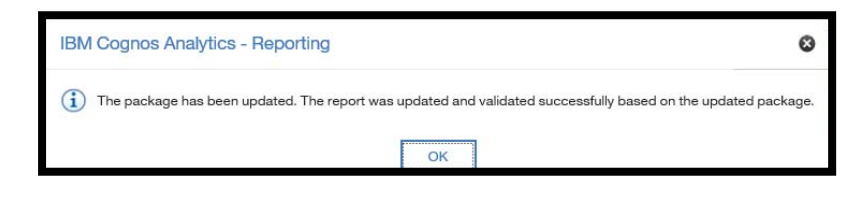

5) Click **OK** to complete the validate/update prompt.

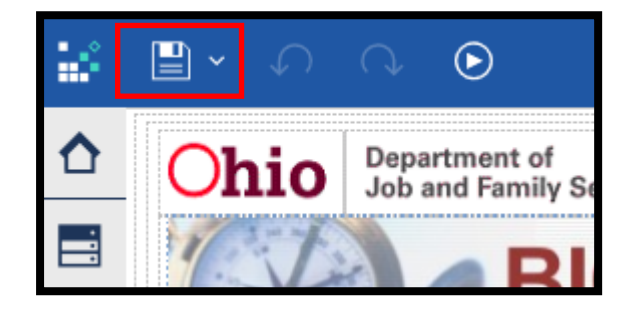

6) Click on the arrow next to the **Save** icon and follow the prompts to **Save as** the report in the **Training Folder.** 

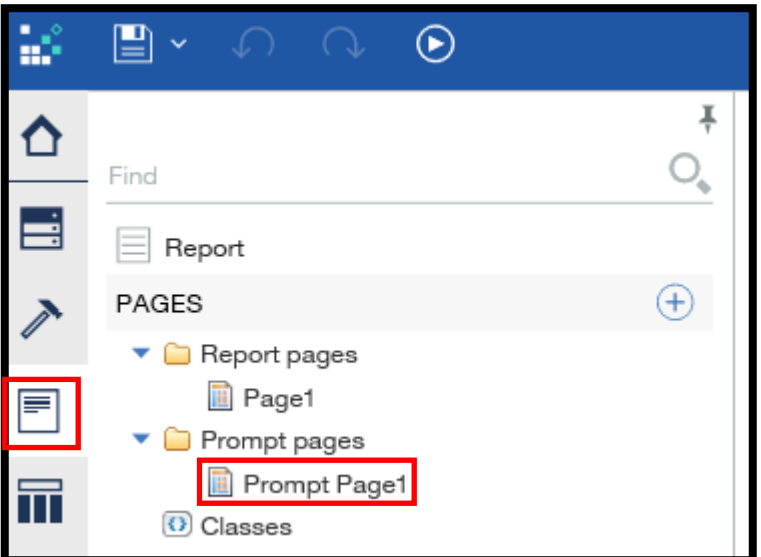

7) Click on the **Pages Explorer** and click **Prompt Page 1.** 

8) The report's **prompt** page will display.

9) Highlight the cell on the far-right by a single right-click and click on the **three dot icon.** A drop-down menu will display. Hover over **Insert** and click on the **Columns to the right…** option.

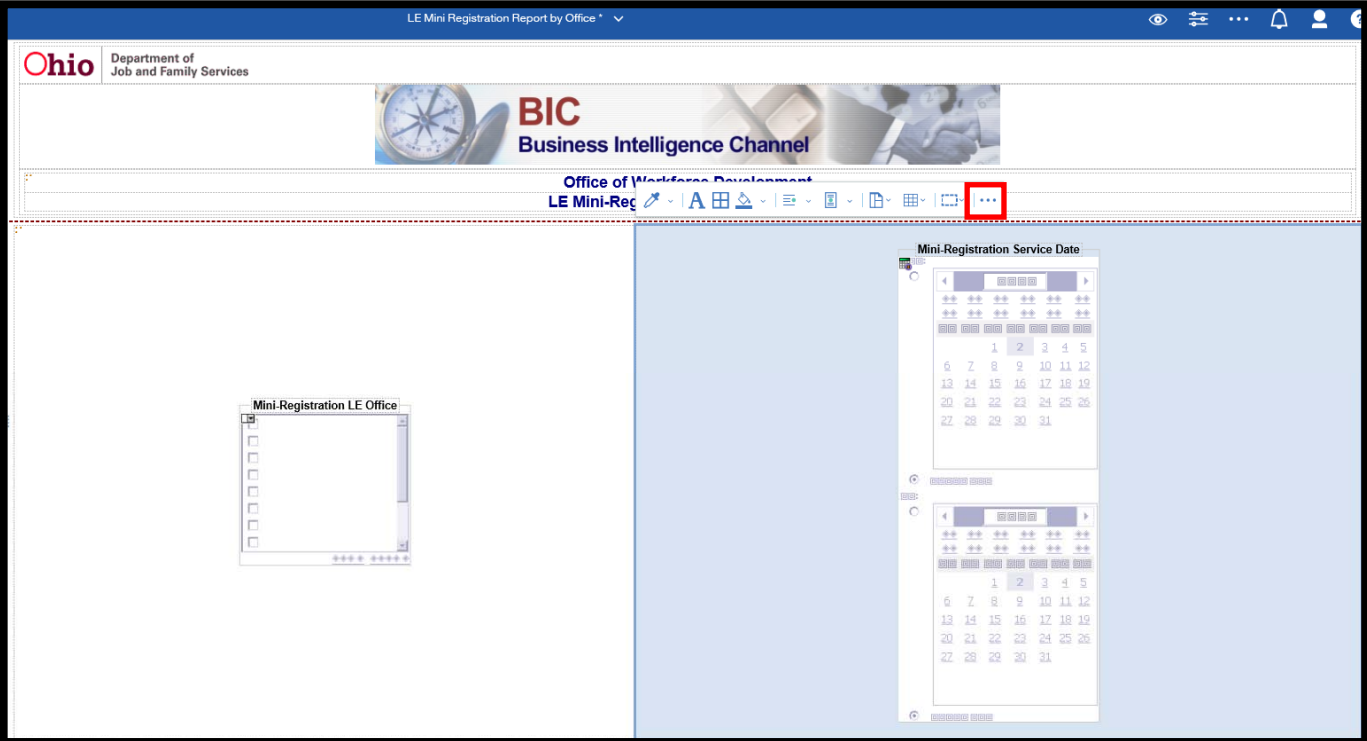

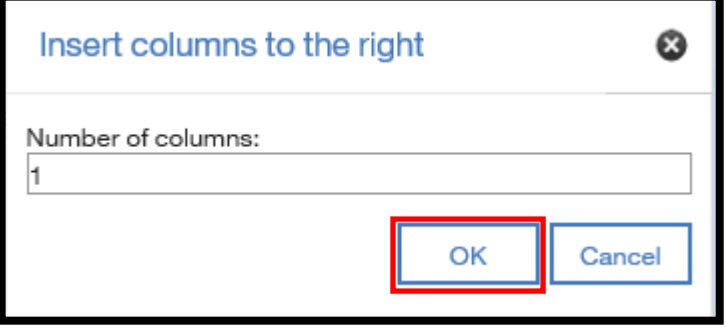

10) A pop-up box displays. Ensure that a "1" is entered in the **Number of columns** field and click the **OK**  button.

11) A column has been added to the **prompt** page on the right side of the **Mini-Registration Service Date** column.

**Chio** Department of Job and Family Services **BIC Business Intelligence Channel Office of Workforce Development**  $\mathbf{A}\boxplus\mathbf{\underline{\uptriangle}}\leftarrow\textbf{E}\times\mathbf{E}\times\left|\mathbf{B}\right\rangle\oplus\left|\mathbf{E}\right\rangle\left|\mathbf{E}\right\rangle$ **LE Mini-Registration Report by Office Mini-Registration Service Date** 履  $\ensuremath{\mathscr{Z}}$ 10 11 12  $\mathfrak{D}$  $\begin{array}{ccccccccc} 14 & 15 & 16 & 12 & 10 & 19 \\ 21 & 22 & 23 & 24 & 25 & 26 \\ \end{array}$ Mini-Registration LE Office  $28$  $^{29}$  $30<sub>1</sub>$ ,,,,,,,,,  $\oplus$  $\begin{array}{|c|c|c|c|}\hline \textbf{1} & \textbf{0} & \textbf{0} & \textbf{0} & \textbf{0} \\ \hline \textbf{1} & \textbf{1} & \textbf{1} & \textbf{1} & \textbf{1} & \textbf{1} \\ \hline \textbf{1} & \textbf{1} & \textbf{1} & \textbf{1} & \textbf{1} & \textbf{1} & \textbf{1} \\ \hline \textbf{1} & \textbf{1} & \textbf{1} & \textbf{1} & \textbf{1} & \textbf{1} & \textbf{1} & \textbf{1} \\ \hline \end{array}$ <u>ي .</u>  $\mathbf{2}$  $\overline{9}$ 10 11 12  $14$   $15$   $16$ 17 18 19 2021 22 23 24 25 26<br>27 28 29 30 31

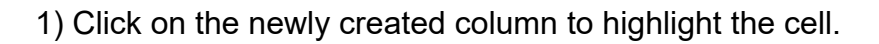

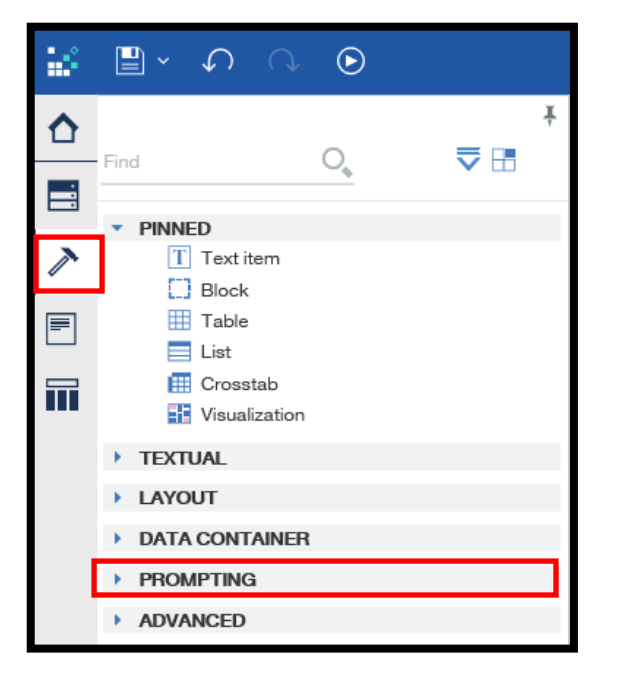

3) Locate the **Value Prompt**  option. Drag and drop the **Value Prompt option into** the newly created column.

2) Click on the **Toolbox Explorer**  and expand the **Prompting** section.

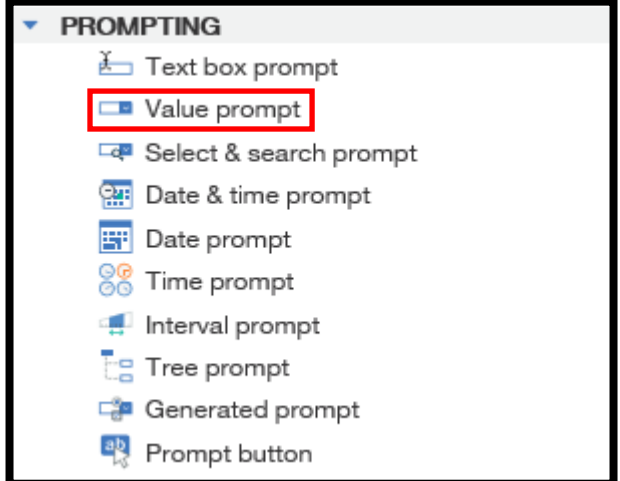

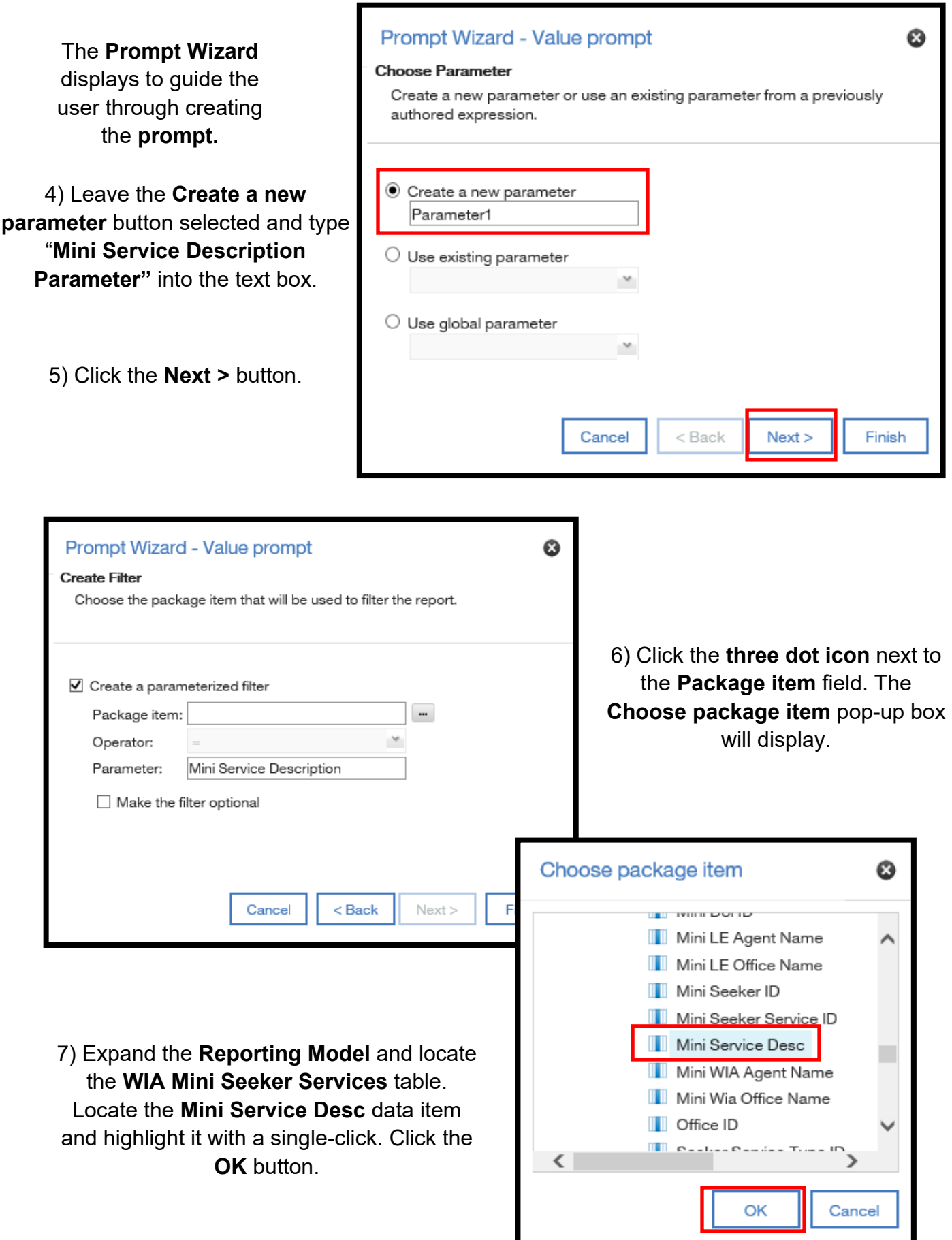

#### 8) Click the **Operator** down-arrow and select **in** from the list.

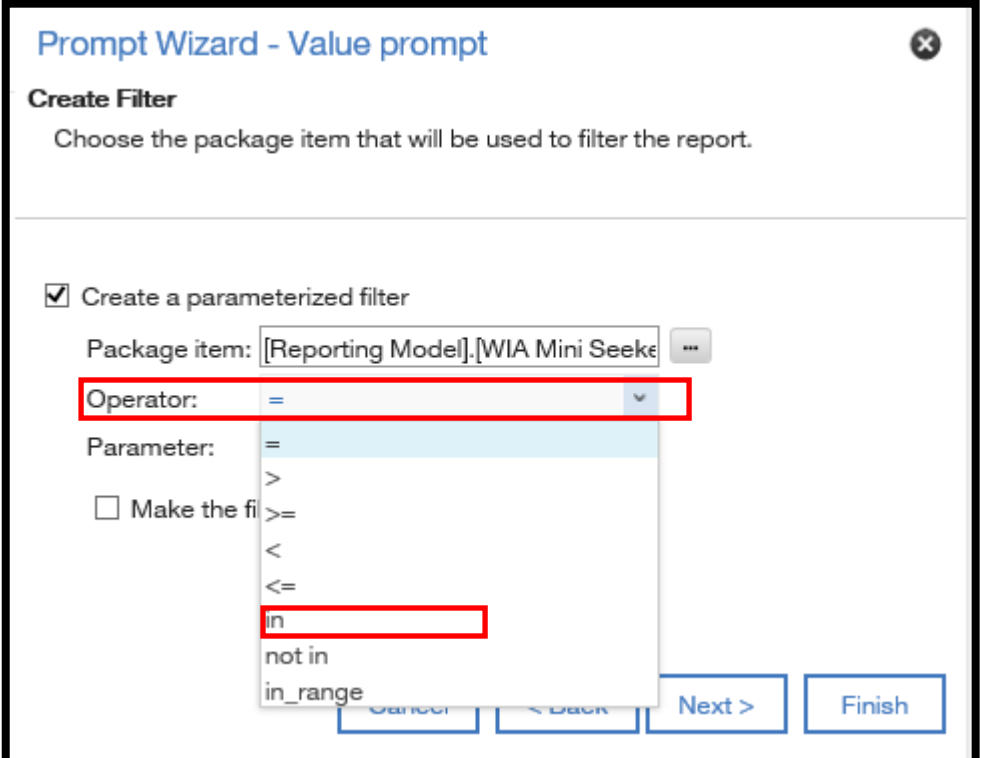

\*The **Operator** "In" allows the user to select multiple data items. The **Operator** "=" only allows for selection of one data item. For this scenario, this means that selecting the "In" **Operator** will allow report users to select more than one service when they run the report.

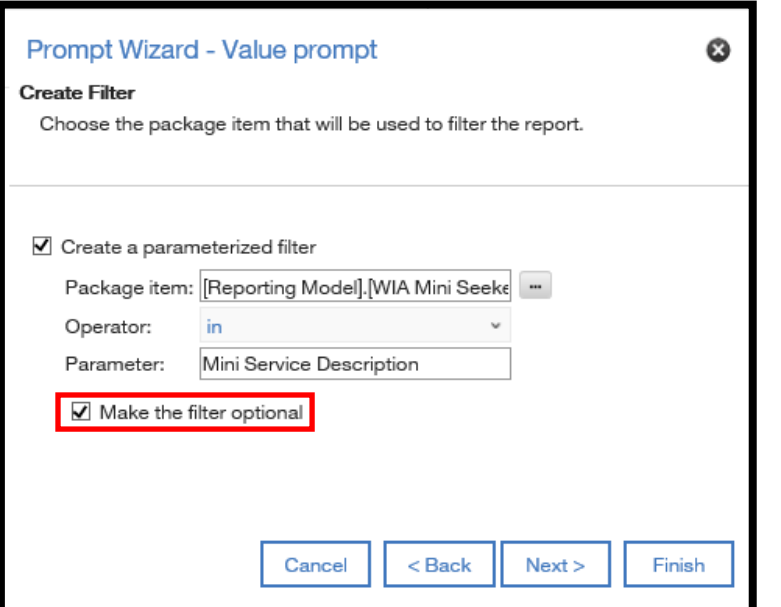

9) Check the **Make the filter optional** box.

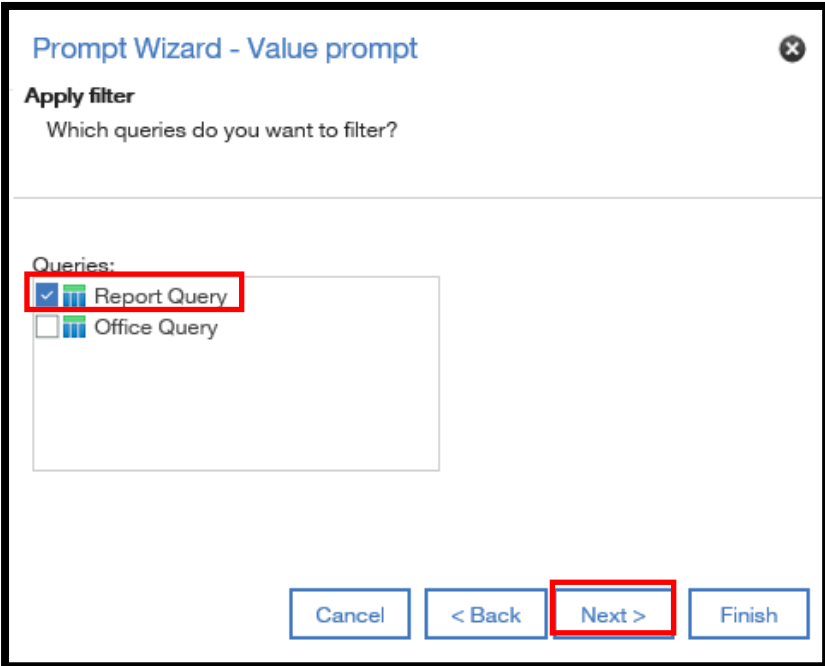

10) Ensure that the **Report Query** box is checked. Click the **Next >** button.

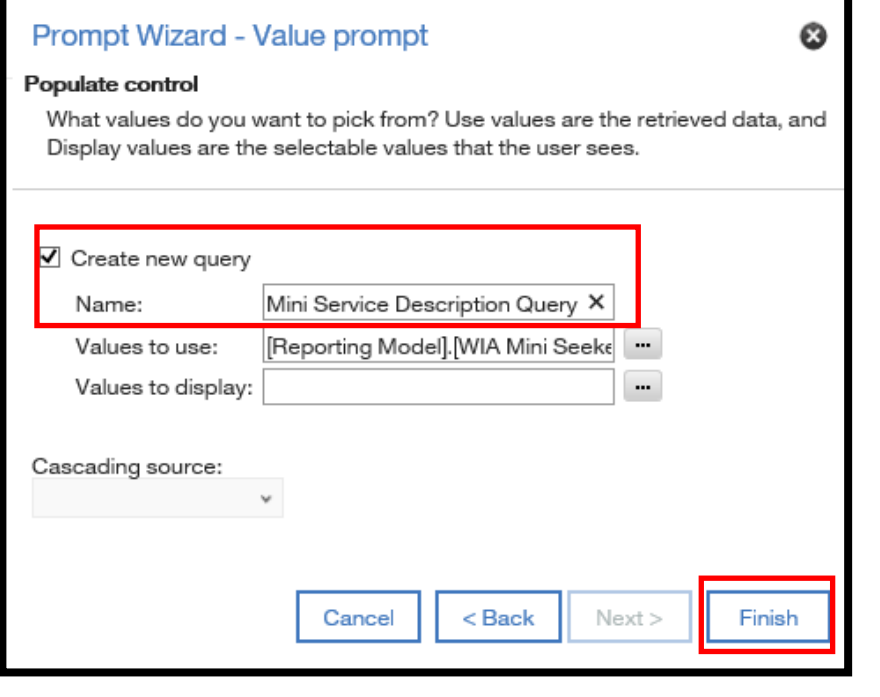

11) Ensure that the **Create new query** box is selected. Type "**Mini Service Description Query**" into the **Name** field.

12) Click the **Finish** button.

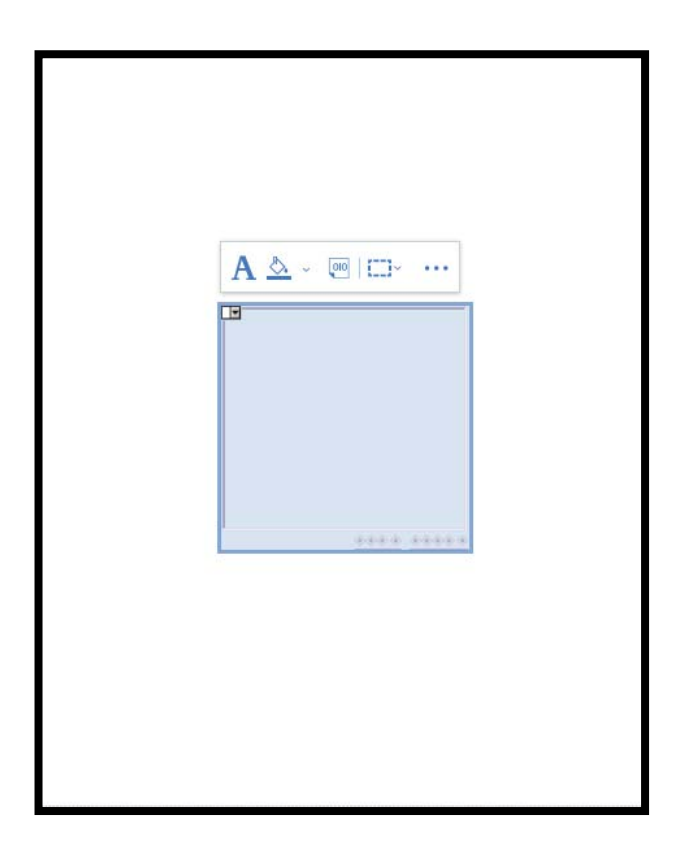

13) Highlight the newly created **Value Prompt.** 

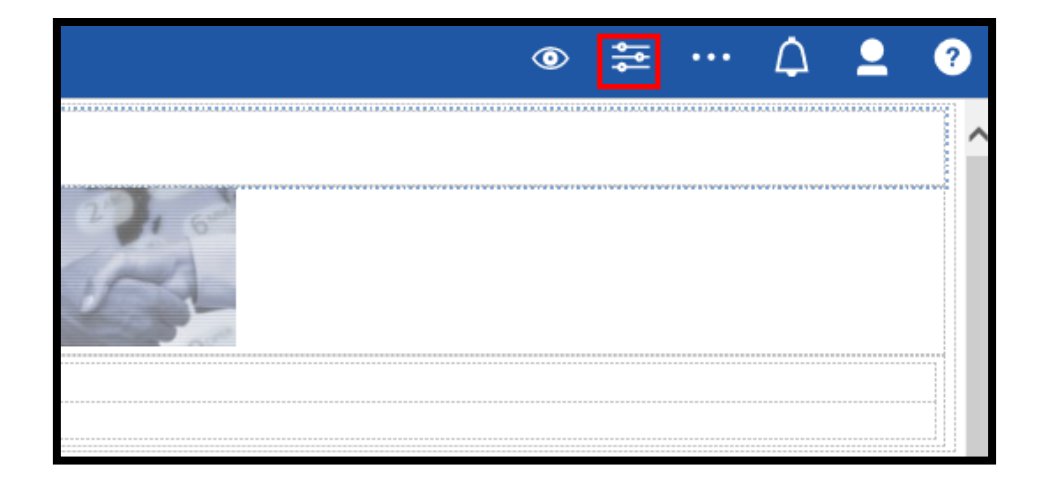

14) Click on the **Show properties** icon in the **Cognos Connection Toolbar** to drop-down an information pane.

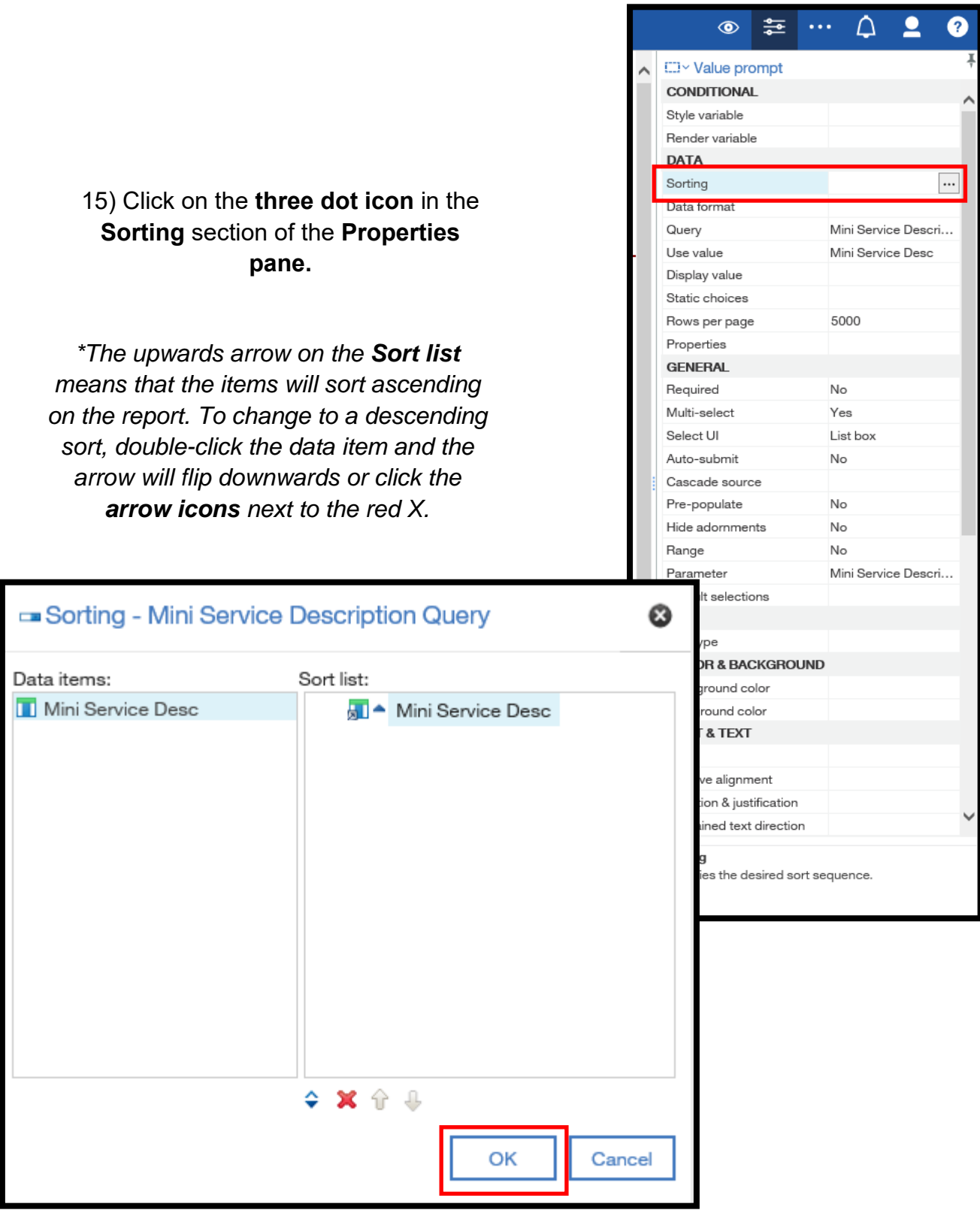

16) The **Sorting** Dialogue box displays. Drag and drop **Mini Service Desc**  from the **Data items** to the **Sort list.** Click **OK.** 

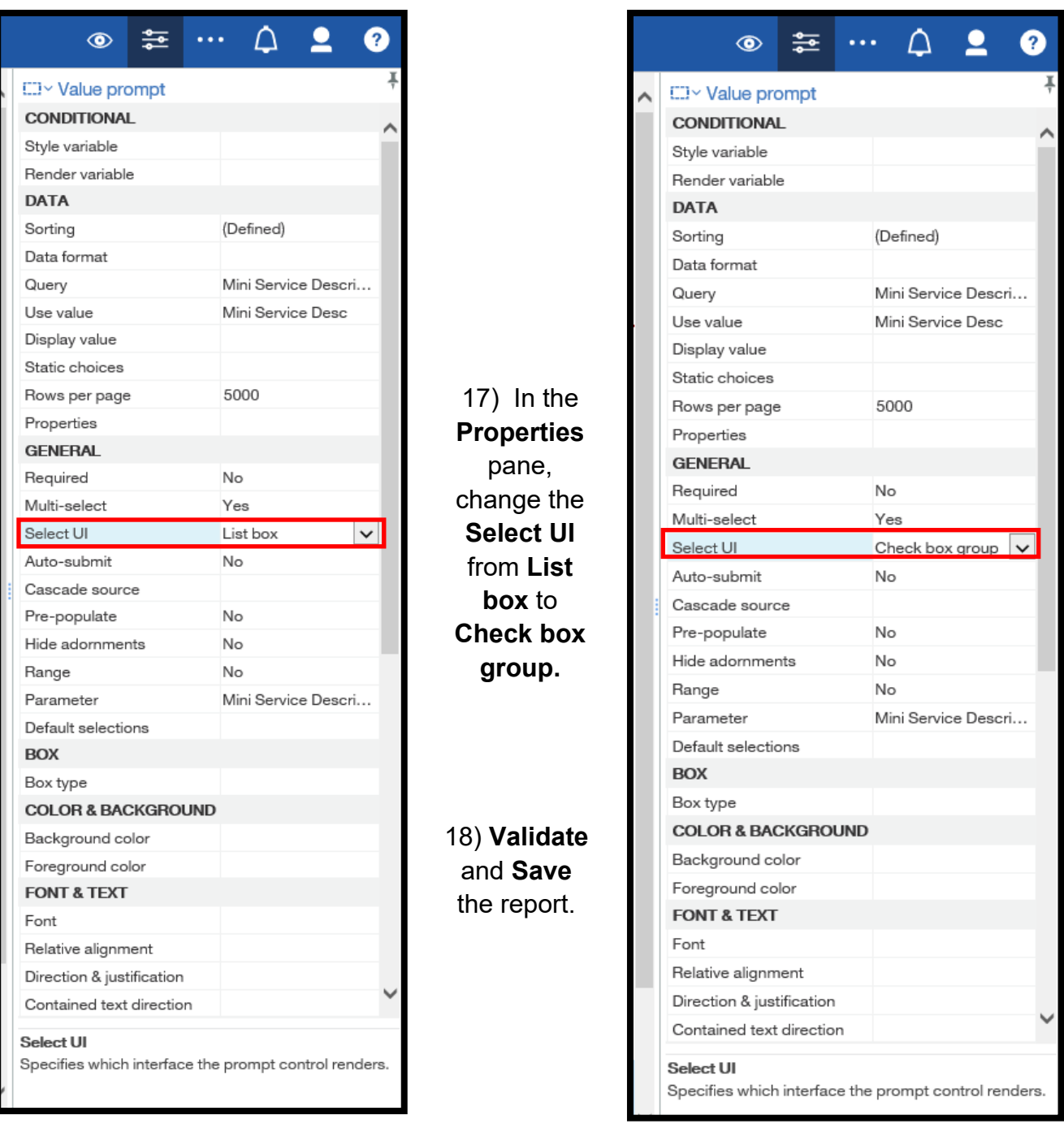

It is highly recommended to utilize **Check box group** when using a prompt where a user may make multiple selections. It is much easier to select multiple options by clicking the boxes than holding down the **Ctrl key** and clicking on each selection, which is how multiple selections are made if **List box** is selected.

## **Format a Date Field**

1) Open the **LE Mini Registration Report by Office** in **Authoring Mode.** 

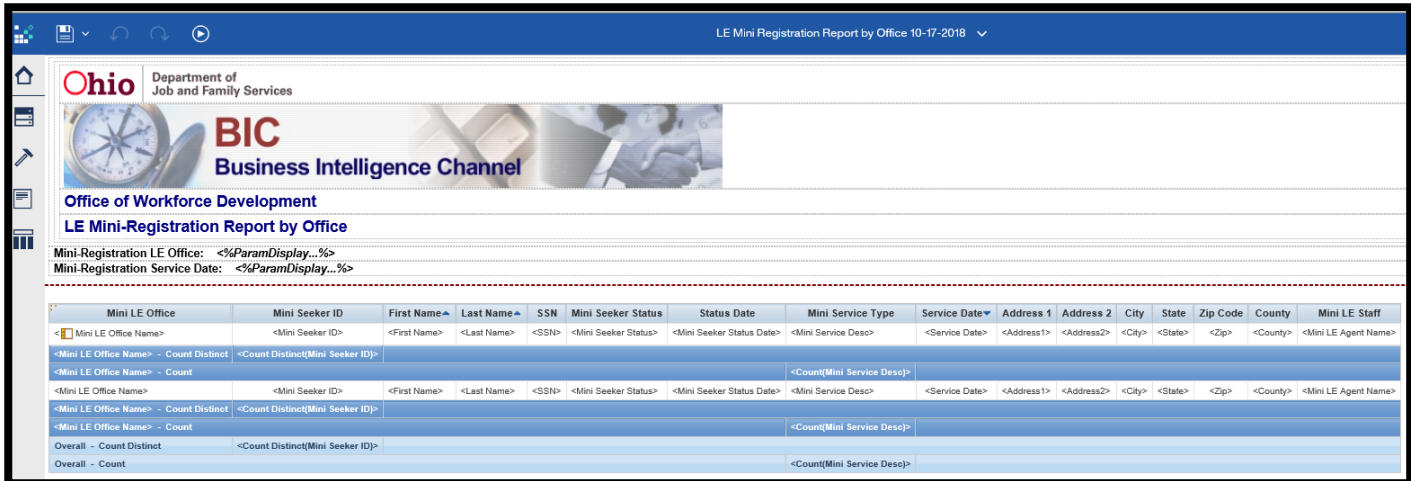

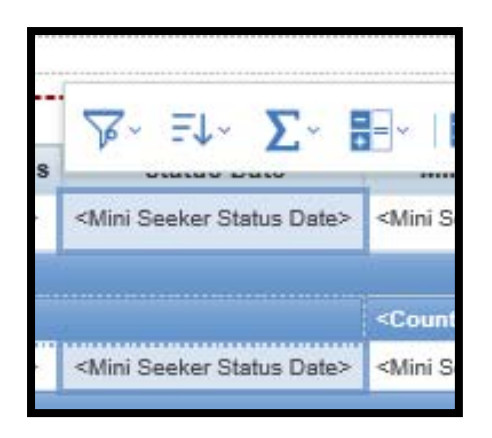

2) Highlight the **Status Date**  report item in the report body.

3) Expand the **Properties pane**  and click the **three dot icon** in the **Data format** section.

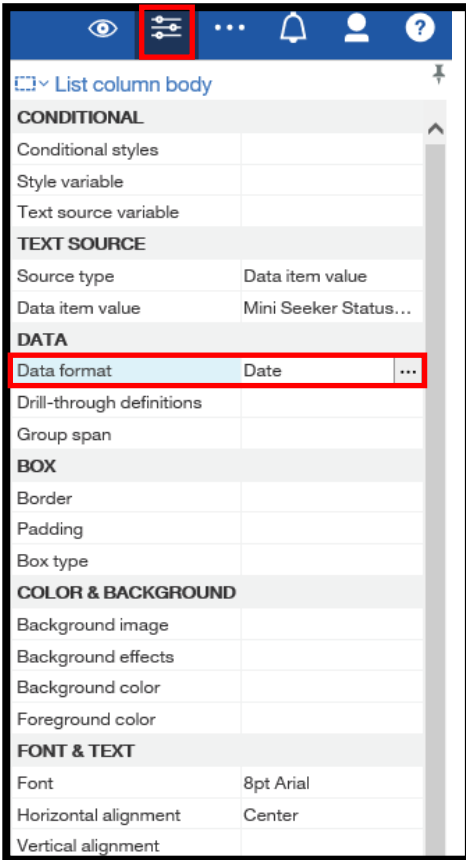

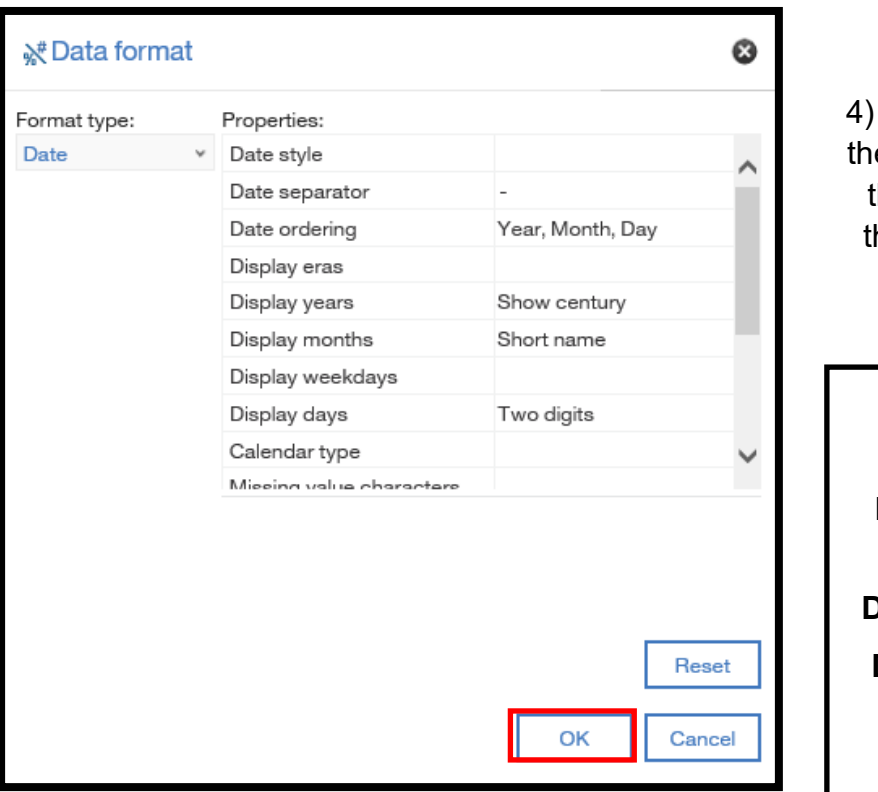

4) Ensure that **Date** is selected in e **Format type** drop-down. Use hese fields to change the way hat the date displays. This is a matter of preference.

Suggested date set-up: **Date separator: / Date ordering: Month, Day, Year Display years: Show century Display months: Two digits Display days: Two digits** 

5) Click **OK.** 

## **Sort a Report**

The sort order of a report is important to the readability and usability of a report.

1) Open the **WIA Exit Report** in **Authoring Mode.** 

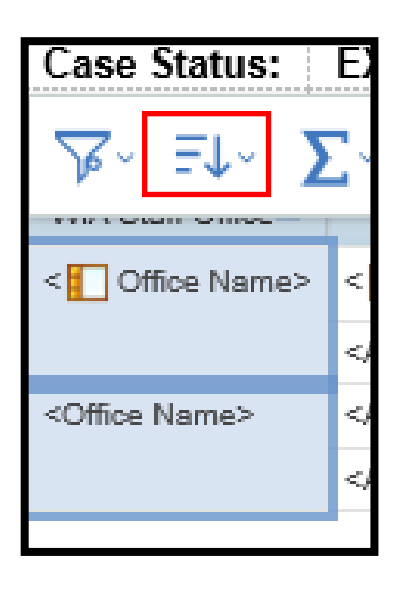

2) Highlight the body of the report item **Office Name** and click on the **Sort** icon. Click on **Edit layout sorting** from the drop-down menu.

3) The **Grouping and sorting**  dialogue box displays. The report is already grouped by **Office Name** and **Agent Name.** It is sorted by **Last Name** and **First Name–** ascending and **Program End Date–** descending.

If the report was missing a data item that we wanted to sort by, the user would drag the data item from the **Data items** pane into the **Detail Sort List.** 

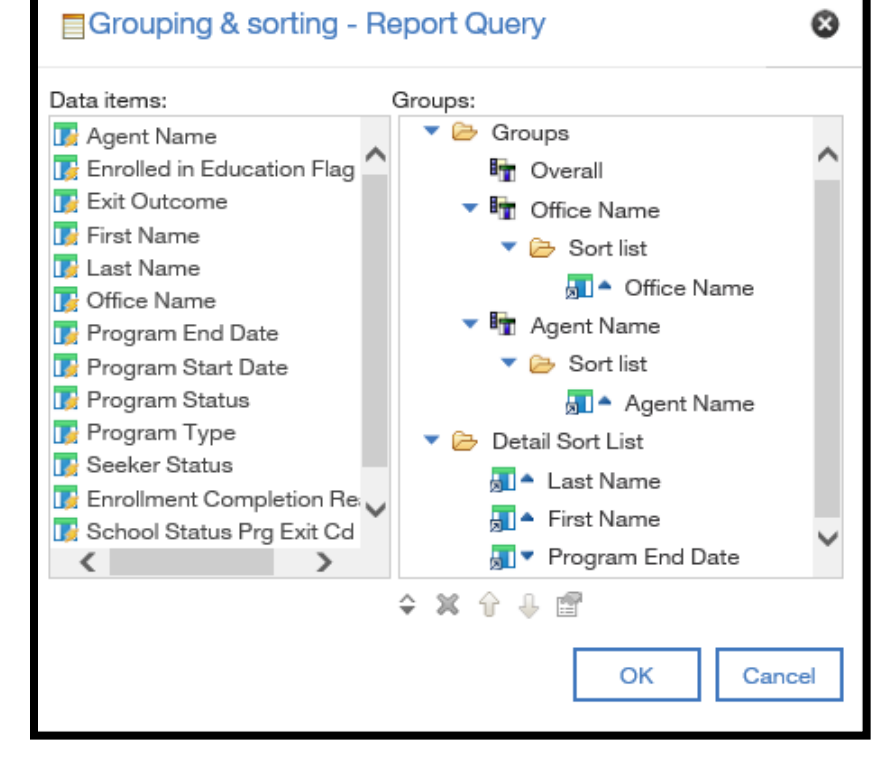

## **Summarize a Report– Count Function**

Summarization can be very useful to be able to quickly manipulate and analyze the data on a report. Cognos contains numerous statistical summarizations such as: **Average** and **Standard Deviation.** Cognos also allows the user to create custom calculations and base report items on these calculations.

1) Open the **WIA Exit Report** in **Authoring Mode.** 

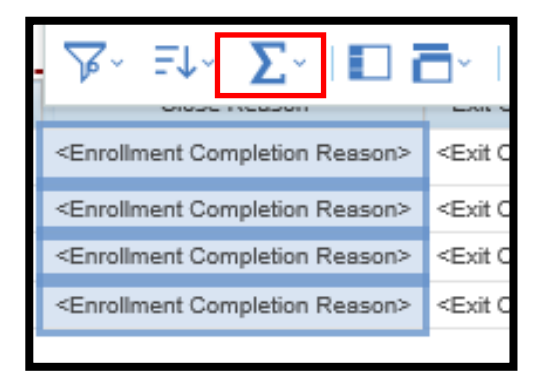

2) Highlight the body of the **Close Reason** data item and click on the **Summarize**  icon. When the drop-down menu displays, click on **Count.** 

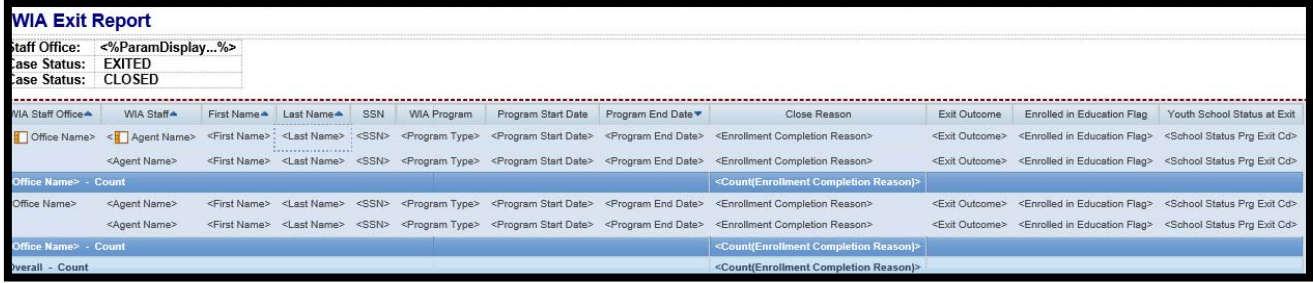

The count is automatically placed within the report. The **Count** function is two-part on this report due to the **Office Name** also being grouped. The **Count** function will count all the close reasons provided for every county selected within the report and provide an overall total count at the end of the report.

## **Summarize a Report– Count Distinct Function**

**Count distinct** is used to return the total number of unique non-null records. For example, the total number of non-duplicate customers who have received at least one service.

1) Beginning on the report page in **Authoring Mode** of the **WIA Exit Report,** highlight the body of the report item **SSN.** 

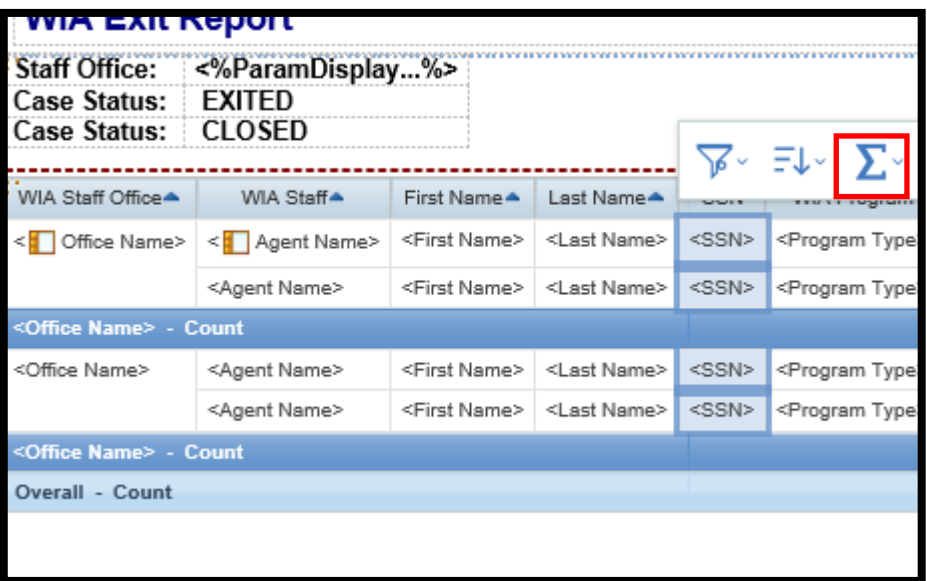

2) Click on the **Summarize** icon. When the drop-down menu displays, click on **Count Distinct.** 

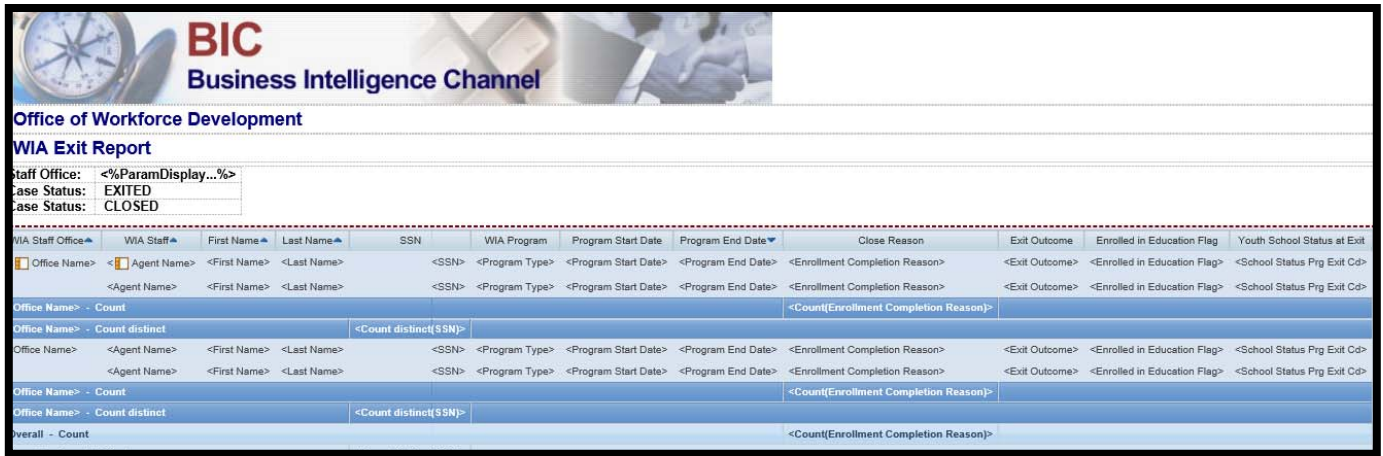

The **Count Distinct** function is automatically placed within the report. The **Count Distinct**  function is two-part on this report because the **Office Name** field is also grouped. The **Count Distinct** function will count all unique customers via the **SSN** column and provide and overall total count for unique customers at the end of the report.

# **Run A Report From Authoring Mode**

1) Once the report has been formatted, click on the button on the left side on the blue **Cognos Connection Toolbar**, the button resembles a "play" button.

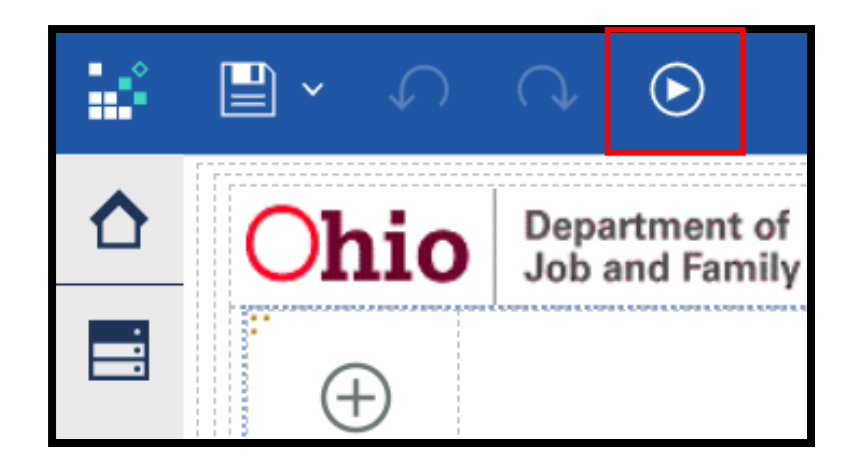

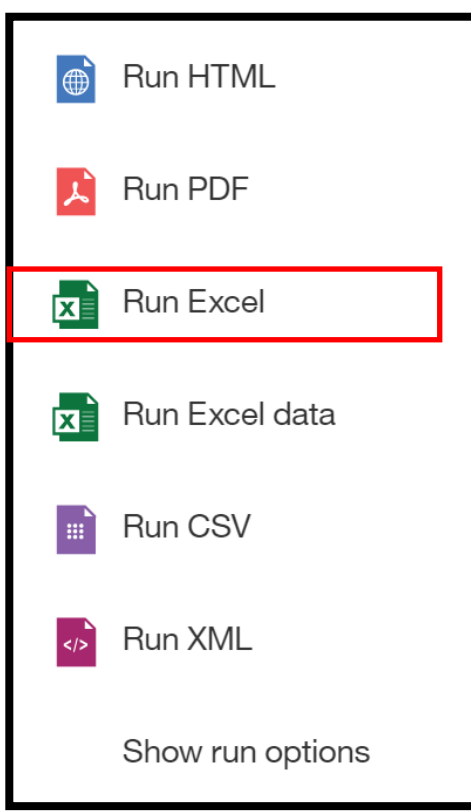

2) The list of run options displays. Click on **Run Excel.** 

3) Complete the required/desired prompts. Click the **Finish** button to **Run** the report.

# **Share a Modified Report**

Users can share reports that they have modified with other Cognos users. This provides the ability for teams to ensure that they are all running the same report if the public canned report does not satisfy all their requirements.

1) Open a new, blank **Notepad** from the Windows Start menu.

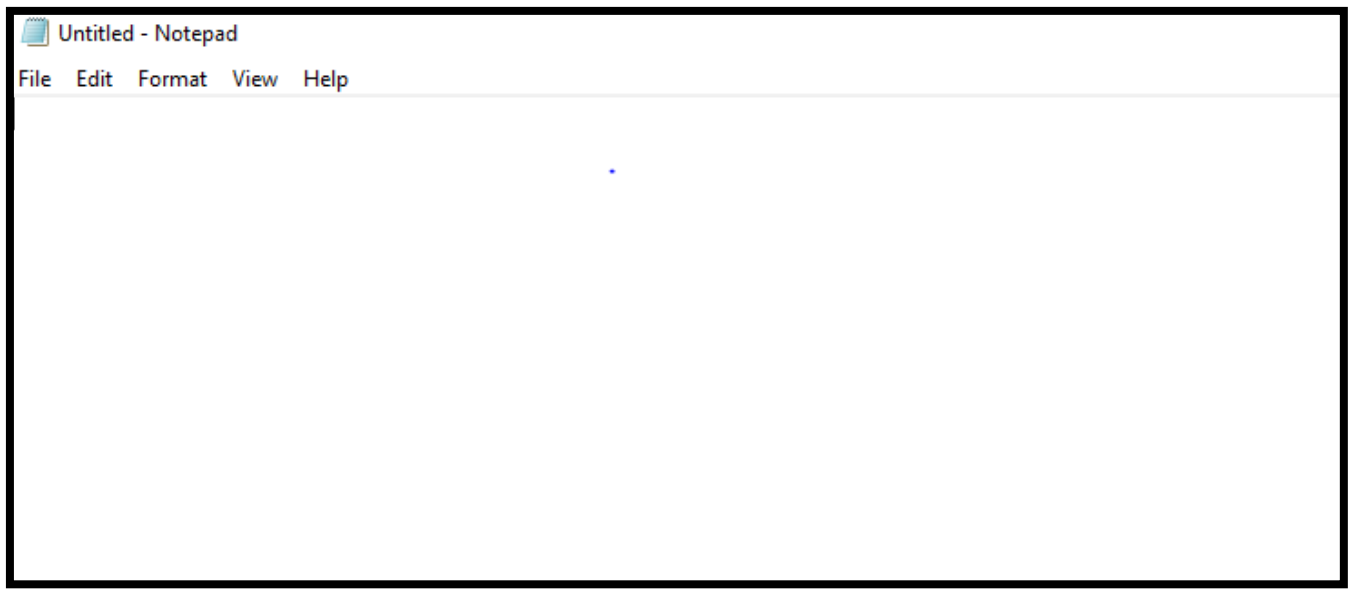

2) Navigate back to the **WIA Exit Report** in **Authoring Mode.** 

3) Click on the **Pages Explorer**  and right-click on **Report.** From the drop-down menu, select **Copy report to clipboard.** 

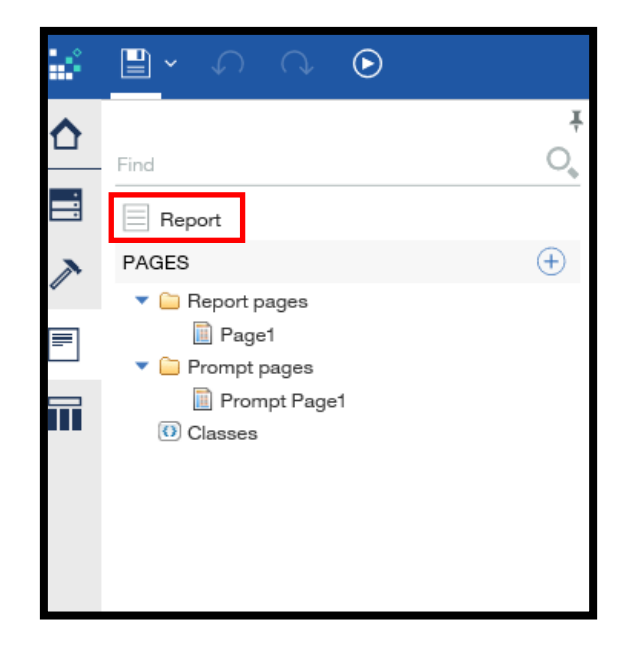

4) Navigate back to the blank **Notepad. Paste** the XML Code into the **Notepad** page.

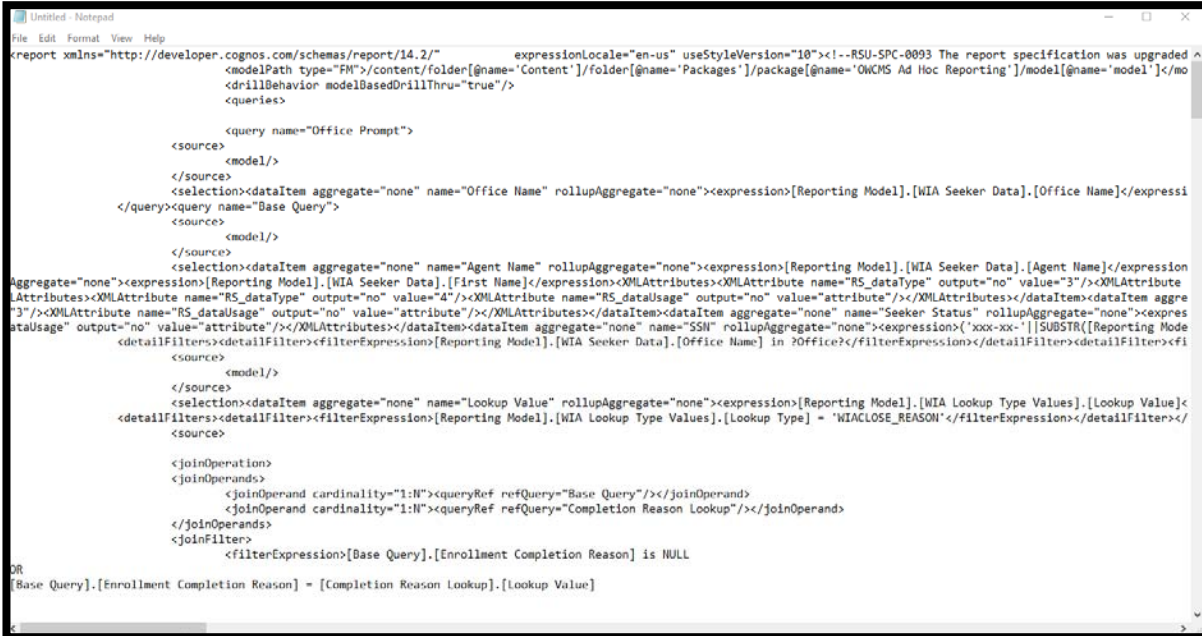

5) Select **Save as** from the **File** drop-down menu. Save the file into a location that is easily accessible. (The **Desktop** is recommended). Name the document **Training Share File** and click **Save.** 

The report's XML code has been saved as .txt file and can be attached in an email to send to the desired Cognos users.

# **Opening a Report from XML Code**

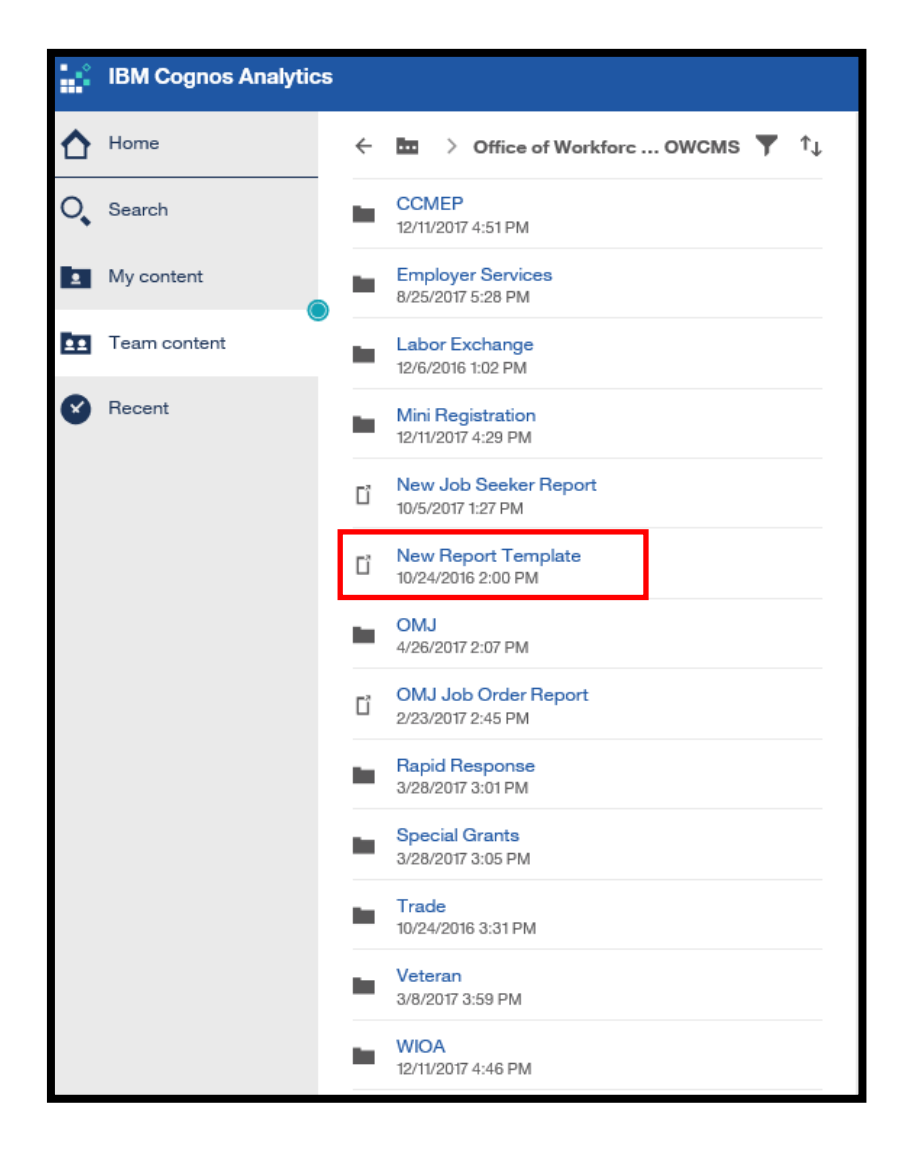

#### 1) Navigate to the **Team content Office of Workforce Development OWCMS** folder. Locate and click on the **New Report Template.**

2) Copy the XML code from the **Notepad** .txt file you have received or the file that was used in the previous scenario.

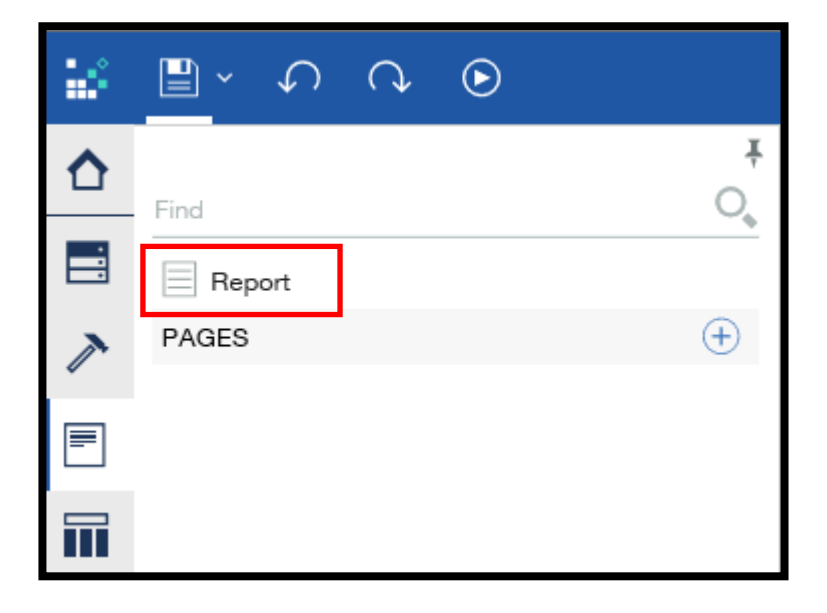

3) Click on the **Pages Explorer**  and right-click on **Report.** From the drop-down menu, click on **Open report from clipboard.** 

The report opens in **Authoring Mode.** Make sure to **Save** the report into the **My content** folders if it is a report that will be utilized again or changes need to be made.

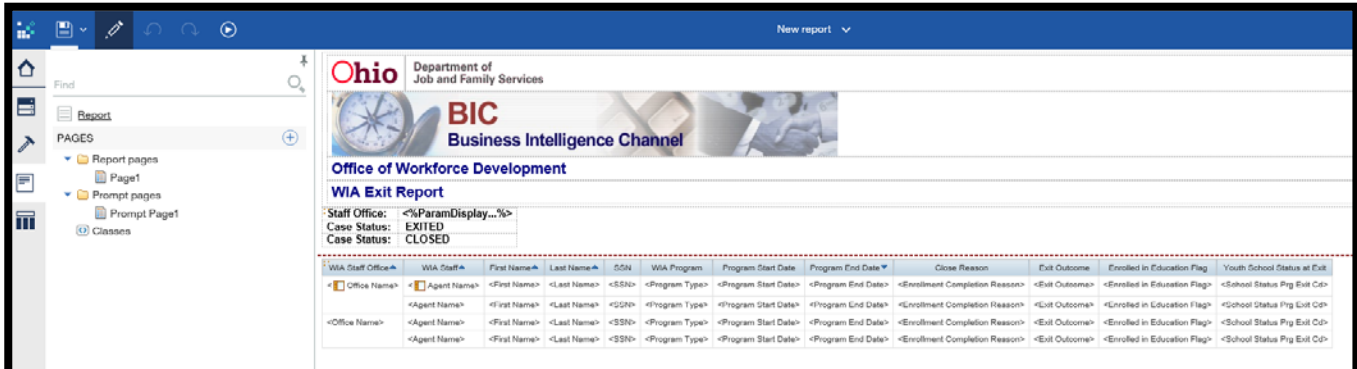

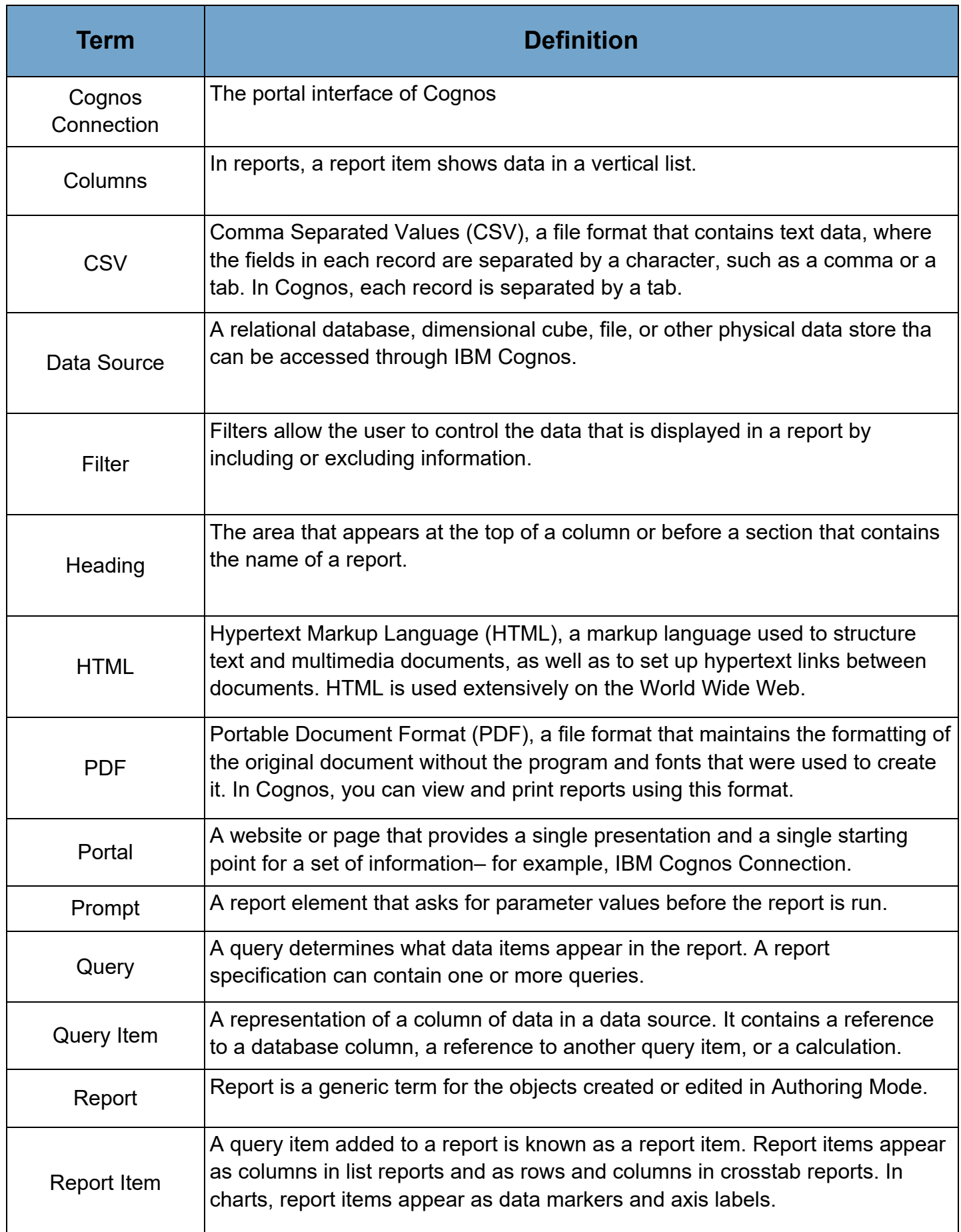

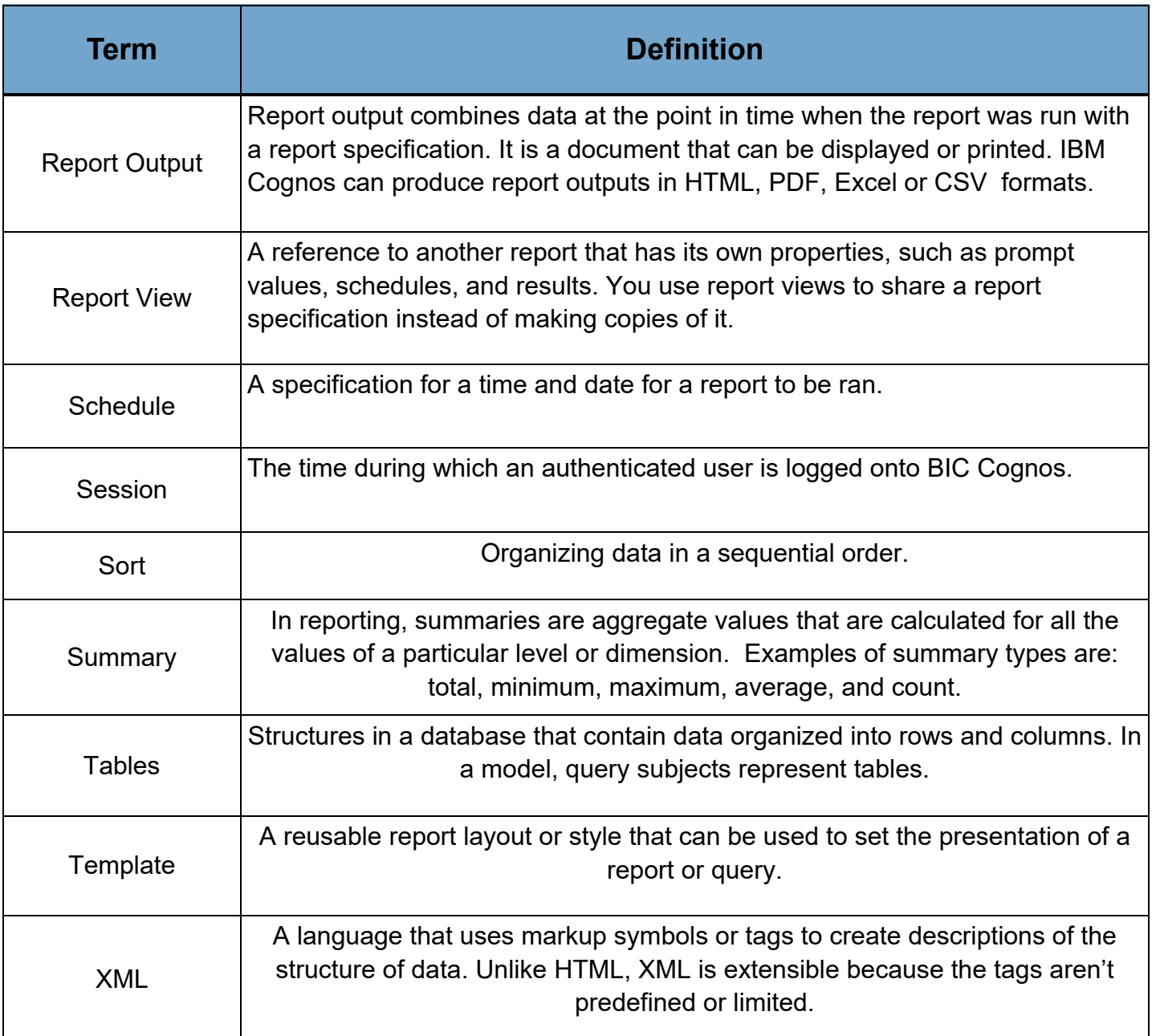

For additional information on BIC Cognos reports or to request training, please contact:

> Paige Perigo WIOAQNA@jfs.ohio.gov